# **Monitor Dell UltraSharp 32 HDR PremierColor – UP3221Q**

Používateľská príručka

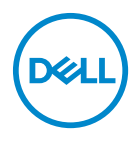

**Model: UP3221Q Smernicový model: UP3221Qb**

# **Poznámky, upozornenia a výstrahy**

- **POZNÁMKA: POZNÁMKA označuje dôležitú informáciu, ktorá vám pomôže lepšie používať váš počítač.**
- **UPOZORNENIE: UPOZORNENIE poukazuje na potenciálne poškodenie hardvéru alebo stratu údajov v prípade nedodržania pokynov.**
- **VAROVANIE: VAROVANIE označuje potenciálne poškodenie majetku, zranenie osôb alebo smrť.**

**Autorské práva © 2020 Dell Inc. Všetky práva vyhradené.** Tento výrobok je chránený zákonmi USA a medzinárodnými zákonmi týkajúcimi sa autorských práv a duševného vlastníctva. Dell™ a logo Dell sú ochranné známky spoločnosti Dell Inc. v USA a/alebo v ďalších krajinách. Thunderbolt™ a logo Thunderbolt™ sú ochranné známky spoločnosti Intel Corporation v USA a ďalších krajinách. USB Type-C® a USB-C® sú registrované ochranné známky, ktorých vlastníkom je USB Implementers Forum. Všetky ostatné značky a názvy spomínané v texte môžu byť ochrannými známkami príslušných spoločností.

2020 - 12

Rev. A01

# **Obsah**

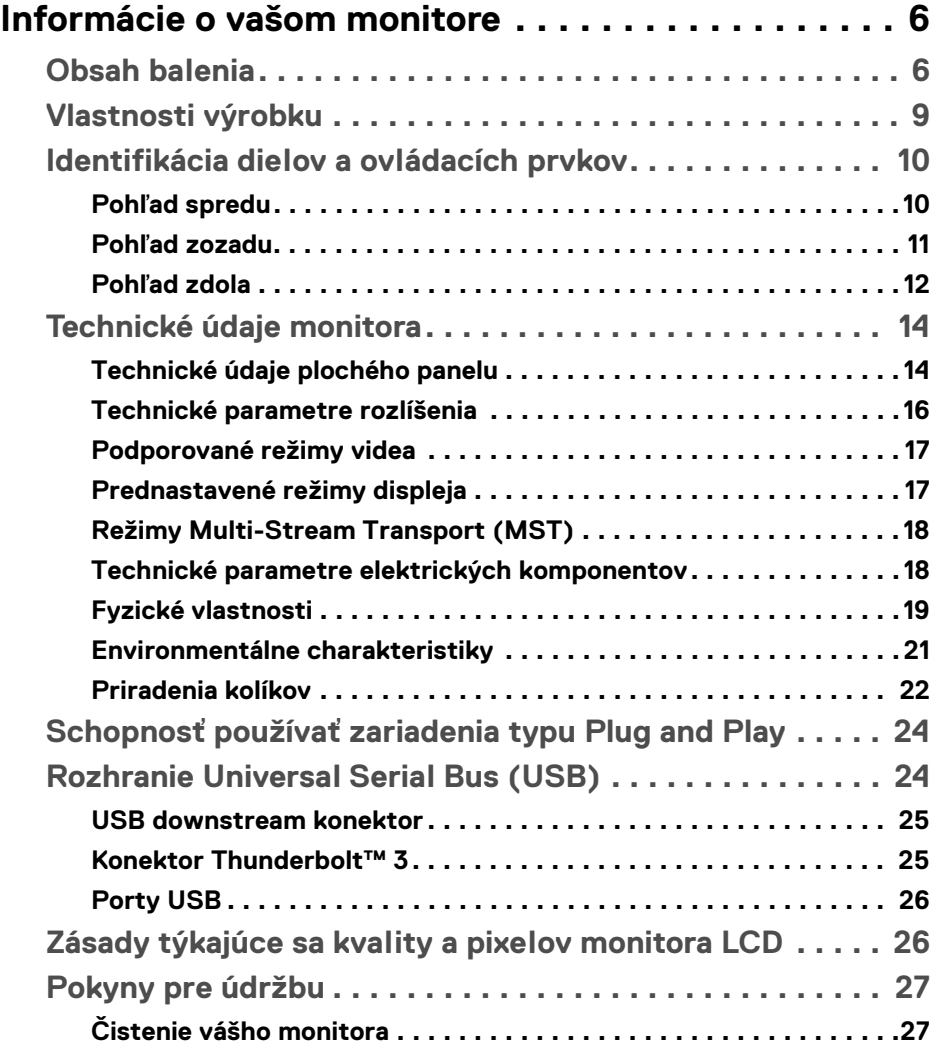

 $(\overline{DCL}$ 

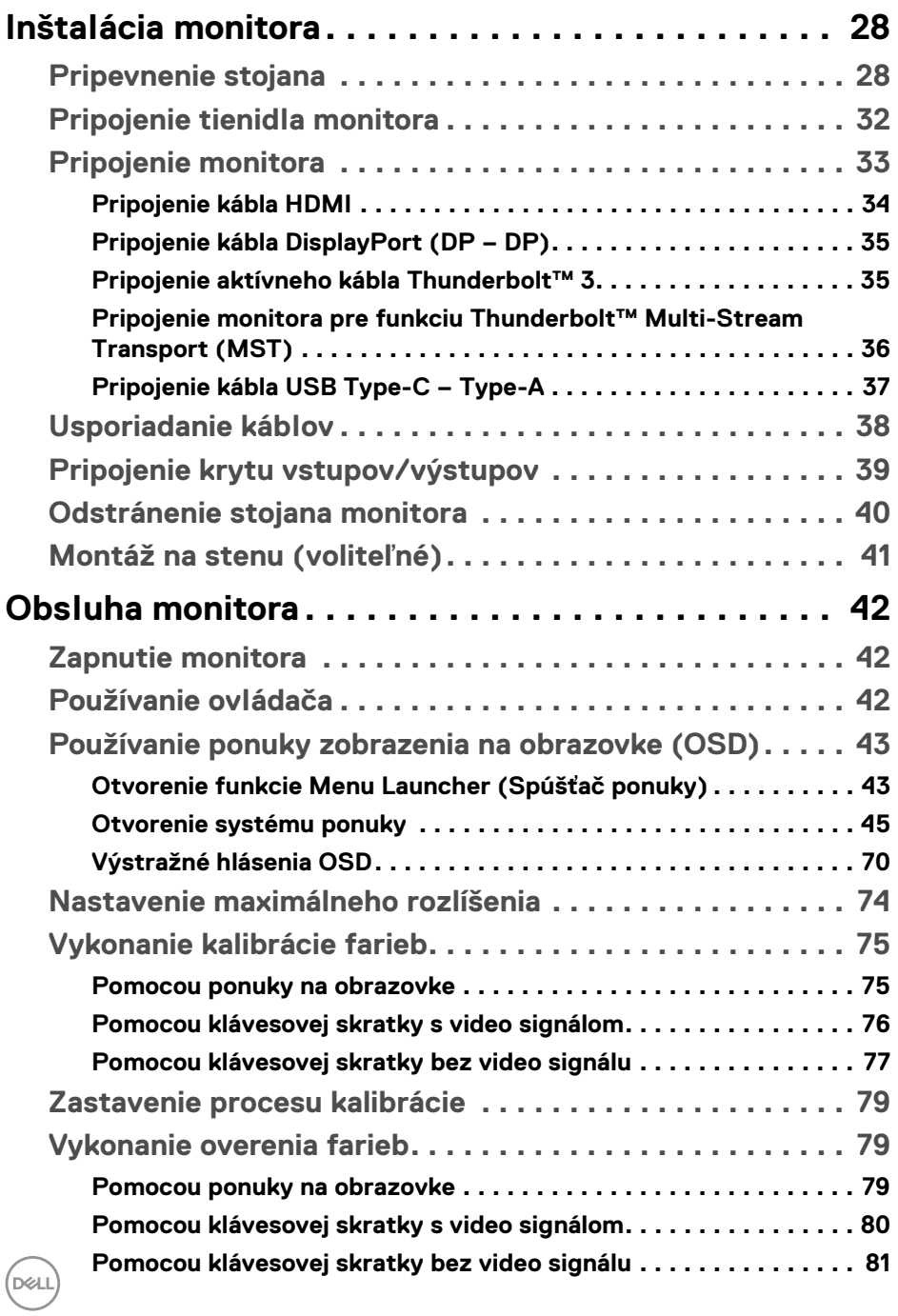

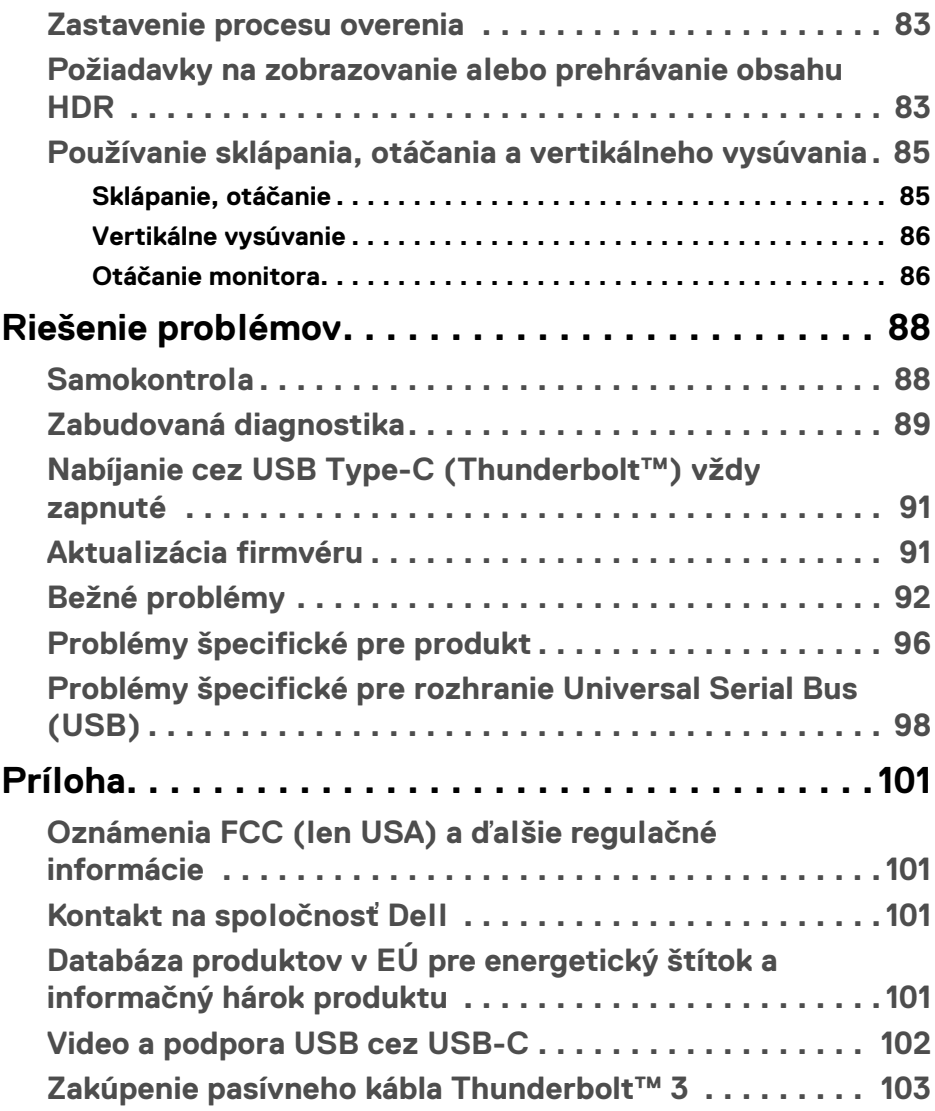

 $\left(\begin{smallmatrix} 0 & 0 \\ 0 & 0 \\ 0 & 0 \end{smallmatrix}\right)$ 

# <span id="page-5-0"></span>**Informácie o vašom monitore**

# <span id="page-5-1"></span>**Obsah balenia**

Váš monitor sa dodáva s nižšie uvedenými súčasťami. Skontrolujte, či ste dostali všetky súčasti, a ak niečo chýba, **[Kontakt na spoločnosť Dell](#page-100-4)**.

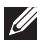

**POZNÁMKA: Niektoré položky môžu byť voliteľné a nemusia sa dodávať s vaším monitorom. Niektoré funkcie alebo médiá možno nebudú v určitých krajinách k dispozícii.**

**POZNÁMKA: Ak chcete k zariadeniu upevniť ľubovoľný iný stojan, naštudujte si inštalačnú príručku pre príslušný stojan, nájdete potrebné pokyny.** 

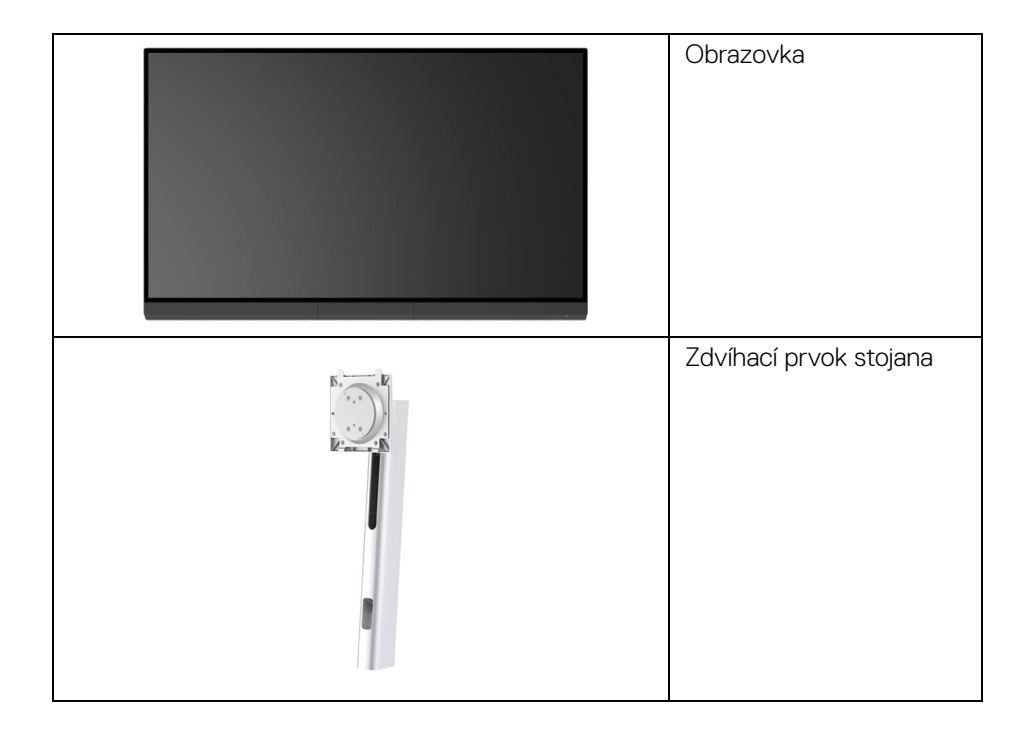

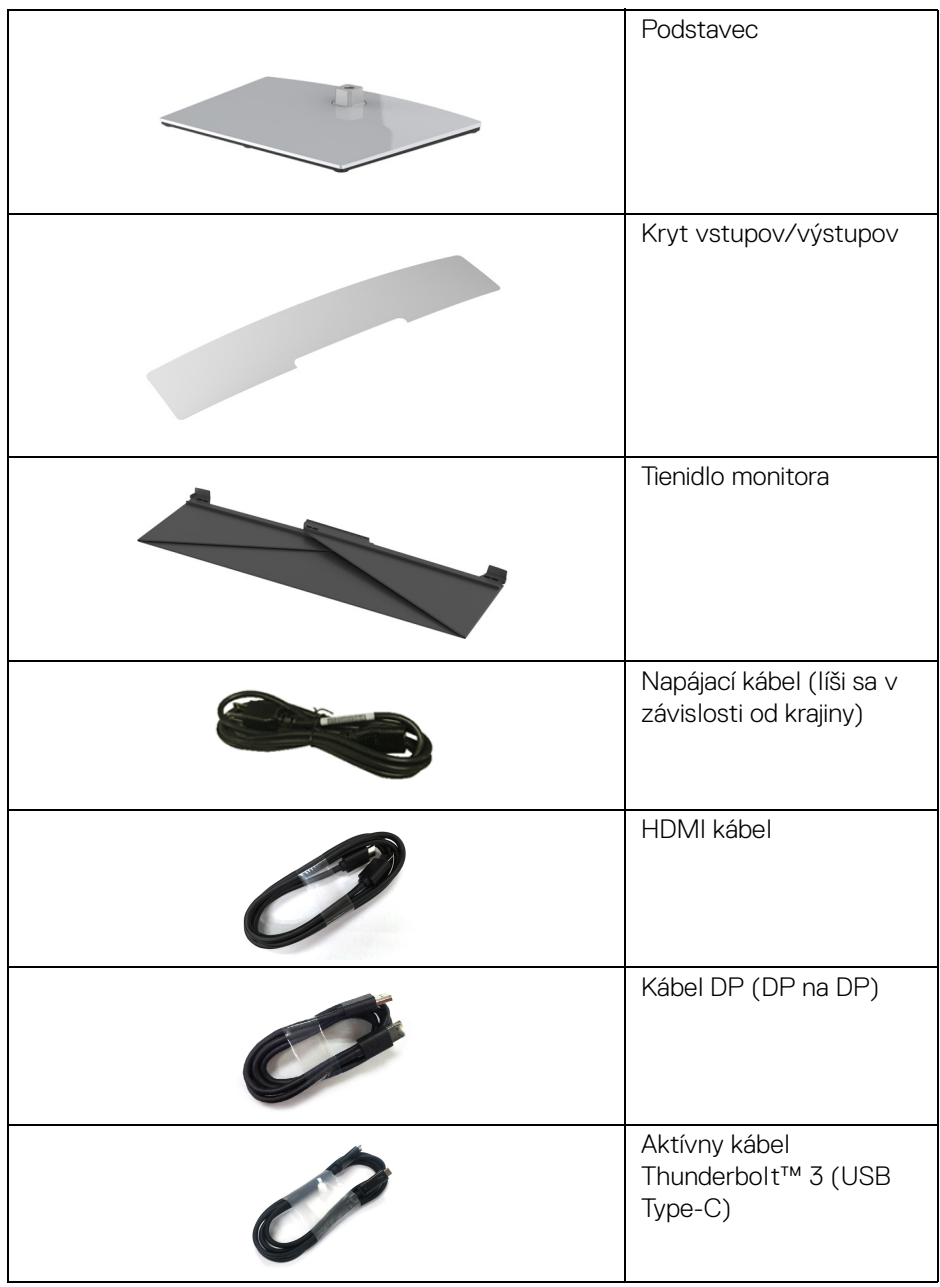

 $($ DELL $)$ 

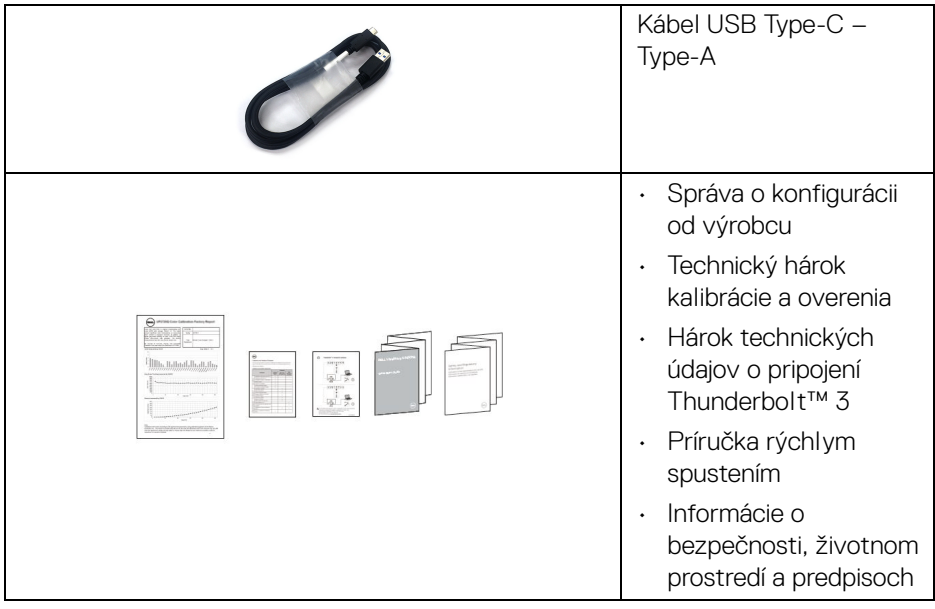

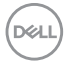

# <span id="page-8-0"></span>**Vlastnosti výrobku**

Obrazovka s plochým panelom **Dell UP3221Q** má aktívnu matricu, tenkovrstvový tranzistor (TFT), displej z tekutých kryštálov (LCD) a mini LED podsvietenie. Medzi vlastnosti monitora patrí:

- 80,01 cm (31,5-palcová) viditeľná oblasť displeja (uhlopriečka). Rozlíšenie 3840 x 2160 (16:9) plus podpora zobrazenia na celej obrazovke pre nižšie rozlíšenia.
- Širokouhlé zobrazenie umožňuje pozerať z polohy v sede alebo v stoji.
- Farebný gamut CIE1976 DCI-P3 99,8 % s priemerom ΔE < 2.
- Ručná voľba hodnôt Gamma/White Point (Biely bod)/Color Gamut (Farebný gamut)/Luminance (Svietivosť) cez možnosti User 1 (Vlastné 1), User 2 (Vlastné 2) alebo User 3 (Vlastné 3) pre nastavenie Color Space (Priestor farieb).
- Ručný režim HDR bez signálu HDR cez možnosti User 1 (Vlastné 1), User 2 (Vlastné 2) alebo User 3 (Vlastné 3) umožňujúci nútenú voľbu pre HDR EOTF: ST.2084(PQ) a HLG.
- Kalibrácia nastavení cez možnosti User 1 (Vlastné 1), User 2 (Vlastné 2) alebo User 3 (Vlastné 3) priamo v položke CAL 1 alebo CAL 2.
- Podporuje zdroje HDMI, DP a Thunderbolt™ 3.
- Pripojenie cez HDMI, DP a Thunderbolt™ 3 podporuje 10-bitové farby.
- Ukladanie snímok do dočasnej pamäte umožňuje, aby bolo video s frekvenciou snímok 24/25 Hz zobrazované pri frekvencii 48/50 Hz v 10-bitových farbách.
- Jeden port Thunderbolt™ 3 na napájanie (až 90 W) kompatibilného prenosného počítača počas prijímania signálu obrazu a údajov.
- Zabudovaná funkcia kalibrácie farieb.
- Možnosť Multi-Stream Transport (MST) cez pripojenie rozhraním Thunderbolt™ 3.
- Možnosť náklonu, otáčania, sklápania a zvislého vysúvania.
- Ultra tenký kĺb minimalizuje kĺbovú medzeru pri viacmonitorovom používaní, umožňuje ľahšie nastavenie s elegantnými možnosťami zobrazovania.
- Odnímateľný stojan a 100 mm montážne otvory Video Electronics Standards Association (VESA™) pre flexibilné upevňovacie riešenia.
- Schopnosť používať zariadenia typu Plug and play v prípade podpory vo vašom systéme.
- Nastavenia zobrazenia na obrazovke (OSD) pre jednoduchosť nastavenia a optimalizácie obrazovky.

DØL

- Podpora Ovládač, tlačidla Zapnúť/Vypnúť a funkcie Zámok farieb cez ponuku na obrazovke.
- Zásuvka na bezpečnostnú zámku.
- < 0,3 W v pohotovostnom režime.
- Podporuje režim voľby Picture by Picture (PBP) (Obraz vedľa obrazu).

# <span id="page-9-0"></span>**Identifikácia dielov a ovládacích prvkov**

#### <span id="page-9-1"></span>**Pohľad spredu**

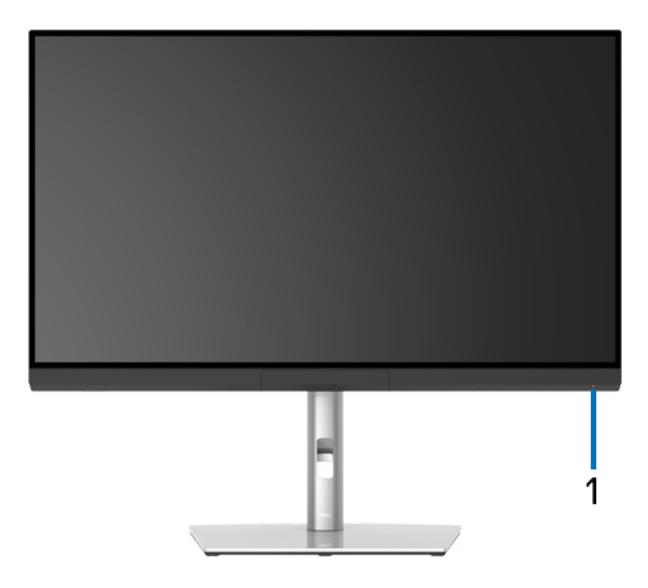

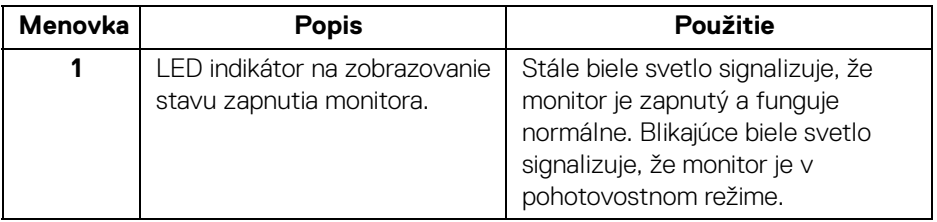

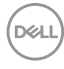

#### <span id="page-10-0"></span>**Pohľad zozadu**

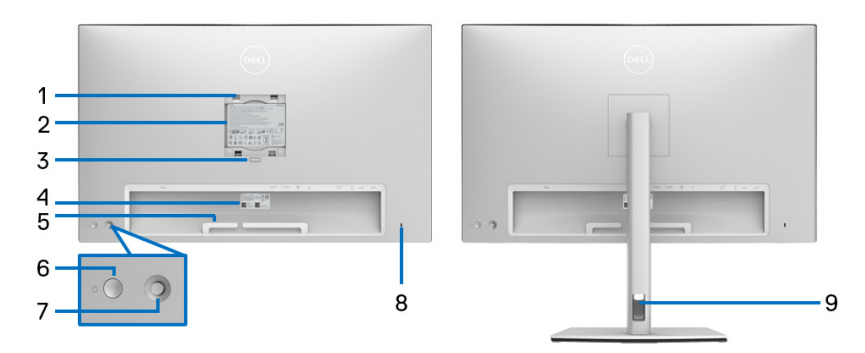

#### **Pohľad zozadu so stojanom monitora a bez neho**

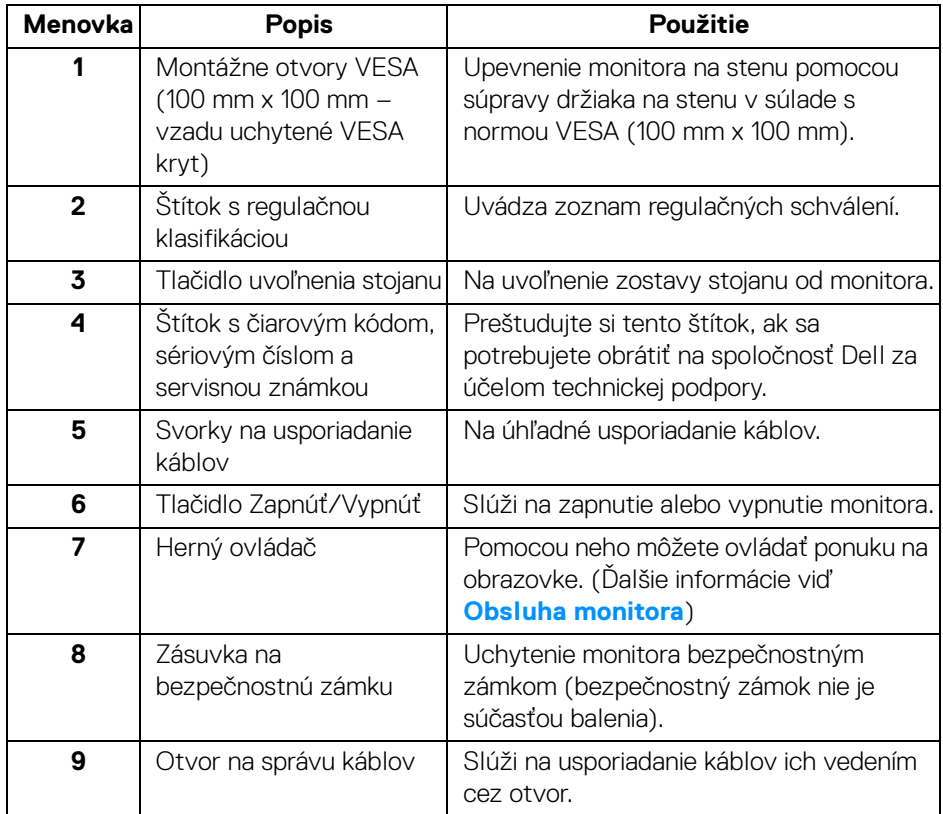

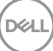

#### <span id="page-11-0"></span>**Pohľad zdola**

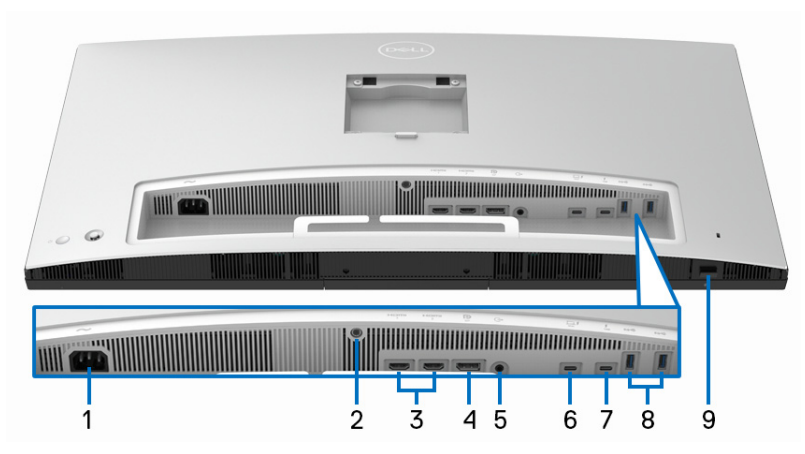

**Pohľad zospodu bez stojana monitora**

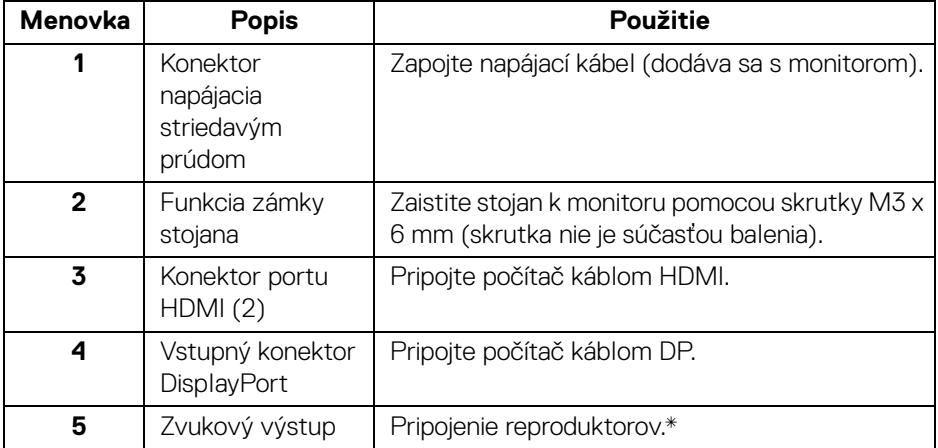

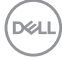

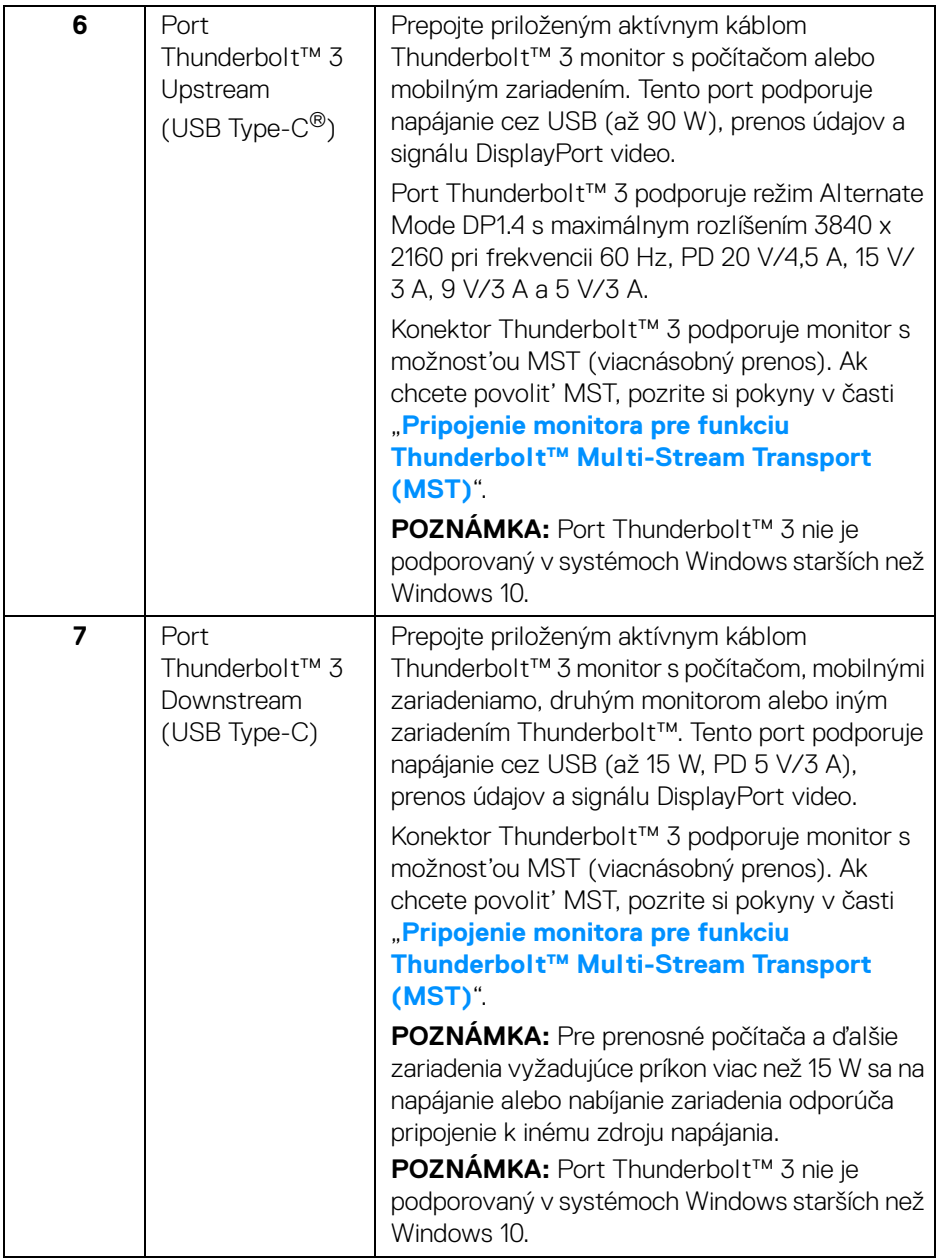

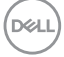

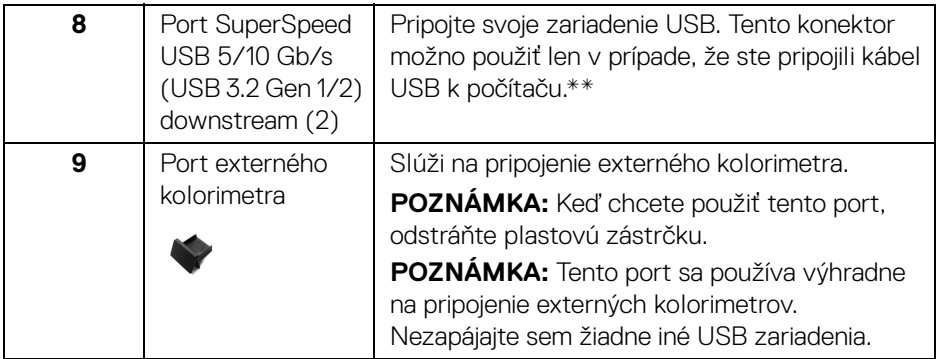

\*Konektor zvukového výstupu nepodporuje používanie slúchadiel.

\*\*V rámci prevencie pred rušením signálom pri pripojení bezdrôtového USB zariadenia k portu USB downstream sa NEODPORÚČA pripájať k susediacim portom žiadne iné USB zariadenia.

### <span id="page-13-0"></span>**Technické údaje monitora**

#### <span id="page-13-1"></span>**Technické údaje plochého panelu**

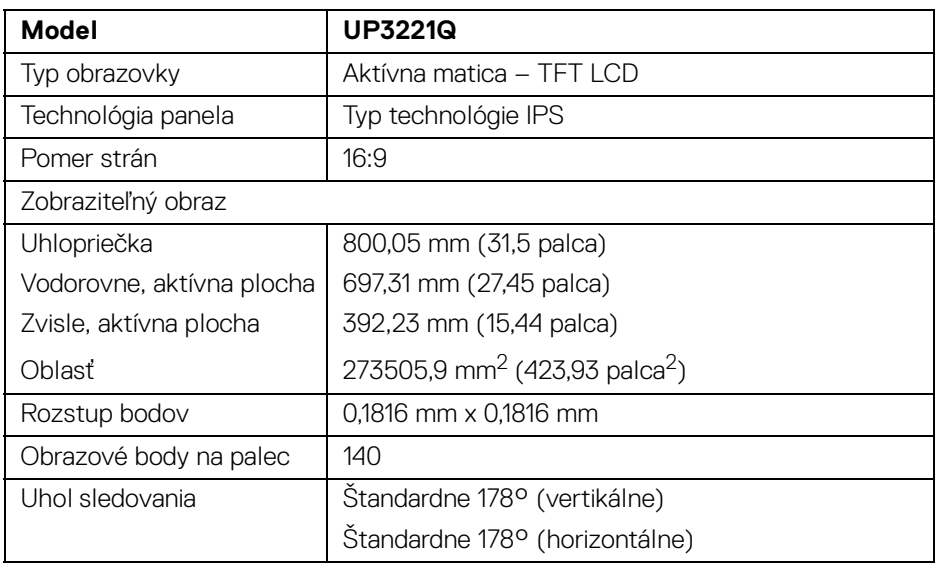

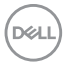

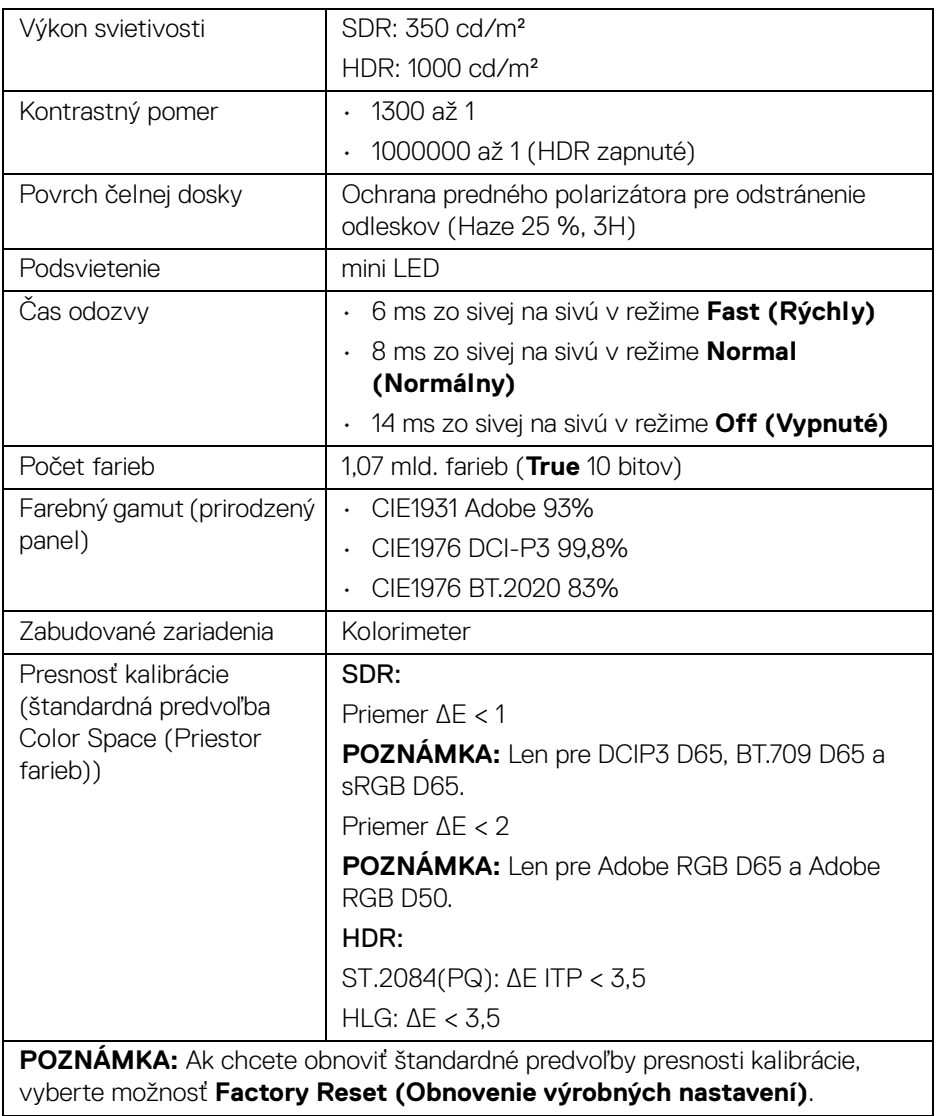

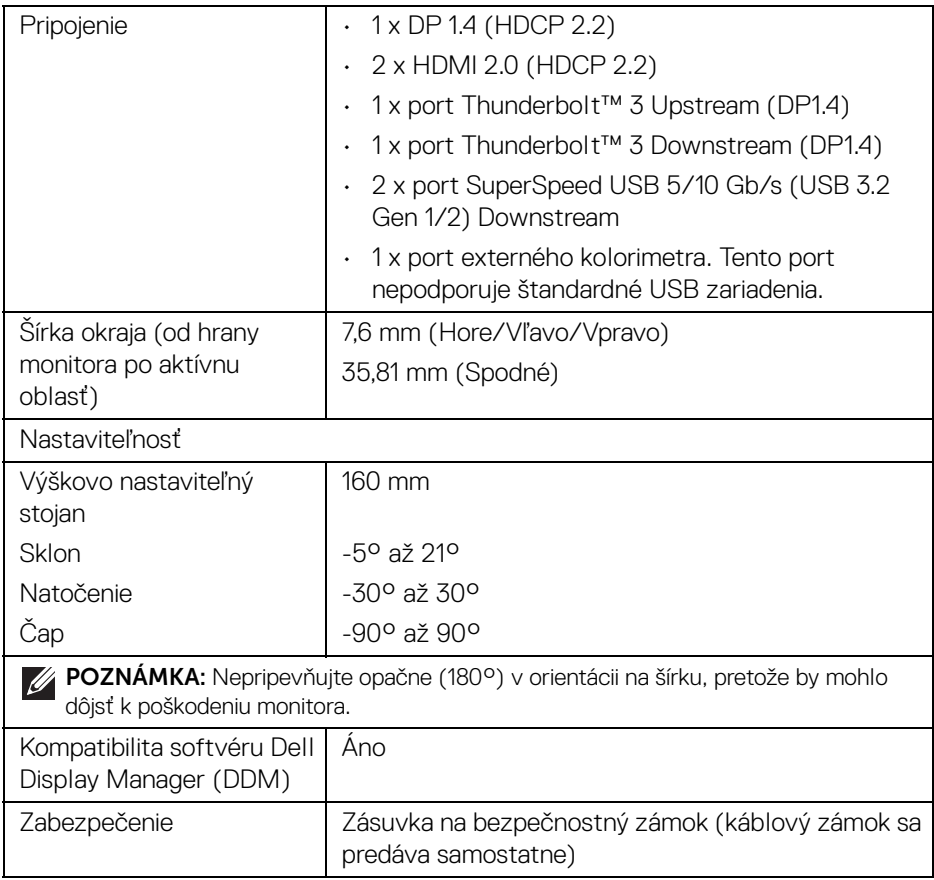

#### <span id="page-15-0"></span>**Technické parametre rozlíšenia**

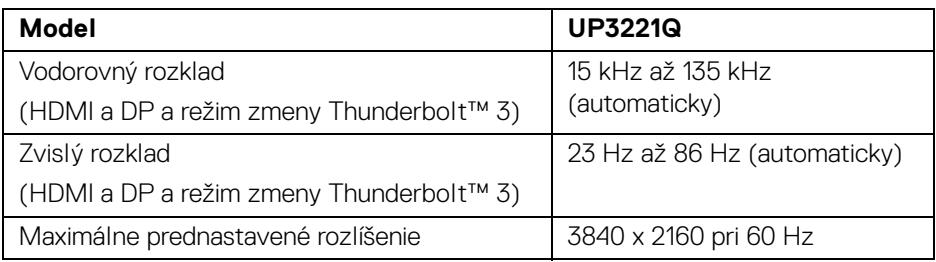

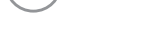

 $(PELL)$ 

<span id="page-16-0"></span>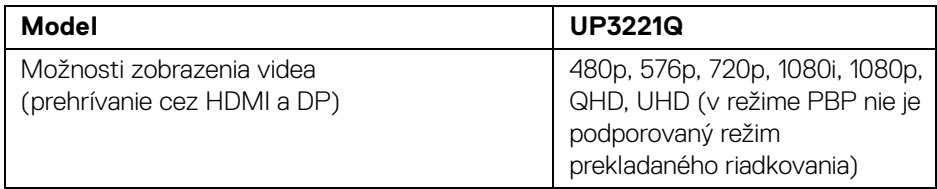

#### <span id="page-16-1"></span>**Prednastavené režimy displeja**

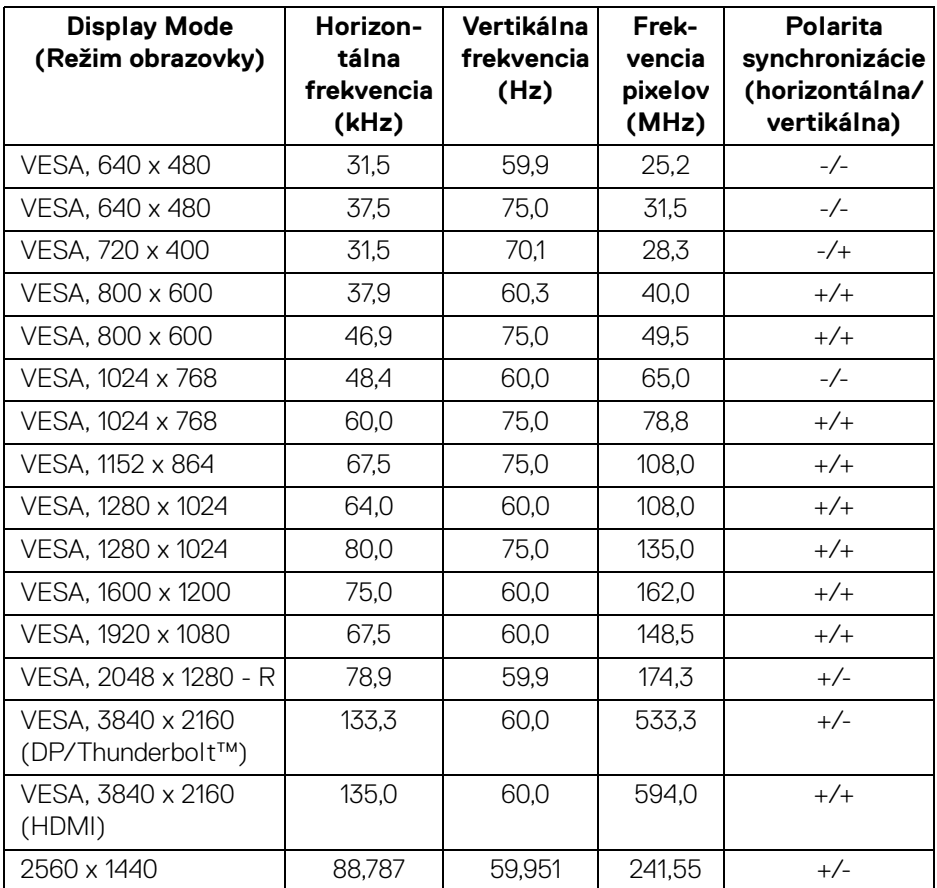

(dell

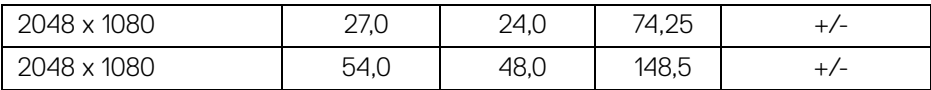

<span id="page-17-0"></span>**Režimy Multi-Stream Transport (MST)**

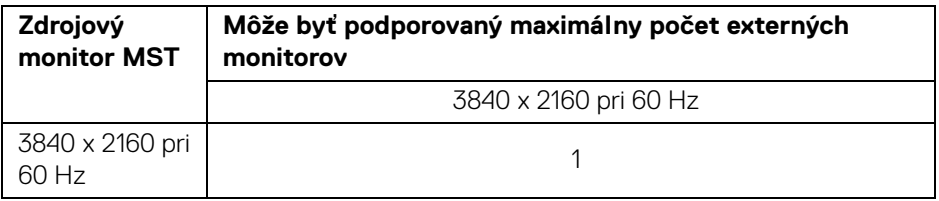

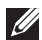

**POZNÁMKA: Použite káble priložené k monitoru na pripojenie Thunderbolt™ Multi-Stream Transport (MST). Podrobnosti o pripojení nájdete v časti [Pripojenie monitora pre funkciu Thunderbolt™ Multi-](#page-35-1)[Stream Transport \(MST\).](#page-35-1)**

#### <span id="page-17-1"></span>**Technické parametre elektrických komponentov**

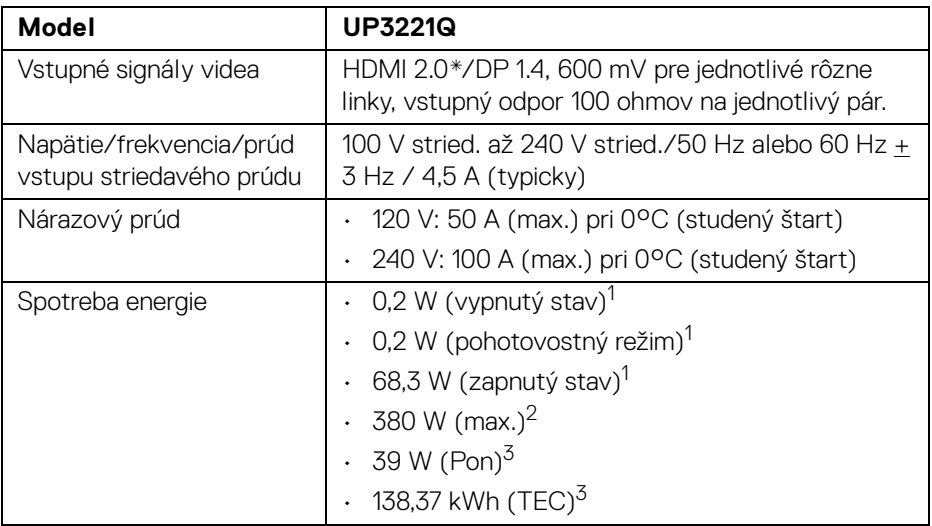

\*Nepodporuje voliteľné parametre HDMI 2.0: HDMI Ethernet Channel (HEC), Audio Return Channel (ARC), normu pre 3D formát a rozlíšenia a rozlíšenie digitálneho kina 4K.

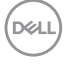

1 Ako určujú smernice EÚ 2019/2021 a EÚ 2019/2013.

- <sup>2</sup> Max. nastavenie svietivosti s maximálnou záťažou na všetkých portoch USB.
- $3$  Pon: Spotreba energie v zapnutom režime meraná podľa testovacej metódy Energy Star.

TEC: Celková spotreba energie v kWh meraná podľa testovacej metódy Energy Star.

Tento dokument je len informačný a uvádza výkon v laboratórnych podmienkach. Výkon vášho výrobku môže byť odlišný, závisí to od softvéru, súčastí a periférnych zariadení, ktoré ste si zakúpili. Neposkytuje sa záruka na aktualizáciu týchto údajov.

Spotrebiteľ by sa nemal spoliehať na tieto informácie, keď sa rozhoduje v otázkach tolerancie elektrického zapojenia a podobne. Neposkytuje sa žiadna výslovná ani predpokladaná záruka na presnosť a úplnosť informácií.

#### <span id="page-18-0"></span>**Fyzické vlastnosti**

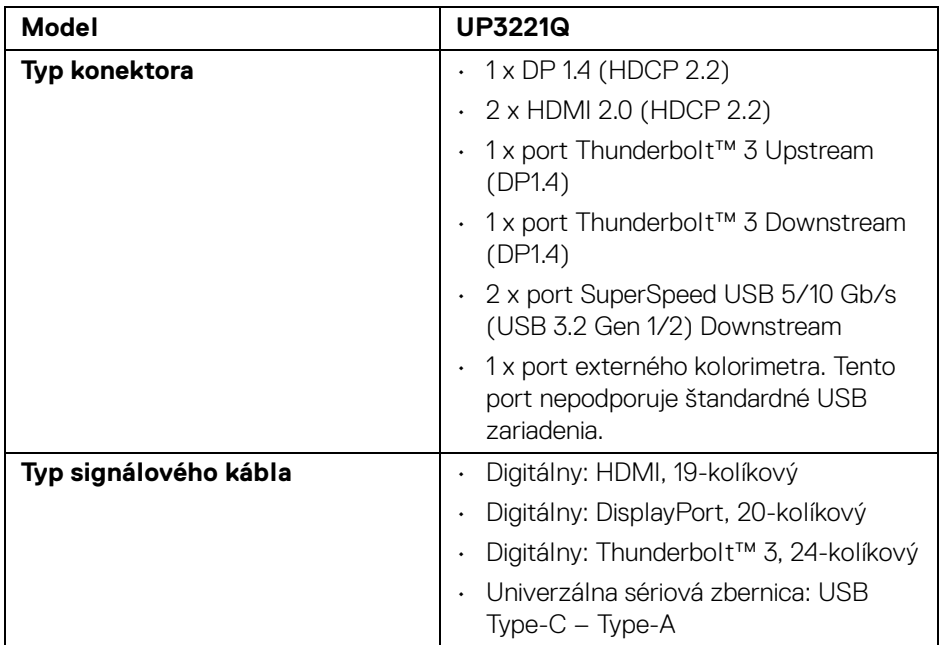

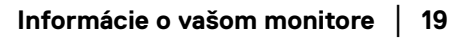

DEL

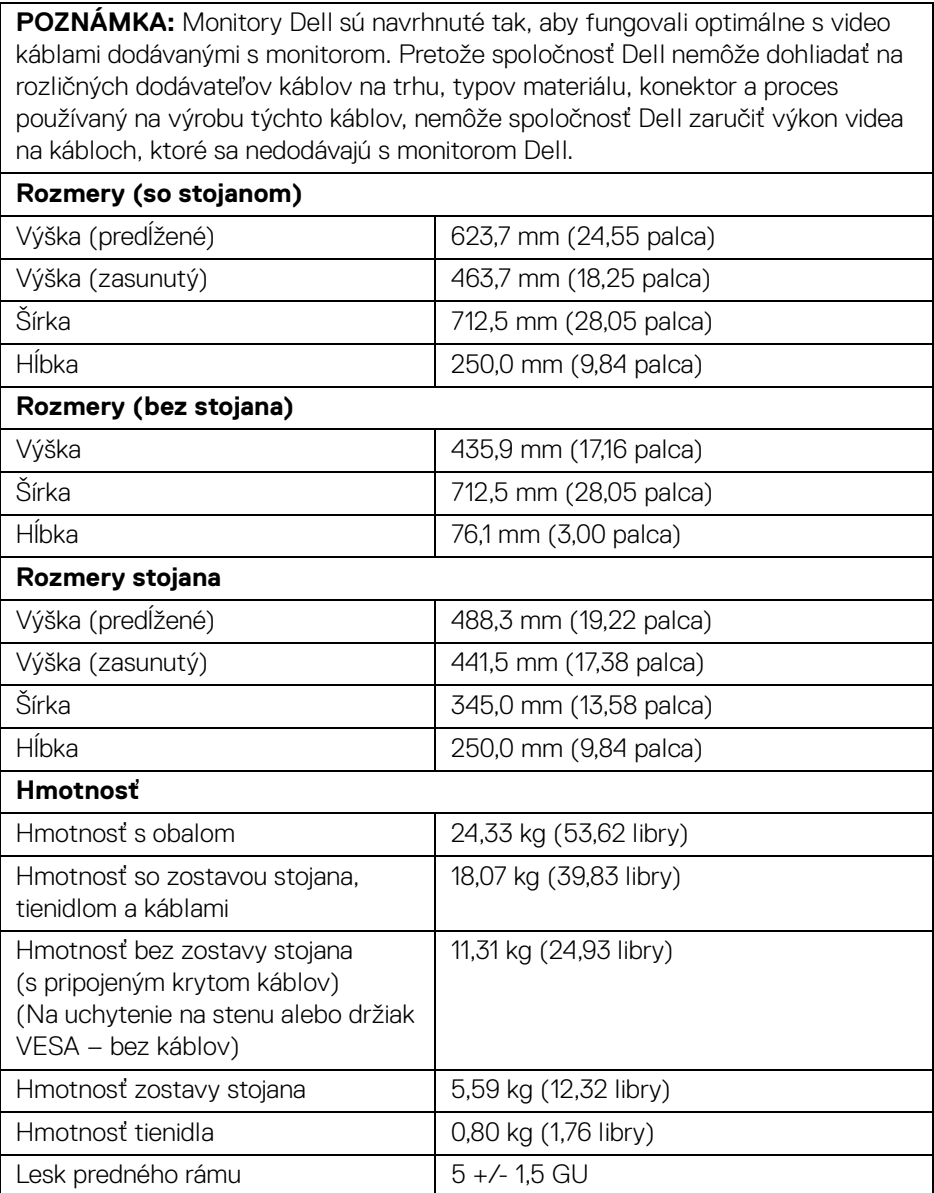

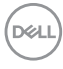

#### <span id="page-20-0"></span>**Environmentálne charakteristiky**

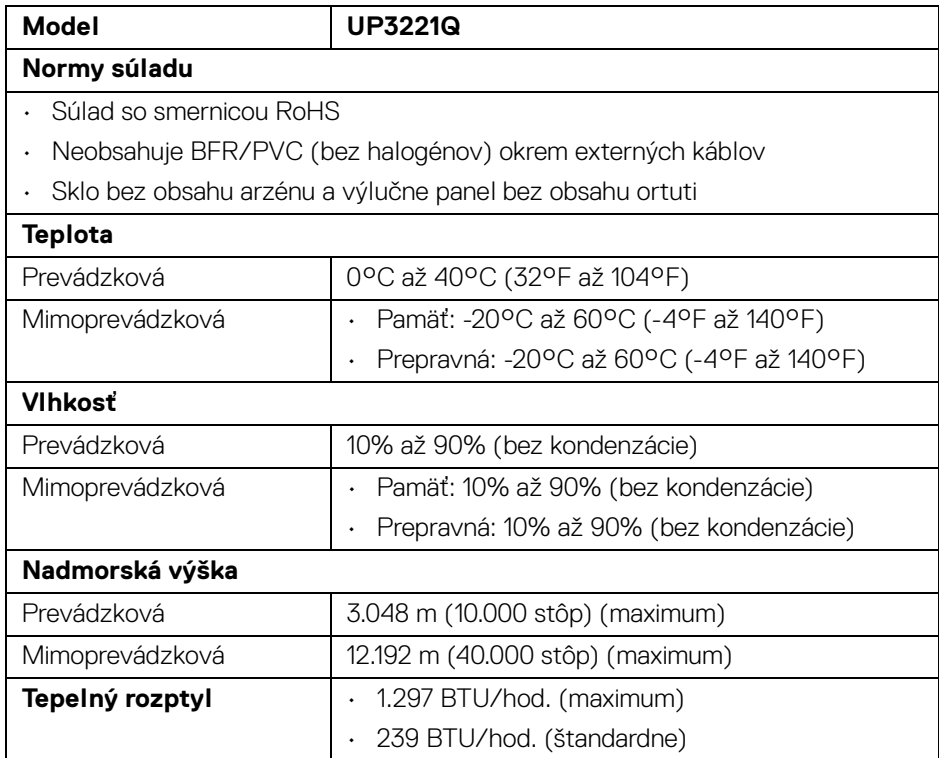

 $($ DELL

#### <span id="page-21-0"></span>**Priradenia kolíkov**

#### **Konektor DisplayPort**

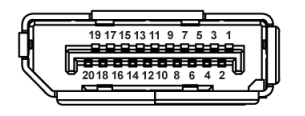

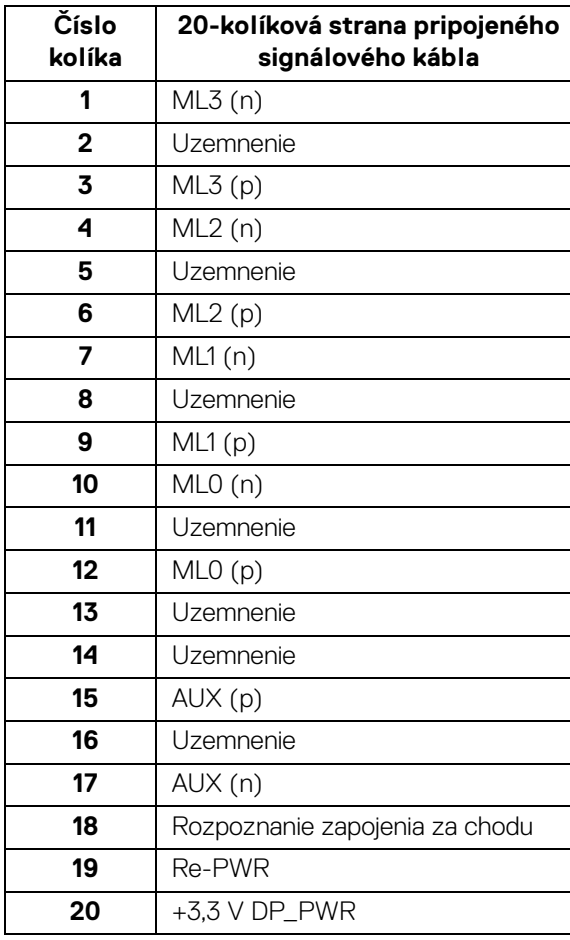

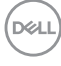

#### **Konektor HDMI**

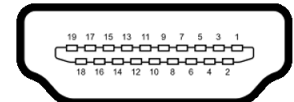

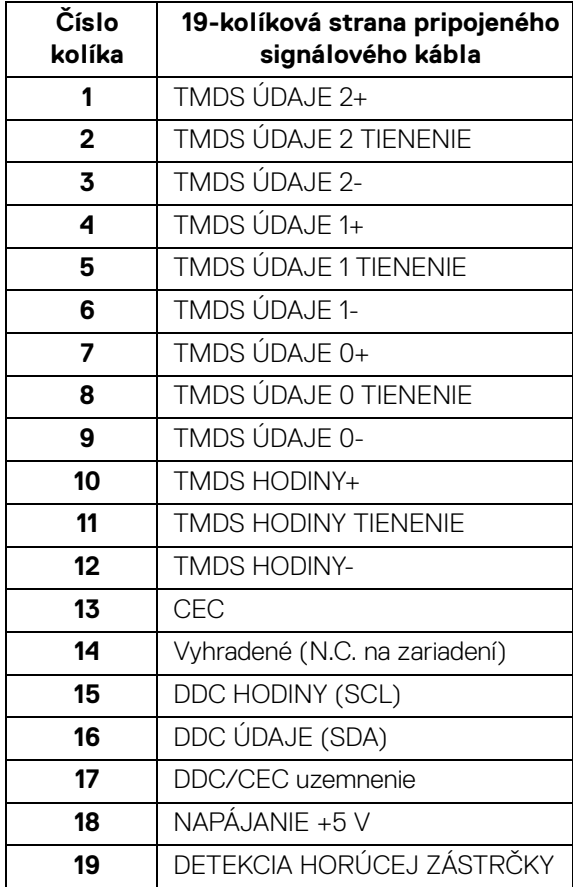

# <span id="page-23-0"></span>**Schopnosť používať zariadenia typu Plug and Play**

Monitor môžete nainštalovať do systému kompatibilného s technológiou Plug and Play. Monitor automaticky poskytuje počítačovému systému svoje rozšírené identifikačné údaje displeja (EDID) prostredníctvom protokolov dátového kanálu displeja (DDC), a to tak, aby sa systém mohol sám nakonfigurovať a optimalizovať nastavenia monitora. Väčšina inštalácií monitora je automatických; v prípade potreby však môžete zvoliť odlišné nastavenia. Bližšie informácie o zmene nastavení monitora nájdete v časti **[Obsluha monitora](#page-41-3)**.

# <span id="page-23-1"></span>**Rozhranie Universal Serial Bus (USB)**

Táto časť uvádza informácie o portoch USB, ktoré sú k dispozícii na monitore.

#### **POZNÁMKA: Monitor je kompatibilný s rozhraním SuperSpeed USB 5/10 Gb/s (USB 3.2 Gen 1/2).**

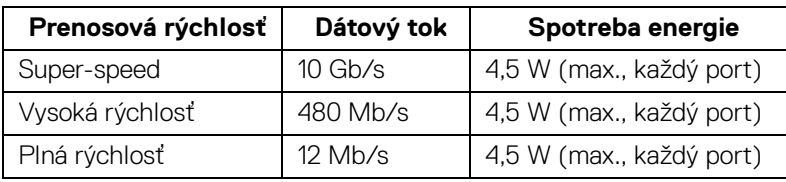

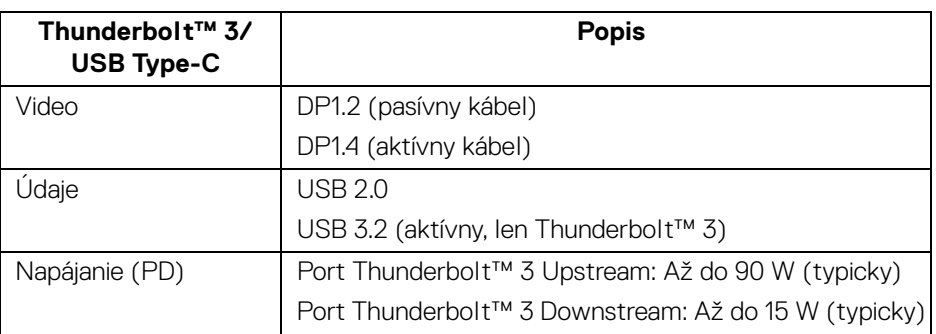

**POZNÁMKA: Video cez USB Type-C vyžaduje počítač podporujúci režim zmeny Type-C.** 

**POZNÁMKA: Ak má byť podporovaný režim zmeny USB Type-C, zaistite, aby bol zdrojový počítač vybavený podporou režimu zmeny.**

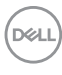

#### <span id="page-24-0"></span>**USB downstream konektor**

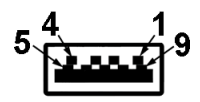

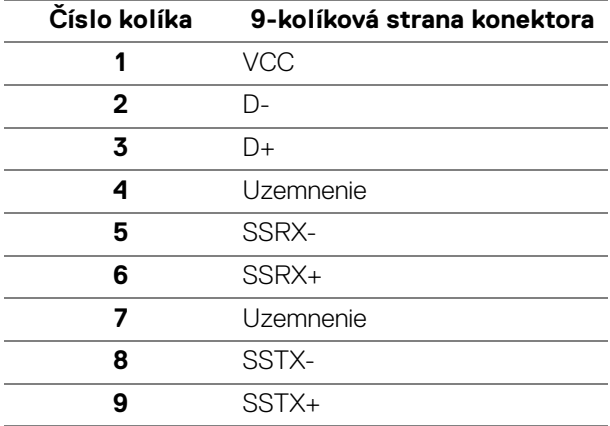

#### <span id="page-24-1"></span>**Konektor Thunderbolt™ 3**

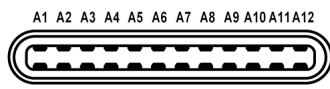

B12B11B10 B9 B8 B7 B6 B5 B4 B3 B2 B1

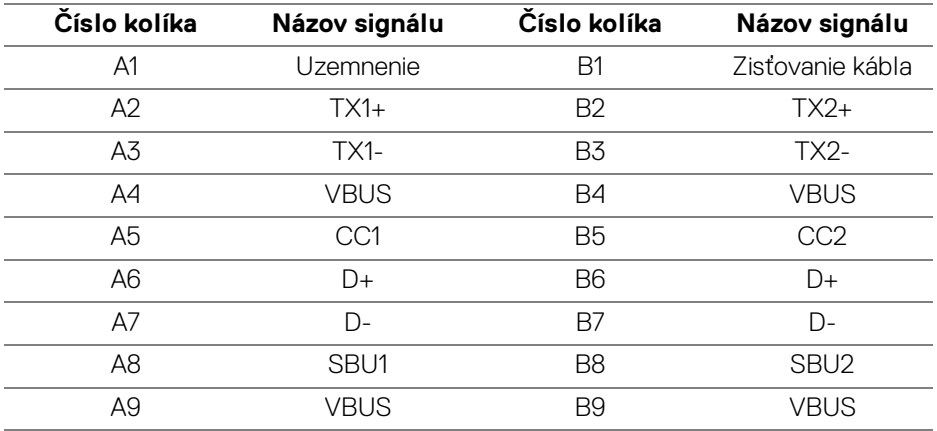

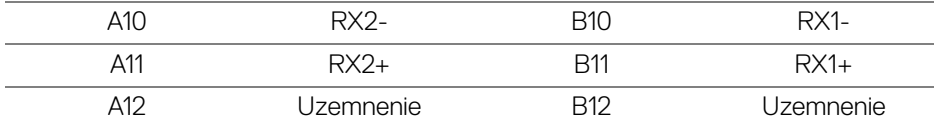

#### <span id="page-25-0"></span>**Porty USB**

- 1 x port Thunderbolt™ 3 downstream (kompatibilný s USB Type-C) spodný
- 1 x port Thunderbolt™ 3 upnstream (kompatibilný s USB Type-C) spodný
- 2 x port SuperSpeed USB 5/10 Gb/s (USB 3.2 Gen 1/2) downstream spodný
- **POZNÁMKA: Na fungovanie rozhrania SuperSpeed USB 5/10 Gb/s (USB 3.2 Gen 1/2) je potrebný počítač podporujúci rozhranie SuperSpeed USB 5/10 Gb/s (USB 3.2 Gen 1/2).**
- 

**POZNÁMKA: Porty USB na monitore fungujú len v čase, keď je monitor zapnutý alebo v pohotovostnom režime. Ak monitor vypnete a znovu zapnete, pripojené periférne zariadenia môžu obnoviť svoju prevádzku až po niekoľkých sekundách.**

### <span id="page-25-1"></span>**Zásady týkajúce sa kvality a pixelov monitora LCD**

Počas výroby LCD monitorov sa stáva, že jeden alebo niekoľko pixelov zostane fixovaných v nemennom stave. Samostatné pixely sú však na obrazovke len ťažko postrehnuteľné, a preto táto skutočnosť nemá vplyv na kvalitu zobrazenia ani použiteľnosť produktu. Ďalšie informácie o politike kvality a pixelov pre monitory Dell nájdete na stránke podpory spoločnosti Dell na adrese: **[http://www.dell.com/](http://www.dell.com/pixelguidelines) [pixelguidelines](http://www.dell.com/pixelguidelines)**.

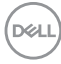

# <span id="page-26-0"></span>**Pokyny pre údržbu**

#### <span id="page-26-1"></span>**Čistenie vášho monitora**

#### **UPOZORNENIE: Pred čistením monitora si prečítajte a dodržiavajte [Bezpečnostné pokyny.](#page-100-5)**

#### **VAROVANIE: Monitor pred čistením napájací kábel monitora odpojte od elektrickej zásuvky.**

Na dosiahnutie najlepších postupov dodržiavajte počas vybaľovania, čistenia alebo manipulácie s monitorom pokyny v nižšie uvedenej tabuľke:

- Na čistenie vašej antistatickej obrazovky mierne navlhčite jemnú a čistú handru vodou. Ak je to možné, použite špeciálnu čistiacu utierku alebo roztok, ktoré sú vhodné pre antistatické povrchy. Nepoužívajte benzén, riedidlo, amoniak, drsné čistiace prostriedky ani stlačený vzduch.
- Na čistenie monitoru použite mierne navlhčenú teplú handru. Vyhnite sa použitiu akýchkoľvek saponátov, pretože niektoré saponáty zanechávajú na monitore mliečny povlak.
- Ak si pri vybaľovaní monitora všimnete biely prášok, zotrite ho handrou.
- S monitorom manipulujte opatrne, pretože monitory s tmavou farbou sa môžu poškriabať a ukazovať biele škrabance oveľa ľahšie, ako monitory so svetlou farbou.
- Používaním dynamicky sa meniaceho šetriča obrazovky a vypínaním monitora, keď ho nepoužívate, pomôžete zachovať najlepšiu kvalitu obrazu vášho monitora.

**D**<sup></sup>

# <span id="page-27-0"></span>**Inštalácia monitora**

## <span id="page-27-1"></span>**Pripevnenie stojana**

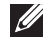

**POZNÁMKA: Keď sa monitor dodáva z výroby, stojan nie je pripojený k monitoru.**

**POZNÁMKA: Toto sa vzťahuje na monitor so stojanom. Keď zakúpite akýkoľvek iný stojan, inštalačné pokyny vyhľadajte v príručke pre príslušný stojan.**

#### UPOZORNENIE: **Nevyťahujte monitor zo škatule pred pripojením stojana.**

Pripevnenie stojana k monitoru:

- **1.** Podľa pokynov na kartónových chlopniach vytiahnite stojan z vrchného obalu, ktorý ho chráni.
- **2.** Z obalovej peny vytiahnite zdvíhací prvok stojana, podstavec stojana, kryt vstupov/výstupov a tienidlo.

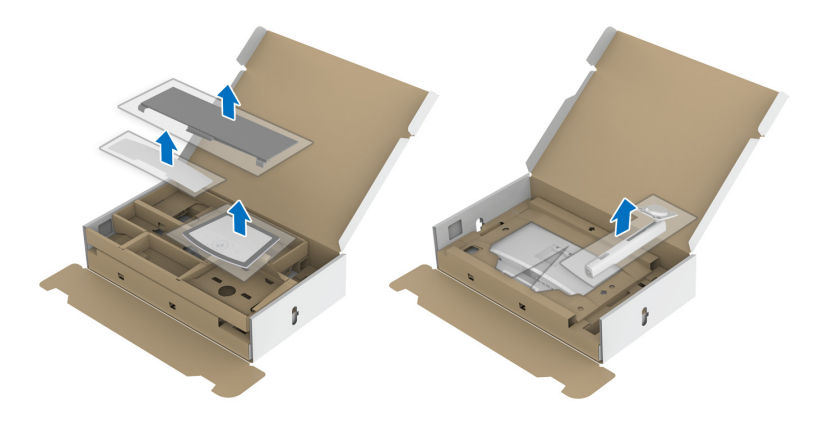

- **3.** Zasuňte úplne bloky základne stojana do otvoru stojana.
- **4.** Nadvihnite rukoväť skrutky a otočte skrutku v smere hodinových ručičiek.

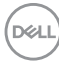

**5.** Po úplnom zatiahnutí skrutky zložte plochu rukoväte skrutky do zárezu.

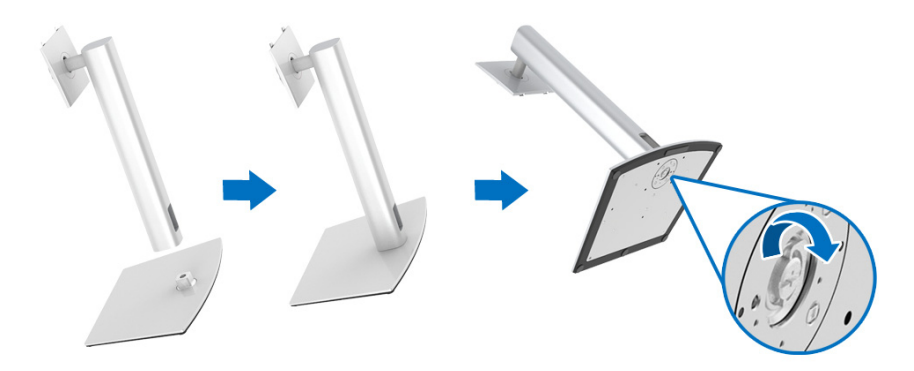

**6.** Nadvihnite kryt, ako je znázornené na obrázku, čím sprístupníte oblasť VESA pre zostavu stojanu.

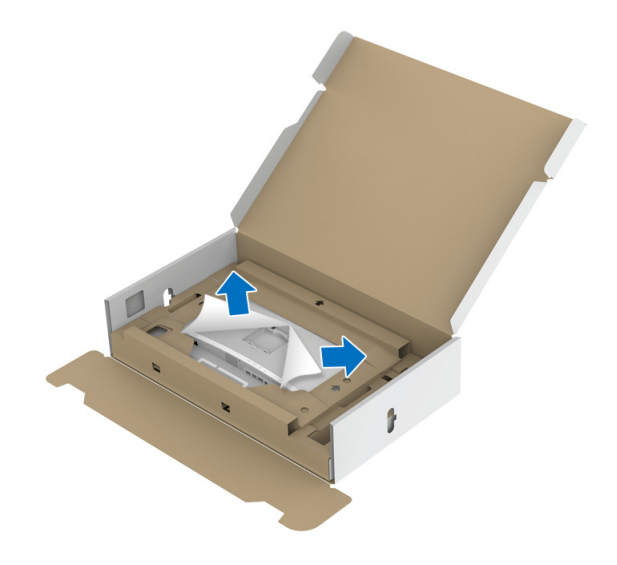

- **7.** Zostavu stojana pripojte k monitoru.
	- **a.** Dva výstupky na hornej časti stojana zasuňte do drážky na zadnej strane monitora.
	- **b.** Tlačte stojan, kým nezapadne na miesto.

**D**<sup></sup>

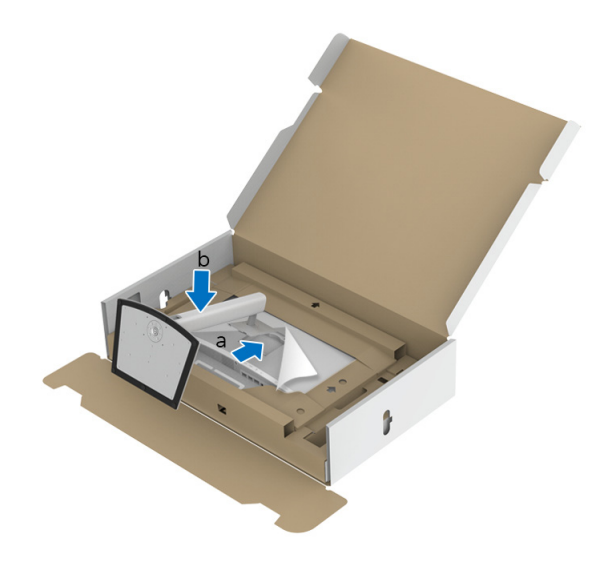

**8.** Postavte monitor vzpriamene s pripojenou ochrannou penou.

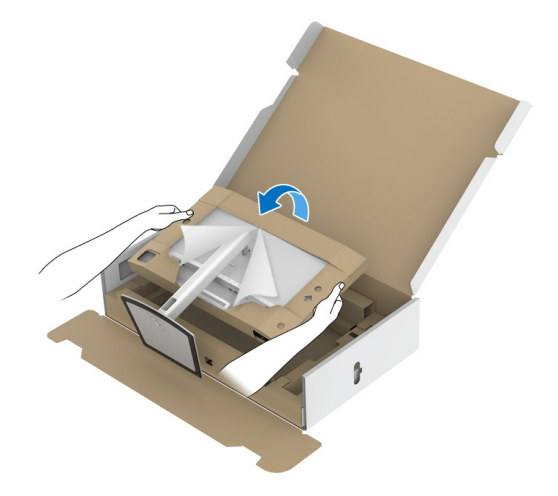

**POZNÁMKA: Opatren monitor zdvihnite tak, aby sa nevyšmykol a nespadol.**

UPOZORNENIE: **Pri premiestňovaní nedržte ani nedvíhajte monitor za zásuvku kolorimetra.**

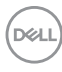

**9.** Odopnite suchý zips v strede ochrannej peny, potom odstráňte ochrannú penu z ľavého a pravého boku monitora.

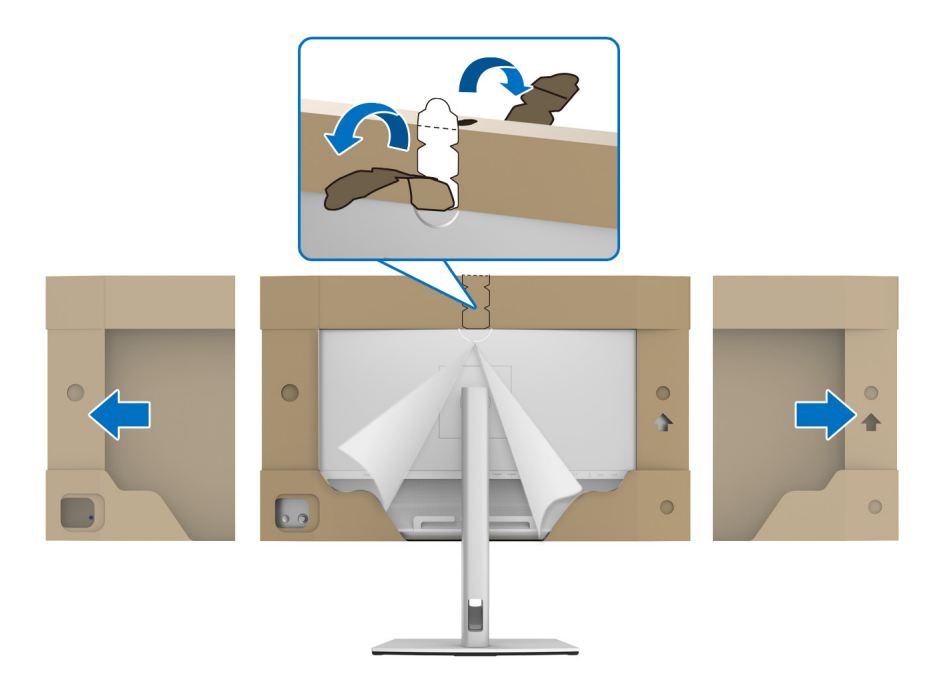

**10.** Odstráňte kryt z monitora.

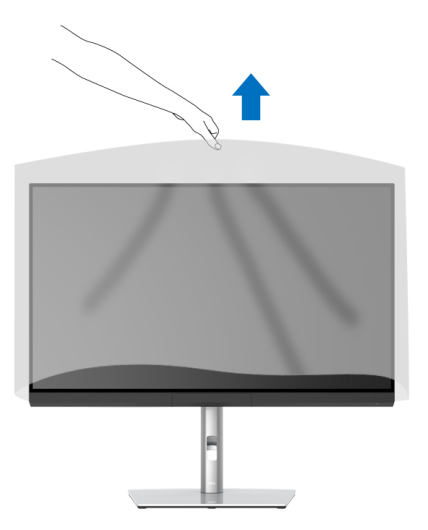

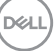

# <span id="page-31-0"></span>**Pripojenie tienidla monitora**

Ako nainštalovať tienidlo monitora:

**1.** Vytiahnite tienidlo, ktoré bolo priložené k monitoru.

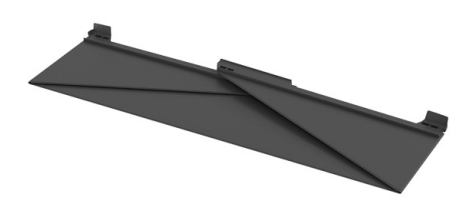

**2.** Rozložte tienidlo kanálovými pásikmi "U" na oboch záklopkách smerom dovnútra.

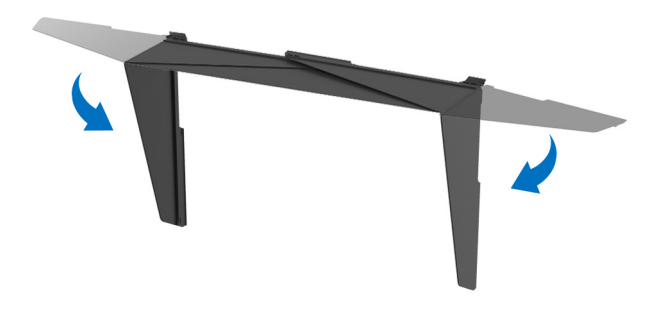

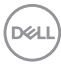

**3.** Priložte bok monitora ku kanálovým pásikom "U".

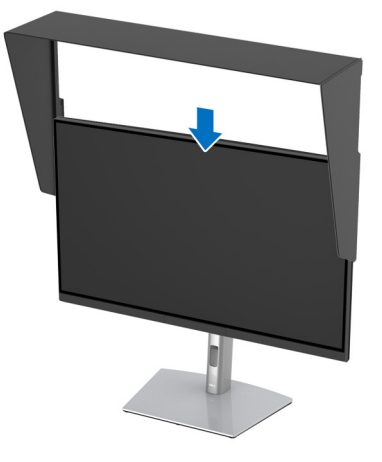

**4.** Zasuňte tienidlo úplne nadol.

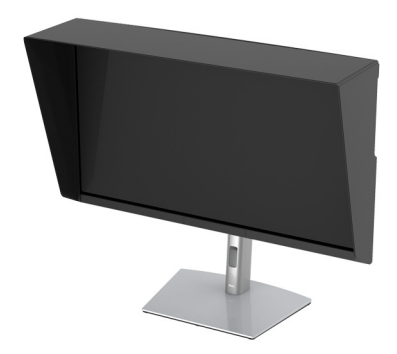

### <span id="page-32-0"></span>**Pripojenie monitora**

**VAROVANIE: Predtým, ako začnete vykonávať ktorýkoľvek postup uvedený v tejto časti, si preštudujte [Bezpečnostné pokyny.](#page-100-5)**

### **POZNÁMKA: Nepripájajte všetky káble k počítaču v rovnakom čase.**

Pripojenie monitora k počítaču:

- **1.** Vypnite počítač a odpojte napájací kábel.
- **2.** Pripojte aktívny kábel HDMI/DP/Thunderbolt™ 3 z monitora do počítača alebo iného zariadenia.

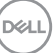

#### <span id="page-33-0"></span>**Pripojenie kábla HDMI**

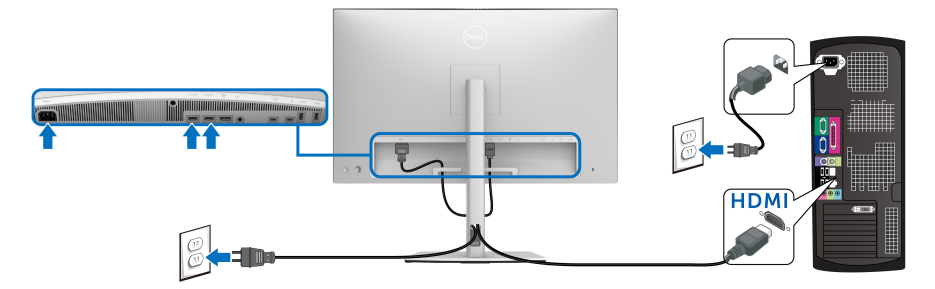

- **POZNÁMKA: HDMI 2.0 je na modeli UP3221Q štandardné nastavenie z výroby. Ak monitor po pripojení kábla HDMI nezobrazuje žiadny obsah, podľa nasledujúceho postupu zmeňte nastavenie z hodnoty HDMI 2.0 na hodnotu HDMI 1.4:**
	- Stlačením **Ovládača** aktivujte ponuku na obrazovke.
	- **Ovládačom** zvýraznite položku **Input Source (Vstupný zdroj)**, potom stlačením ovládača otvorte podponuku.
	- **Ovládačom** zvýraznite položku **HDMI**.
	- Stlačte a podržte **Ovládač** po dobu približne 10 sekúnd a objaví sa hlásenie o konfigurácii portu HDMI.
	- **Ovládačaom** vyberte možnosť **Yes (Áno)** a zmeňte nastavenie.

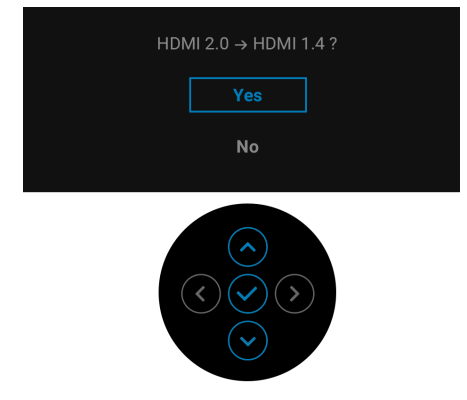

V prípade potreby opakujte hore uvedené kroky a zmeňte nastavenie formátu HDMI.

#### <span id="page-34-0"></span>**Pripojenie kábla DisplayPort (DP – DP)**

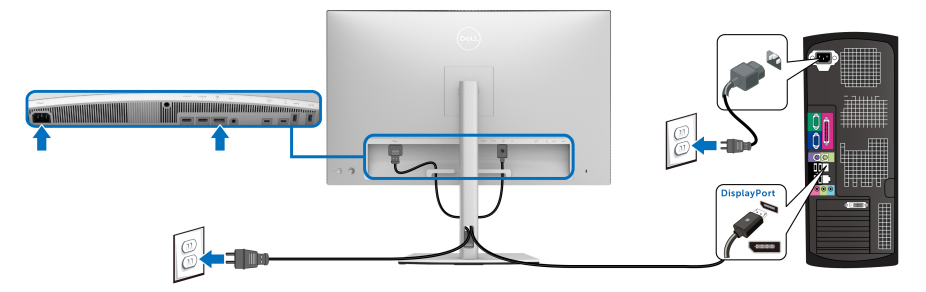

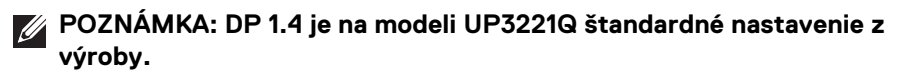

#### <span id="page-34-1"></span>**Pripojenie aktívneho kábla Thunderbolt™ 3**

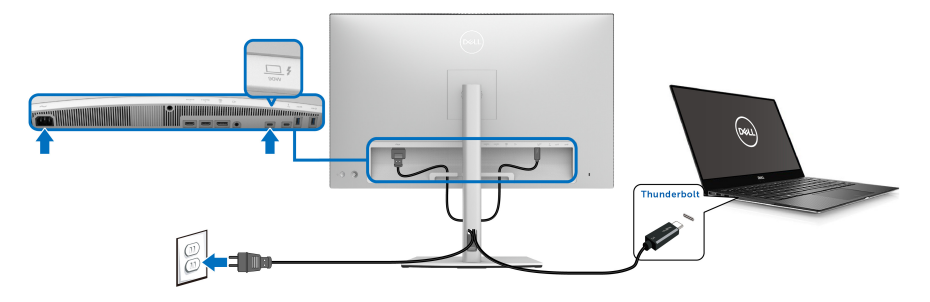

#### **POZNÁMKA: Používajte len aktívny kábel Thunderbolt™, ktorý bol priložený k monitoru.**

- Tento port podporuje režim zmeny na DisplayPort DP 1.4.
- Kompatibilný port Thunderbolt™ s napájaním (PD verzia 3.0) poskytuje príkon až 90 W.
- Ak prenosný počítač vyžaduje na fungovanie príkon viac než 90 W a batéria je vybitá, nebude napájaný ani nabíjaný cez port USB PD na modeli UP3221Q.
- Port Thunderbolt™ 3 nie je podporovaný v systémoch Windows starších než Windows 10.

**POZNÁMKA: Monitor UP3221Q sa dodáva s aktívnym káblom USB-C Thunderbolt™ 3. Kábel USB-C DP nie je súčasťou balenia. Ak používate počítač s pripojením USB-C DP zakúpte si kábel USB-C DP samostatne. Ďalšie informácie nájdete na: [www.dell.com/UP3221Q](http://www.dell.com/UP3221Q)**

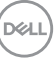

<span id="page-35-1"></span><span id="page-35-0"></span>**Pripojenie monitora pre funkciu Thunderbolt™ Multi-Stream Transport (MST)**

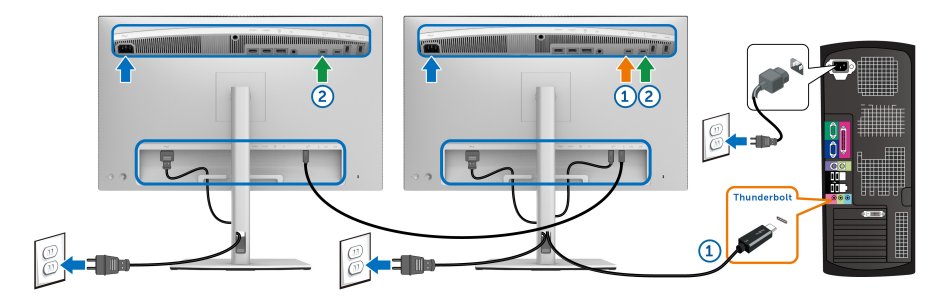

#### **POZNÁMKA: Model UPUP3221Q podporuje funkciu Thunderbolt™ MST. Ak chcete túto ffunkciu využiť, počítač musí podporovať funkciu Thunderbolt™.**

Režim Alternate Mode DP 1.4 je na modeli UP3221Q štandardné nastavenie z výroby.

Ak chcete nastaviť pripojenie MST, použite výhradne aktívny kábel Thunderbolt™ 3, ktorý bol priložený k monitoru. a urobte nasledujúce kroky:

- **1.** Vypnite počítač a odpojte napájací kábel.
- **2.** Prepojte aktívnym káblom Thunderbolt™ 3 port Thunderbolt™ upstream na monitore č. 1 a počítač alebo iné zariadenie.
- **3.** Prepojte druhým aktívnym/pasívnym káblom Thunderbolt™ 3 alebo káblom USB Type-C port Thunderbolt™ downstream na monitore č. 1 a port Thunderbolt™ upstream na monitore č. 2. Informácie o dostupných typoch káblov nájdete v nasledujúcej tabuľke.

Na pripojenie MST môžete použiť nasledujúci typ kábla:

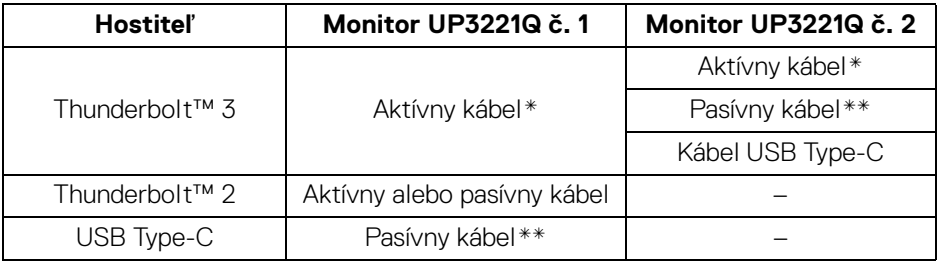

\*Aktívny kábel Thunderbolt™ 3 (USB Type-C)

\*\*Pasívny kábel Thunderbolt™ 3 (USB Type-C)

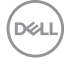
**POZNÁMKA: Používajte len aktívny kábel Thunderbolt™ 3, ktorý bol priložený k monitoru.**

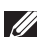

**POZNÁMKA: Ak používate počítač s pripojením USB-C DP zakúpte si kábel USB-C DP samostatne. Ďalšie informácie nájdete na: <http://www.dell.com>.**

**POZNÁMKA: Informácie o zakúpení pasívneho kábla Thunderbolt™ 3 nájdete na: [Zakúpenie pasívneho kábla Thunderbolt™ 3.](#page-102-0)**

**Pripojenie kábla USB Type-C – Type-A**

**POZNÁMKA: Aby nedošlo k poškodeniu alebo strate údajov, pred odpojením portu USB upstream zaistite, aby neboli počítačom používané ŽIADNE USB ukladacie zariadenia pripojené k portu Thunderbolt™ 3 upstream na monitore.**

Po pripojení kábla DisplayPort/HDMI podľa nižšie uvedených pokynov pripojte kábel USB Type-C – Type-A k počítaču a dokončite inštaláciu monitora:

- **1.** Pripojenie počítača: prepojte port Thunderbolt™ 3 upstream s koncovkou USB Type-C na kábli (kábel je priložený).
- **2.** Koncovku USB Type-A na kábli zapojte do príslušného portu rozhrania USB na počítači.
- **3.** Pripojte USB periférne zariadenia k portom SuperSpeed USB 5/10 Gb/s (USB 3.2 Gen 1/2) downstream na monitore.

**POZNÁMKA: Prenosová rýchlosť pre toto pripojenie je 5 Gb/s.**

**4.** Napájacie káble vášho počítača a monitora zapojte do blízkej zásuvky.

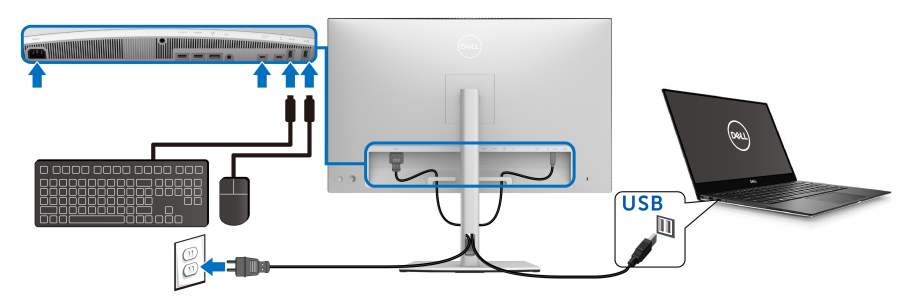

**5.** Zapnite monitor a počítač.

Ak monitor zobrazí obraz, inštalácia sa dokončila. Ak obraz nezobrazí, pozrite si časť **[Bežné problémy](#page-91-0)**.

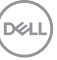

**6.** Na usporiadanie káblov použite otvor na stojane monitora.

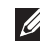

**POZNÁMKA: Pripojenie cez USB ponúka v tejto situácii len prenos údajov cez USB.**

UPOZORNENIE: **Použité obrázky slúžia len na ilustračné účely. Vzhľad počítača sa môže líšiť.**

### **Usporiadanie káblov**

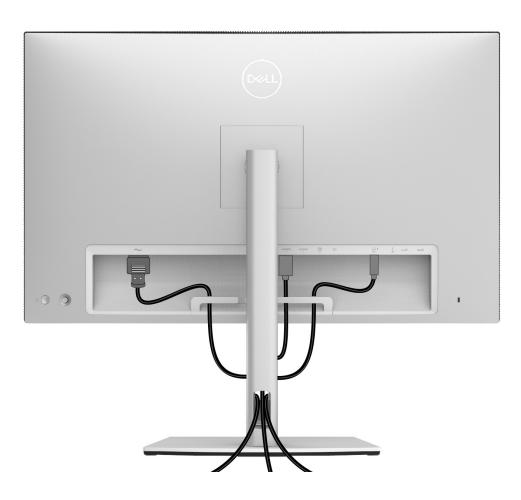

Po pripojení všetkých nevyhnutných káblov k vášmu monitoru a počítaču (informácie o pripájaní káblov nájdete v časti **[Pripojenie monitora](#page-32-0)**), usporiadajte všetky káble podľa nižšie uvedeného obrázka.

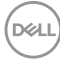

# **Pripojenie krytu vstupov/výstupov**

Priložte a nasaďte krytu vstupov/výstupov do priehradky.

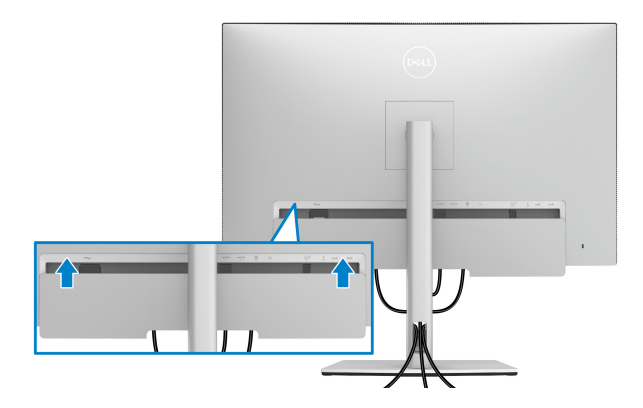

**POZNÁMKA: Zaistite, aby všetky káble viedli cez svorku na usporiadanie káblov na monitore.**

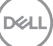

### **Odstránenie stojana monitora**

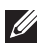

**POZNÁMKA: Ak chcete zabrániť vzniku škrabancov na zakrivenej obrazovke LCD pri demontáži stojana, uistite sa, že monitor je položený na mäkkom a čistom podklade. Priamy kontakt s tvrdými predmetmi môže spôsobiť poškodenie zakriveného monitora.**

**POZNÁMKA: Toto sa vzťahuje na monitor so stojanom. Keď zakúpite akýkoľvek iný stojan, inštalačné pokyny vyhľadajte v príručke pre príslušný stojan.**

Demontáž stojana:

- **1.** Položte monitor na mäkkú tkaninu alebo vankúš.
- **2.** Stlačte a podržte tlačidlo na uvoľnenie stojana.
- **3.** Stlačením a nadvihnutím západky krytu uvoľnite a odoberte kryt.

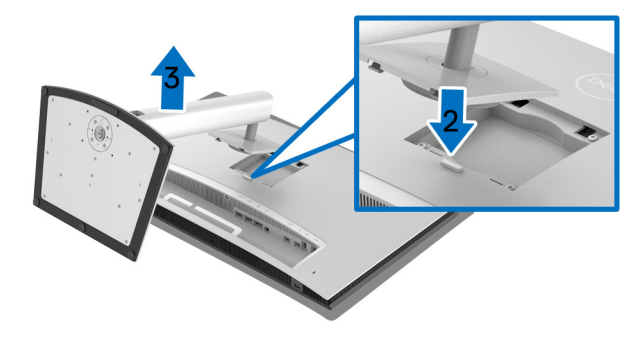

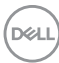

## **Montáž na stenu (voliteľné)**

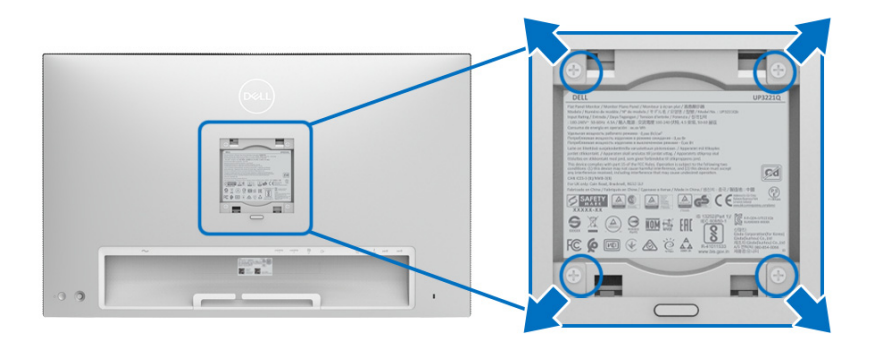

(Rozmer skrutky: M4 x 10 mm).

Naštudujte si pokyny dodané so súpravou nástenného držiaka kompatibilného so štandardom VESA.

- **1.** Monitor umiestnite na jemnú handru alebo podušku položenú na stabilnom a rovnom stole.
- **2.** Demontujte stojan.
- **3.** Pomocou krížového skrutkovača odstráňte štyri skrutky upevňujúce plastový kryt.
- **4.** Montážnu konzolu súpravy držiaka na stenu pripevnite k monitoru.
- **5.** Podľa pokynov dodávaných spolu so súpravou držiaka na stenu upevnite monitor na stenu.

**POZNÁMKA: Na použitie len s konzolou na upevnenie na stenu v zozname UL s minimálnou nosnosťou 45,24 kg.**

DØL

# **Obsluha monitora**

# **Zapnutie monitora**

Monitor zapnete stlačením **tlačidla Zapnúť/Vypnúť**.

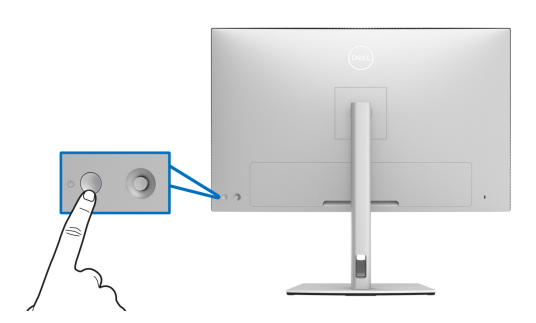

# **Používanie ovládača**

Pomocou **Ovládača** na zadnej strane monitora urobíte úpravy v ponuke na obrazovke.

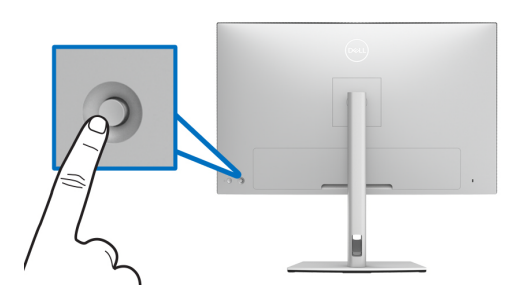

- **1.** Stlačením tlačidla na **Ovládači** otvoríte hlavnú ponuku na obrazovke.
- **2.** Presúvaním **Ovládača** nahor/nadol/doľava/doprava prepínate medzi možnosťami.
- **3.** Opätovným stlačením tlačidla na **Ovládači** potvrďte nastavenia a zatvorte.

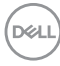

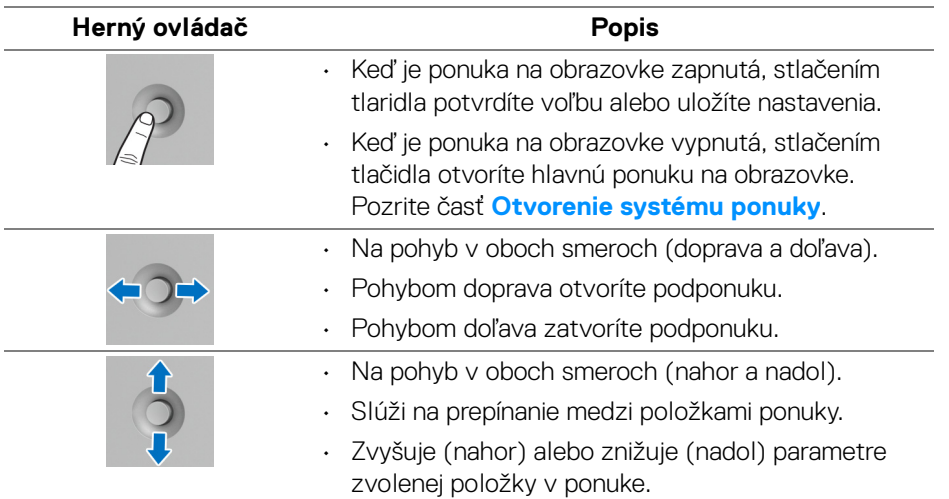

# <span id="page-42-0"></span>**Používanie ponuky zobrazenia na obrazovke (OSD)**

### **Otvorenie funkcie Menu Launcher (Spúšťač ponuky)**

Stlačením alebo pohybom **Ovládača** spustite funkciu Menu Launcher (Spúšťač ponuky).

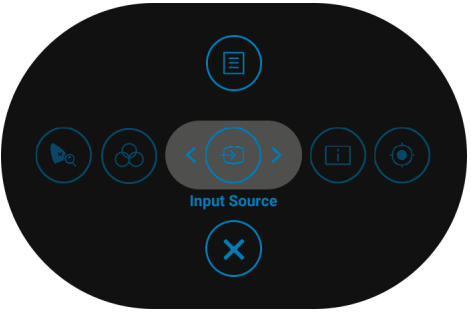

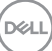

V nasledujúcej tabuľke nájdete popis funkcií pre Menu Launcher (Spúšťač ponuky):

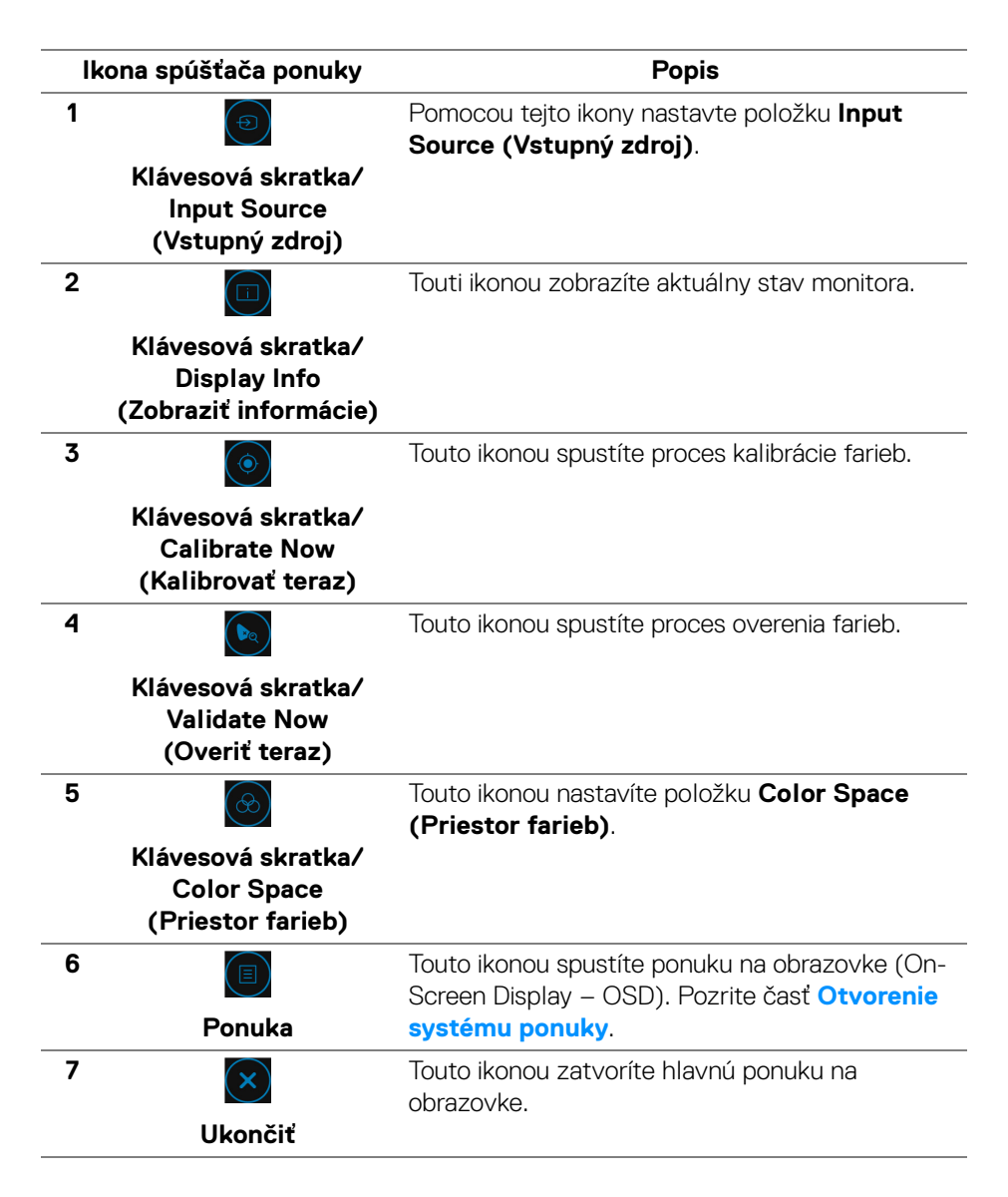

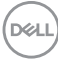

<span id="page-44-0"></span>**Otvorenie systému ponuky**

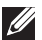

**POZNÁMKA: Ak zmeníte nastavenia a potom buď prejdete na inú ponuku, alebo ukončíte ponuku OSD, monitor príslušné zmeny automaticky uloží. Zmeny sa uložia aj v prípade, že zmeníte nastavenia a potom počkáte, pokým ponuka OSD nezmizne.**

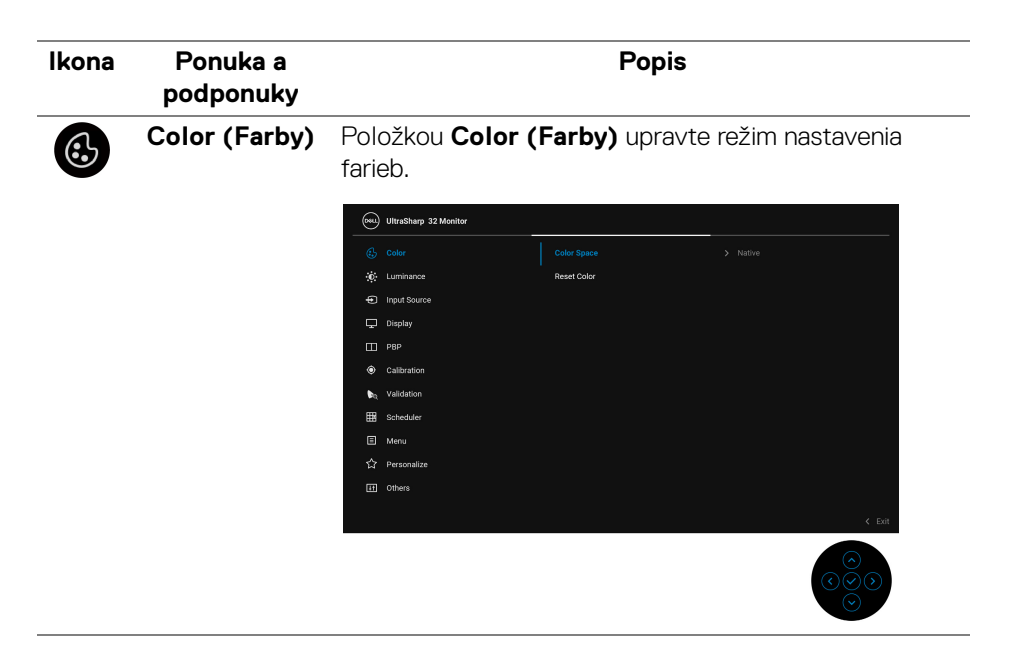

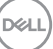

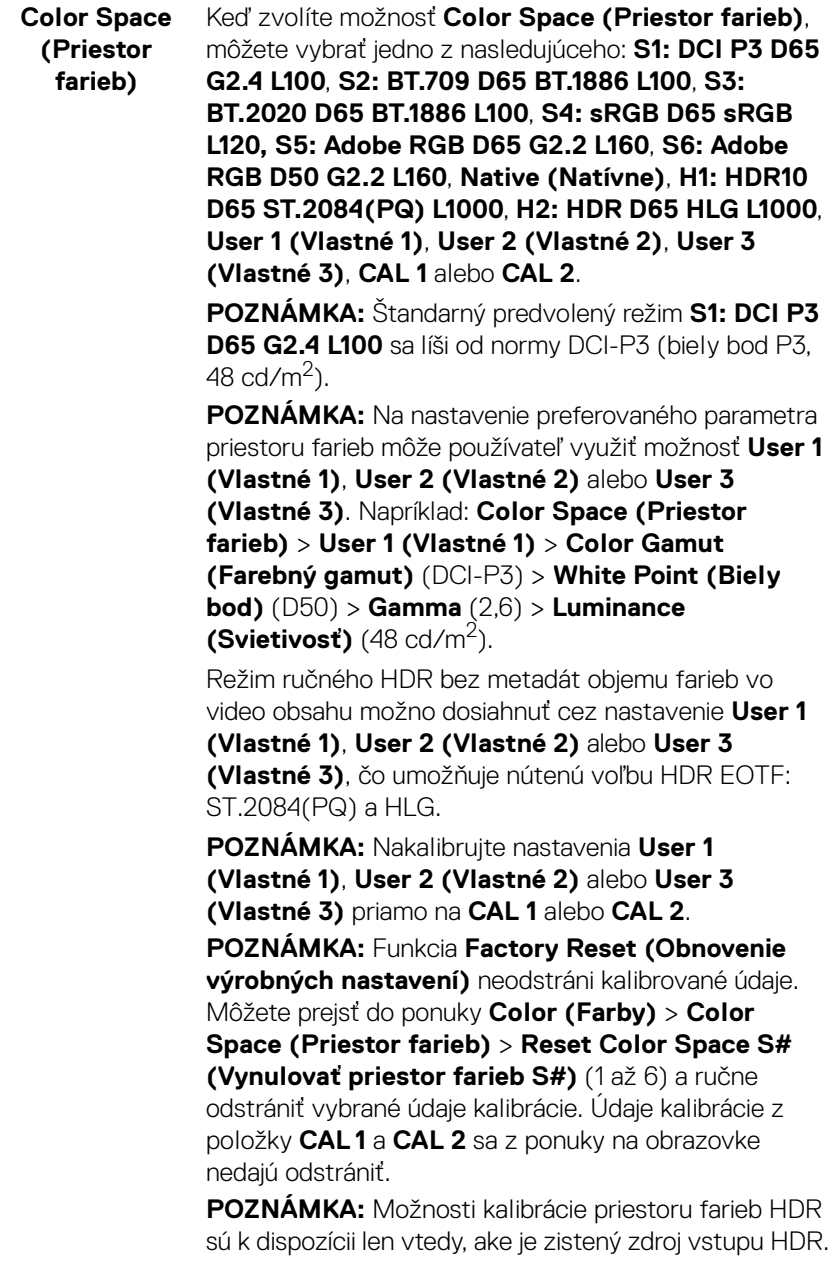

 $($ DELL $)$ 

**Reset Color (Obnoviť farby)** výrobné nastavenia. Nastavenia farieb vášho monitora vráťte na predvolené

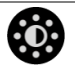

**Luminance (Svietivosť) Luminance (Svietivosť)** nastavuje svietivosť podsvietenia.

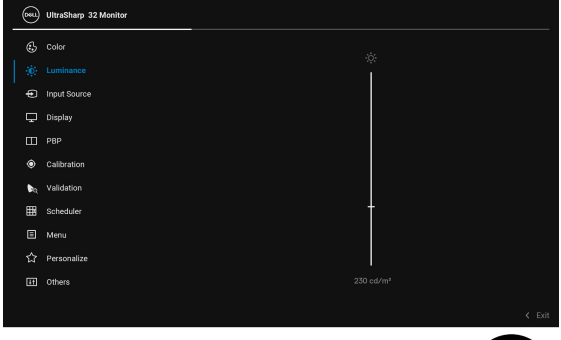

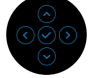

**Ovládačom** nahor zvýšte svietivosť a **Ovládačom** nadol znížte svietivosť. (min. 45/max. 350).

**POZNÁMKA:** Zmeny urobené v ponuke **Luminance (Svietivosť)** sa neuložia do predvoľby priestoru farieb.

**POZNÁMKA:** Položka **Luminance (Svietivosť)** je sivá, ak je položka **Color Space (Priestor farieb)** nastavená na možnosť **CAL 1** alebo **CAL 2**.

DØL

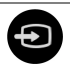

**Input Source**  Ponuku **Input Source (Vstupný zdroj)** používajte na **(Vstupný zdroj)** výber z rôznych video signálov, ktoré môžu byť pripojené k vášmu monitoru.

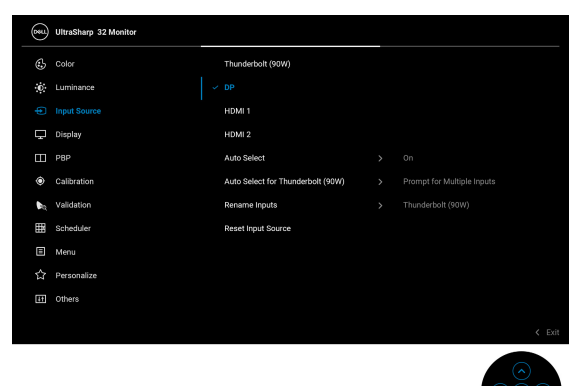

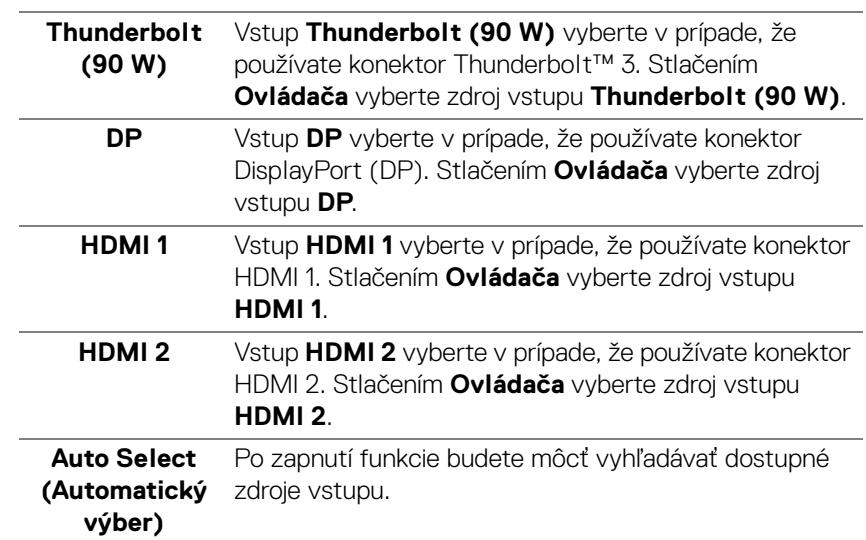

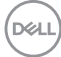

<span id="page-48-0"></span>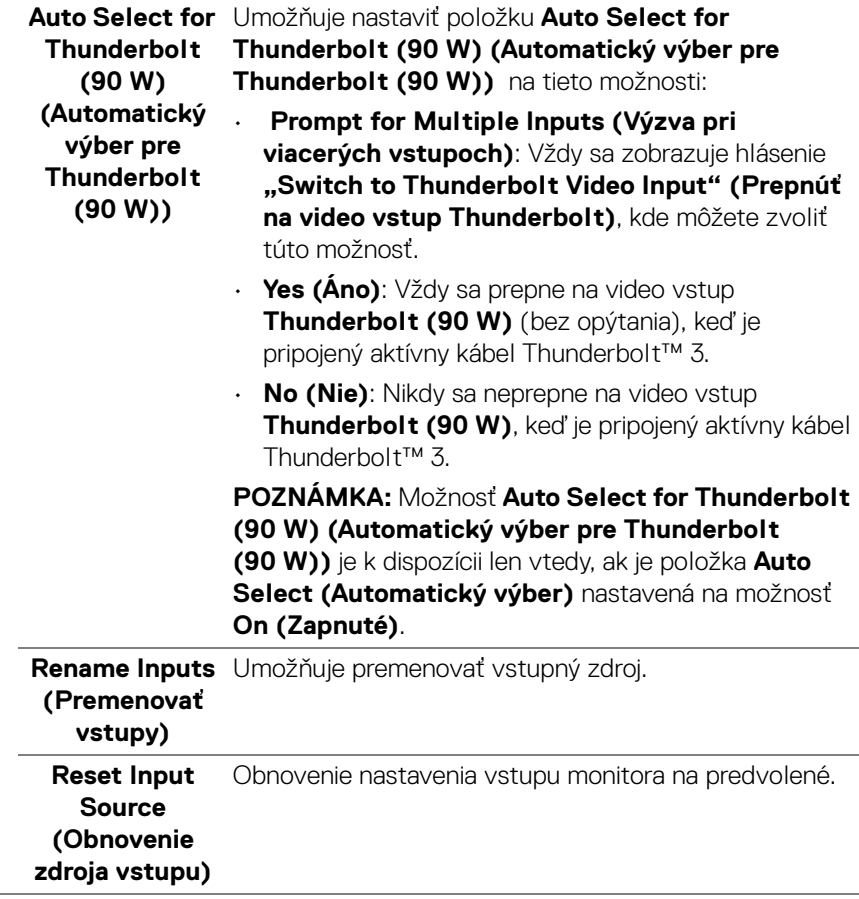

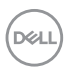

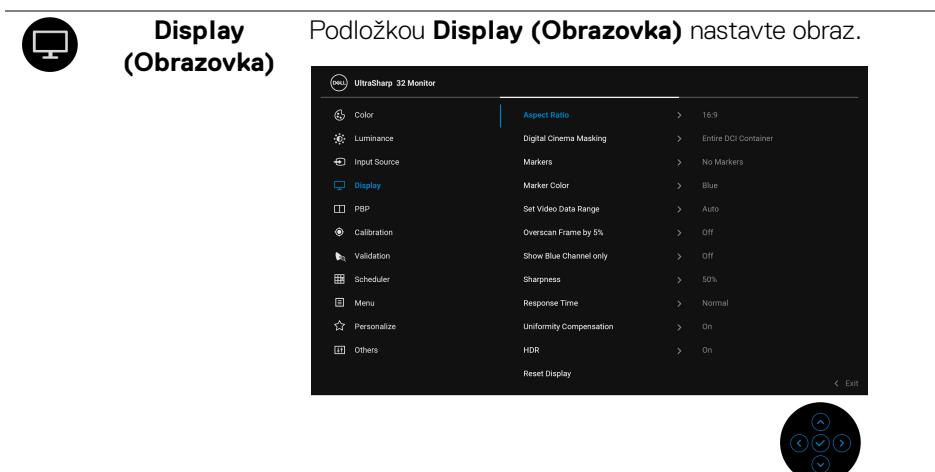

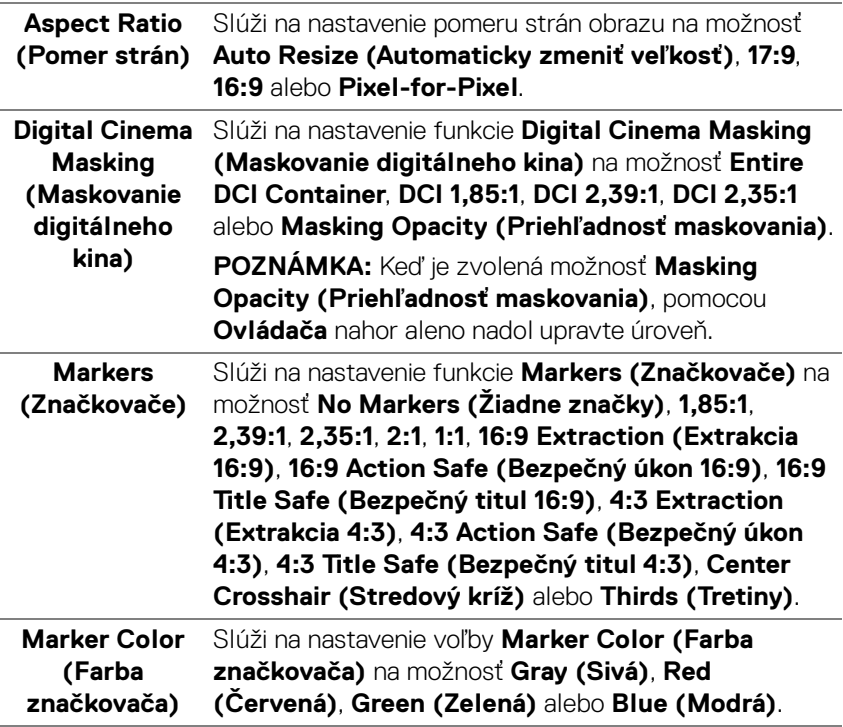

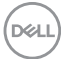

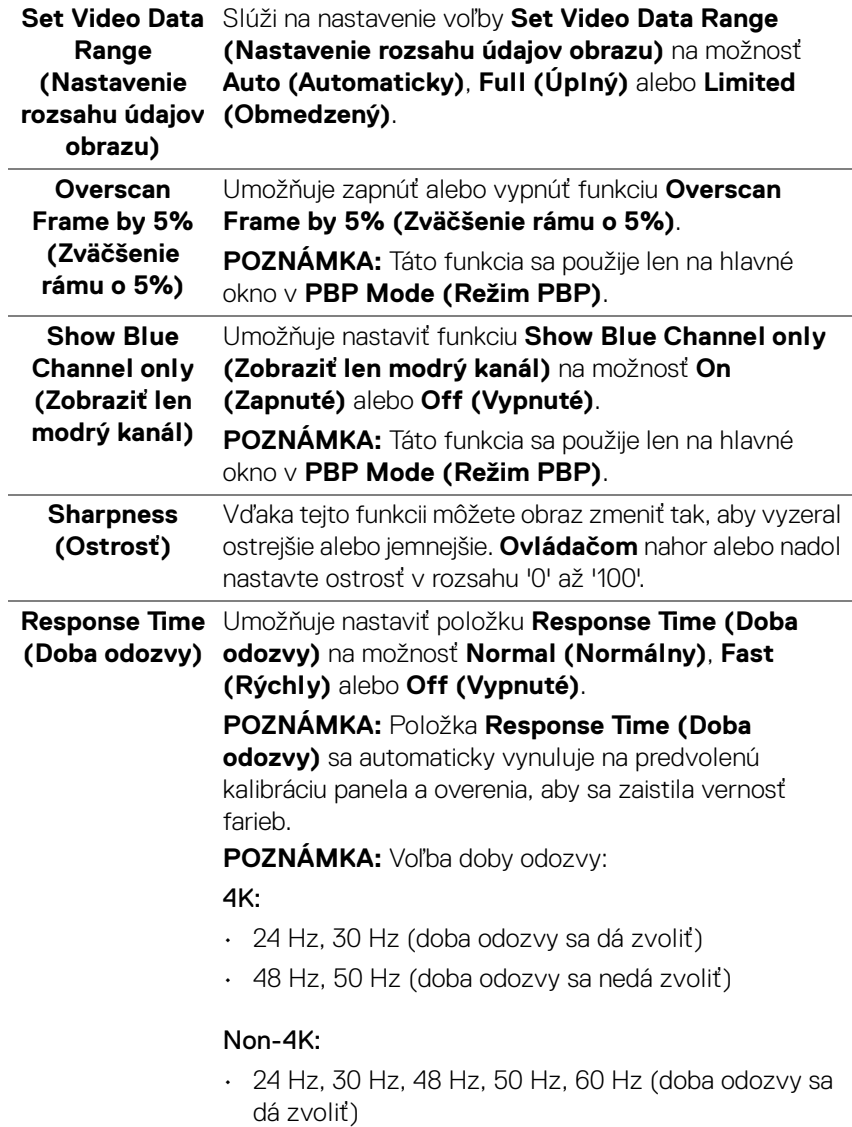

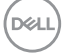

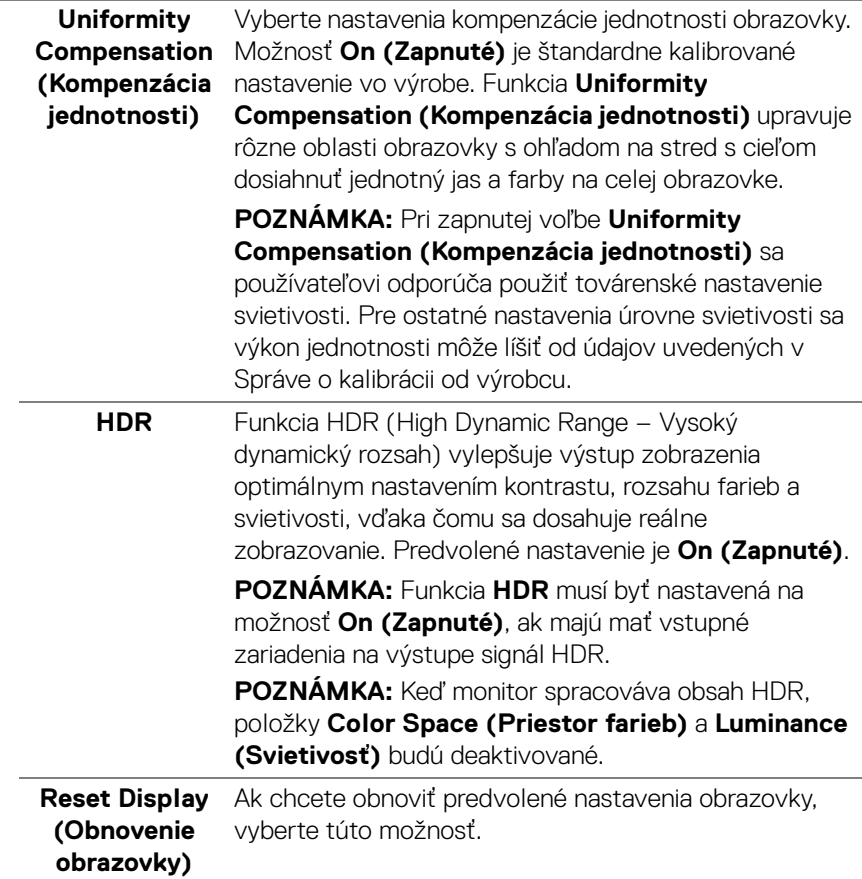

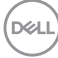

❶

**PBP** Táto funkcia otvára okno zobrazujúce obraz z iného vstupného zdroja.

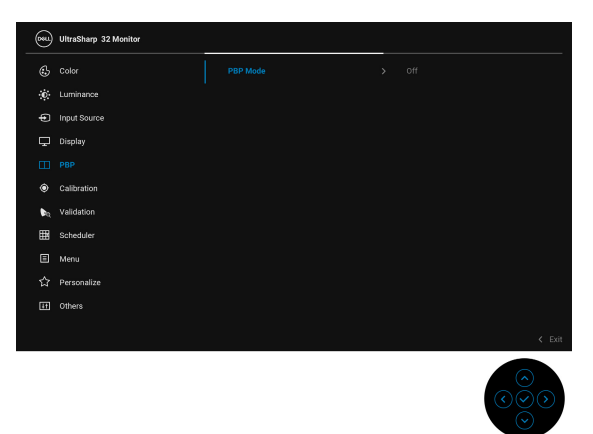

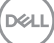

### **PBP Mode (Režim PBP)**

Slúži na nastavenie režimu **PBP** (Picture by Picture) na možnosť: **AA**, **AB** alebo **Off (Vypnuté)**.

Stlačením **Ovládača** aktivujete režim PBP.

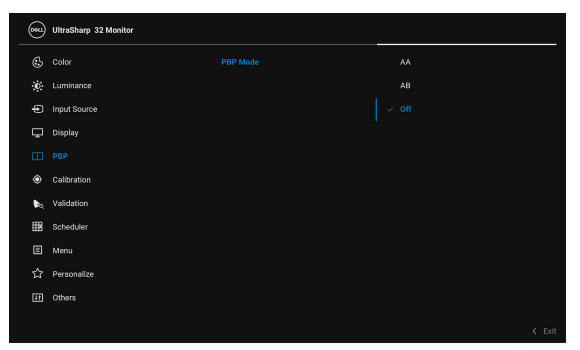

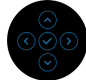

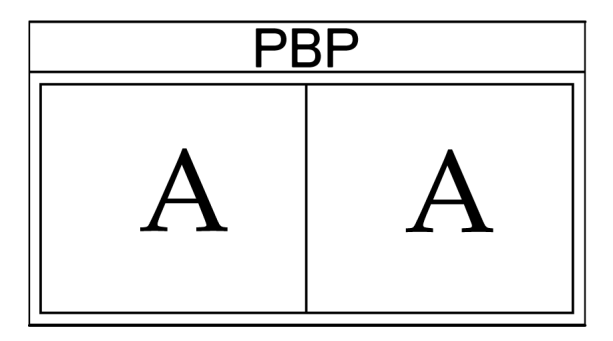

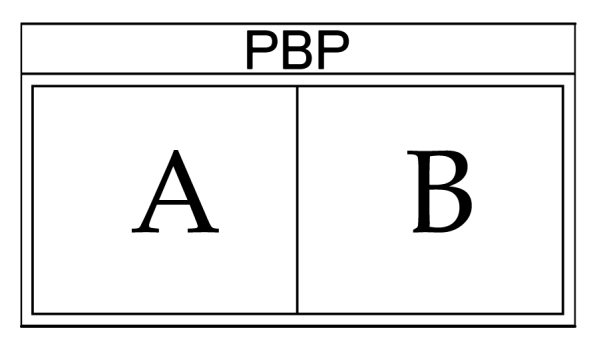

D&LL)

### **PBP (Sub) (PBP (podokno))**

Vyberte pre doplnkové okno PBP medzi rozličnými video signálmi, ktoré môžu byť pripojené k monitoru. Stlačením **Ovládača** vyberte zdrojový signál podokna PBP.

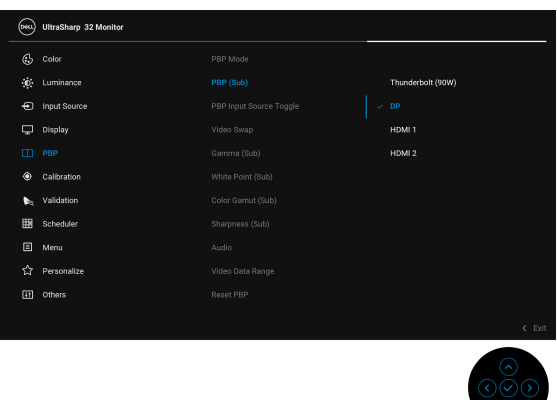

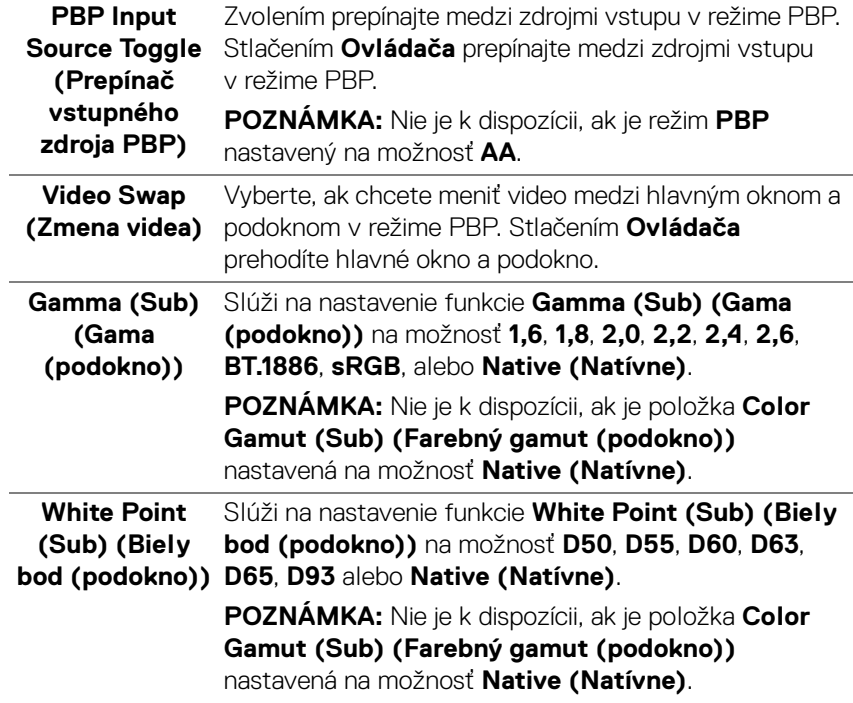

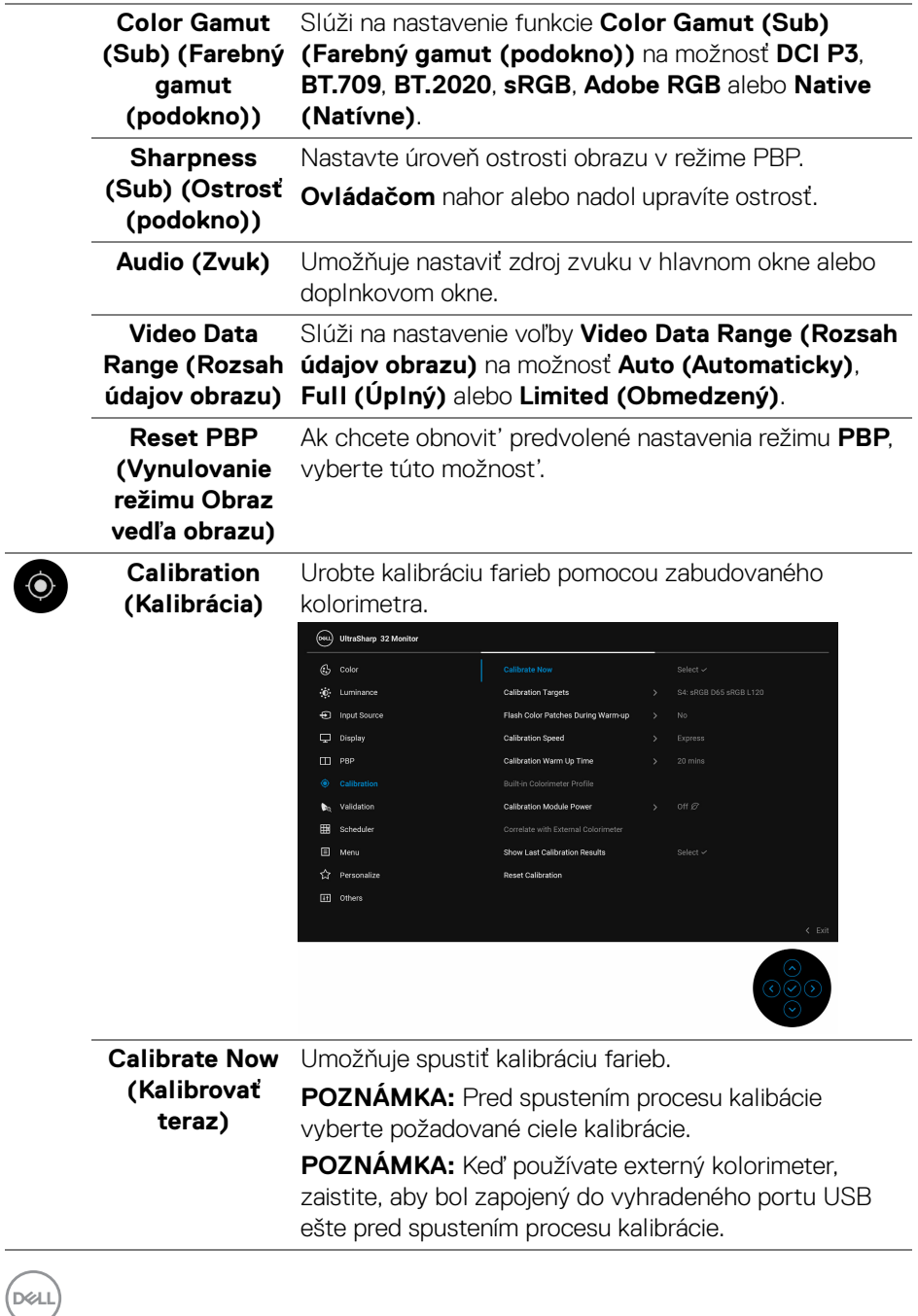

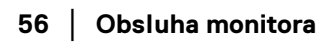

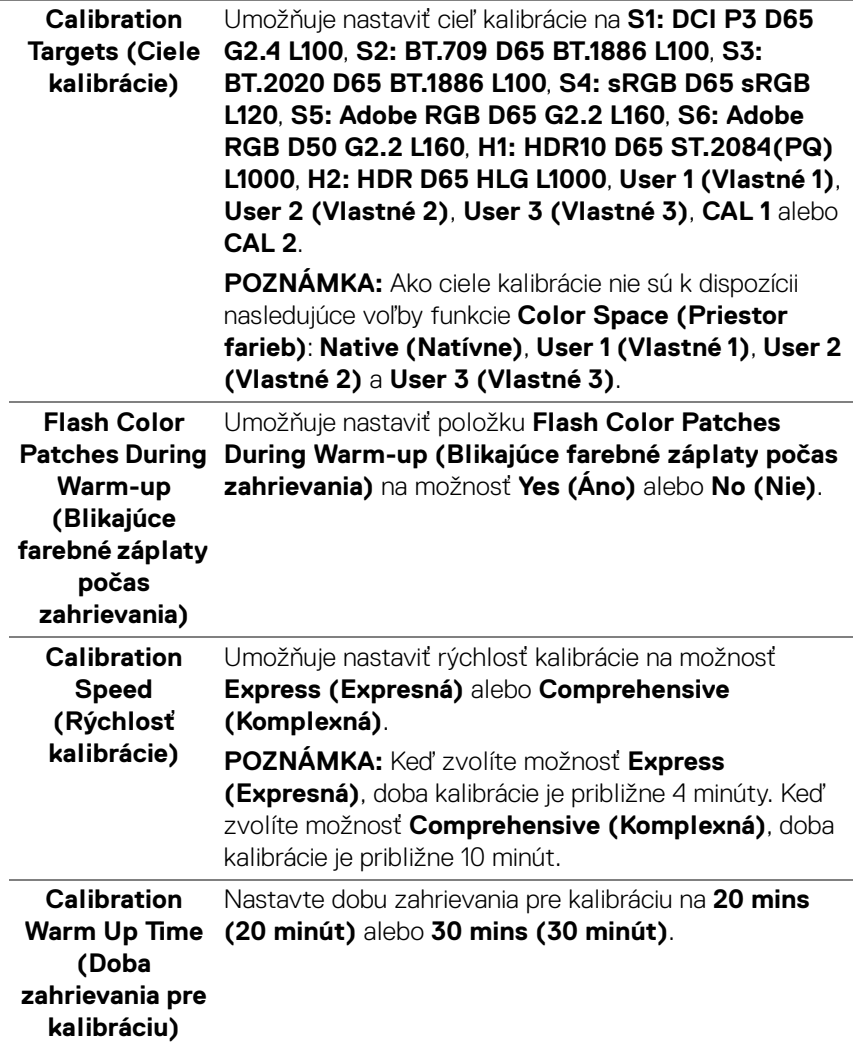

**DELL** 

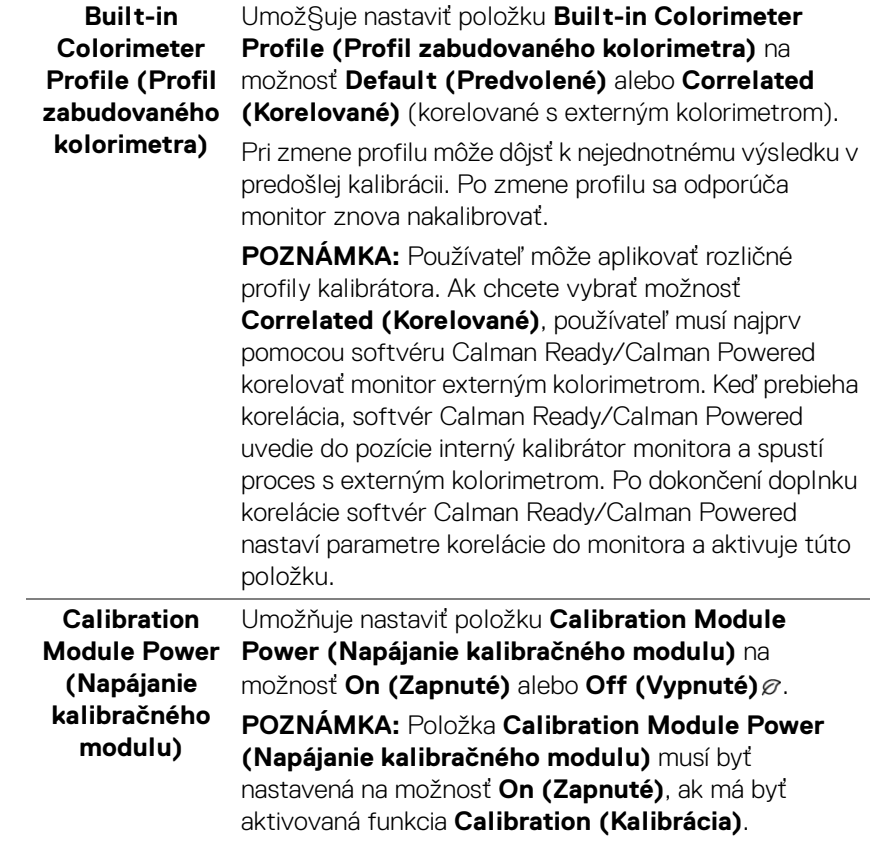

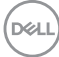

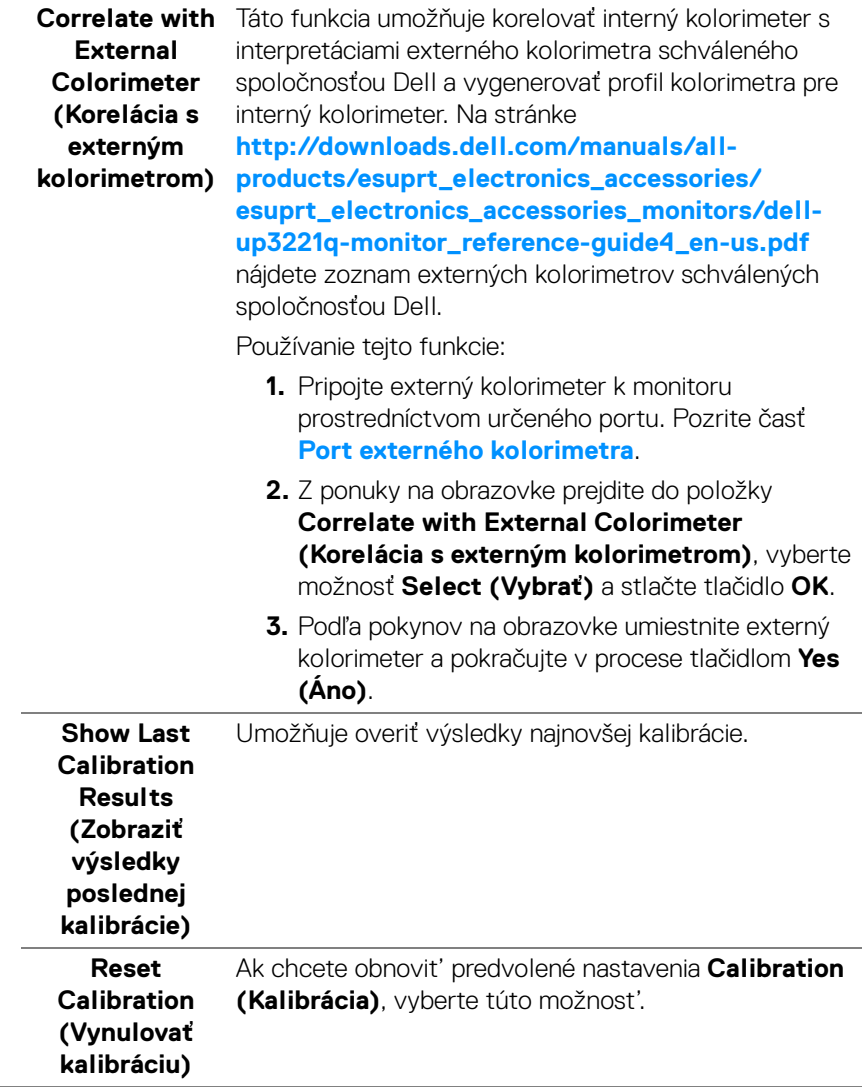

 $(\nabla \times L)$ 

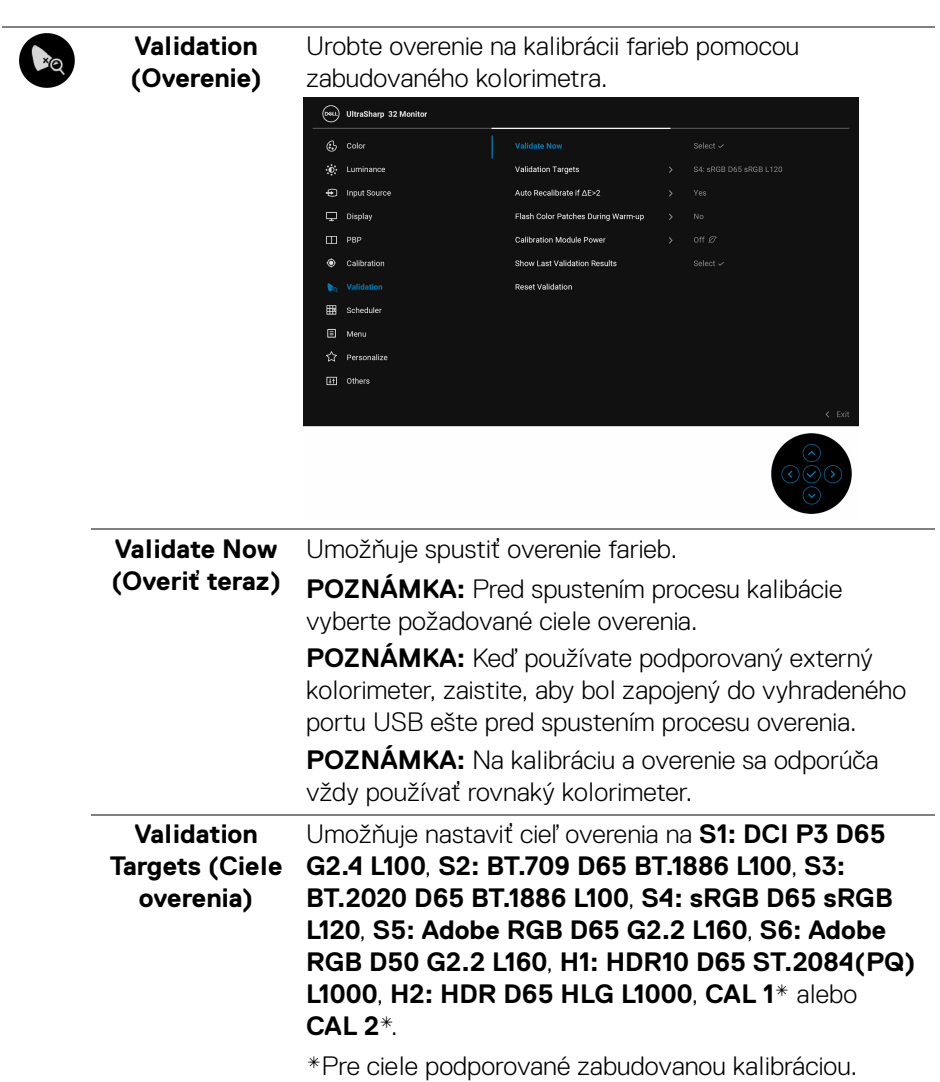

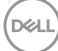

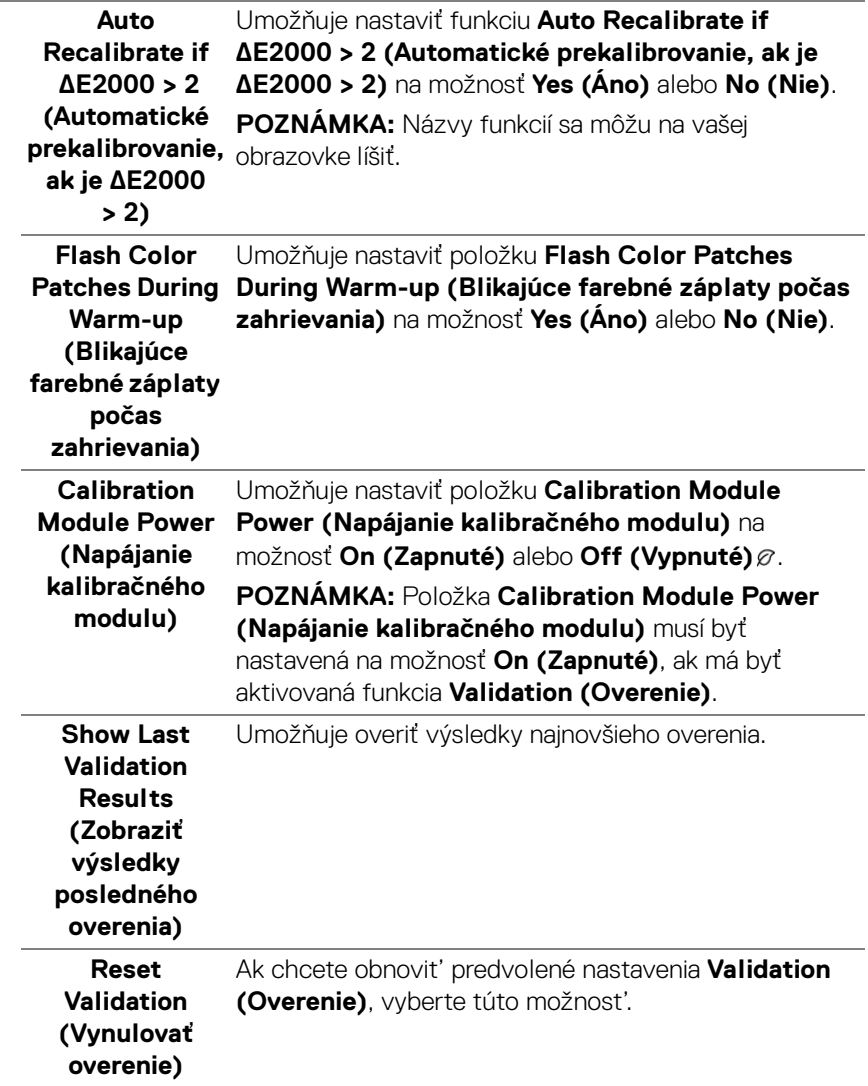

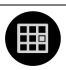

### **Scheduler (Plánovač)**

Nastavte plánovač pre automatickú kalibráciu alebo overenie. Umožňuje nastaviť funkciu **Scheduler (Plánovač)** na možnosť **Off (Vypnuté)**, **Calibration (Kalibrácia)**, **Validation (Overenie)** alebo **Calibration + Validation (Kalibrácia a overenie)**.

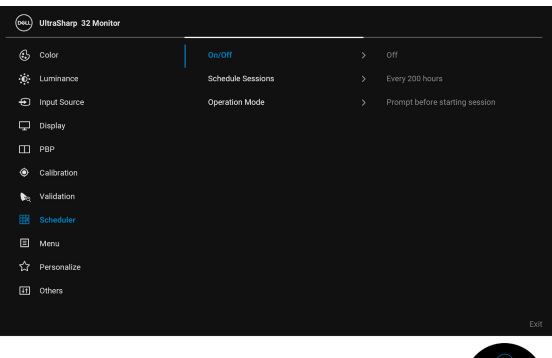

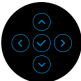

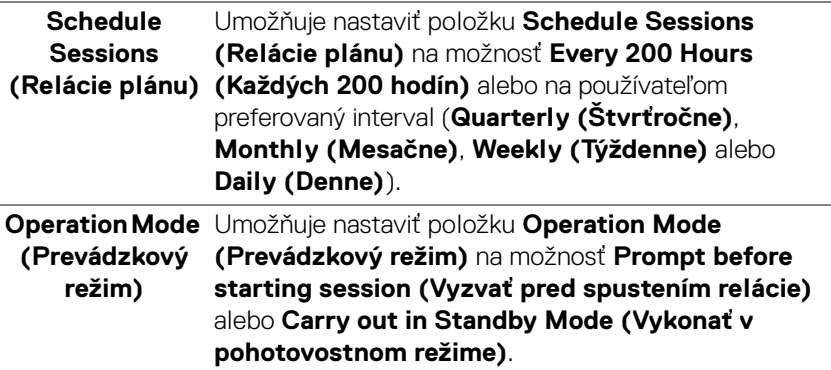

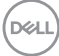

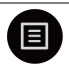

**Menu (Ponuka)** Vyberte túto možnosť, ak chcete upraviť nastavenia OSD, ako je jazyk OSD, dobu zobrazenia ponuky na obrazovke atď.

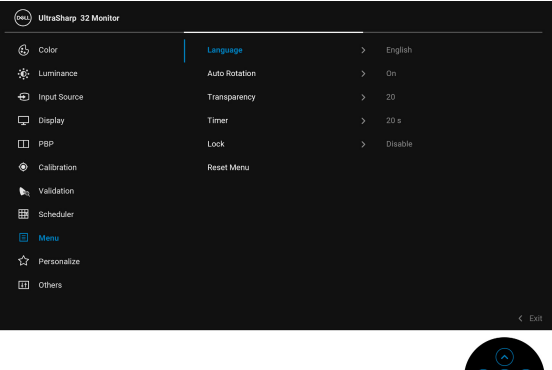

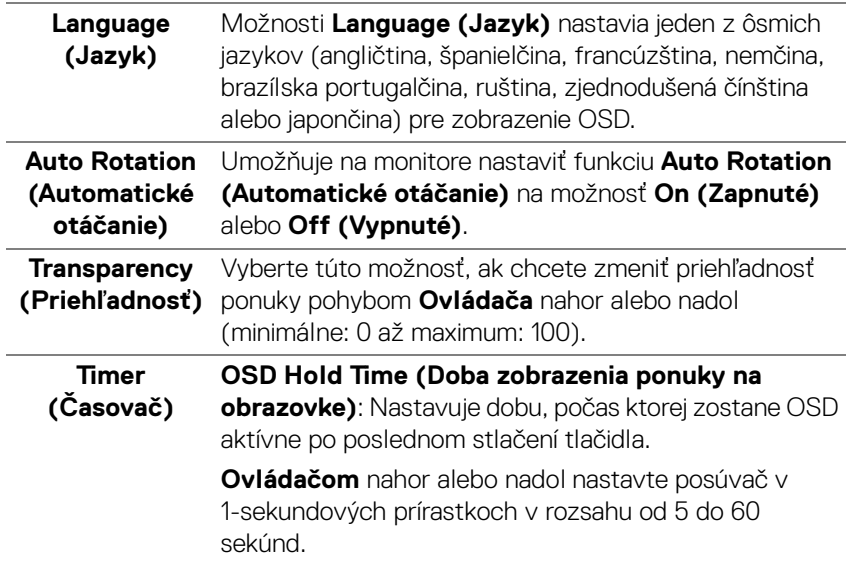

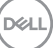

**Lock (Zámok)** Pomocou uzamknutých ovládacích tlačidiel na monitore môžete ľuďom zabrániť v prístupe k ovládacím prvkom. Zabraňuje aj náhodnému aktivovaniu nastavenia viacerých monitorov.

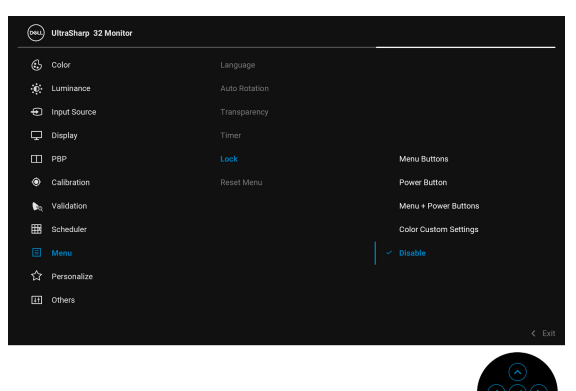

- **Menu Buttons (Tlačidlá ponuky)**: Všetky funkcie **Ovládača** (okrem **tlačidla Zapnúť/Vypnúť**) sú uzamknuté a používateľ k nim nemá prístup.
- **Power Button (Tlačidlo napájania)**: Uzamknuté je len **tlačidlo Zapnúť/Vypnúť** a používateľ k nemu nemá prístup.
- **Menu + Power Buttons (Tlačidlá ponuky + napájania)**: Uzamknutý je **Ovládač** aj **tlačidlo Zapnúť/Vypnúť** a používateľ k nim nemá prístup.
- **Color Custom Settings (Vlastné nastavenia farieb)**: Nastavenia ponuky **Color (Farby)** sú uzamknuté a používateľ k nim nemá prístup.

Predvolené nastavenie je **Disable (Zakázať)**.

Alternatívny spôsob uzamknutia (pre **Ovládač**): Možnosti uzamknutia môžete nastaviť aj stlačením **Ovládača** doľava a podržaním po dobu 4 sekundy.

**POZNÁMKA:** Ak chcete odomknúť, stlačte **Ovládač** doľava a 4 sekundy podržte.

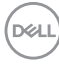

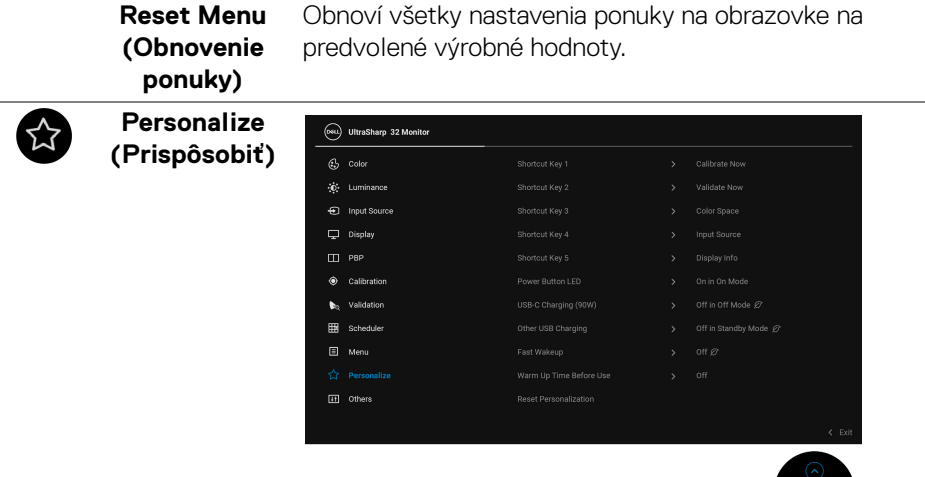

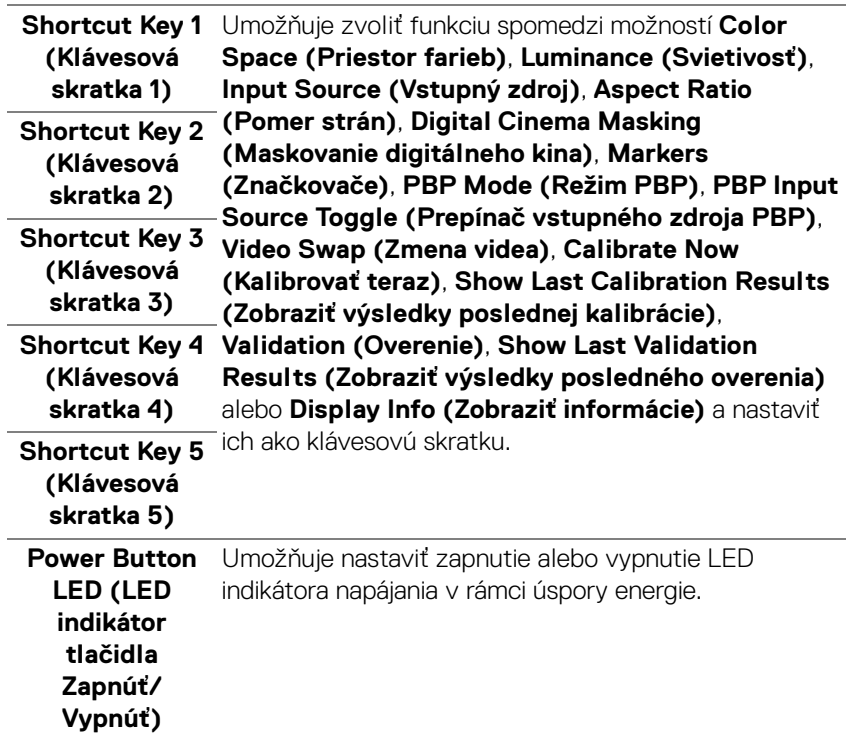

 $($ DELL

 $\frac{\circ}{\circ}$ 

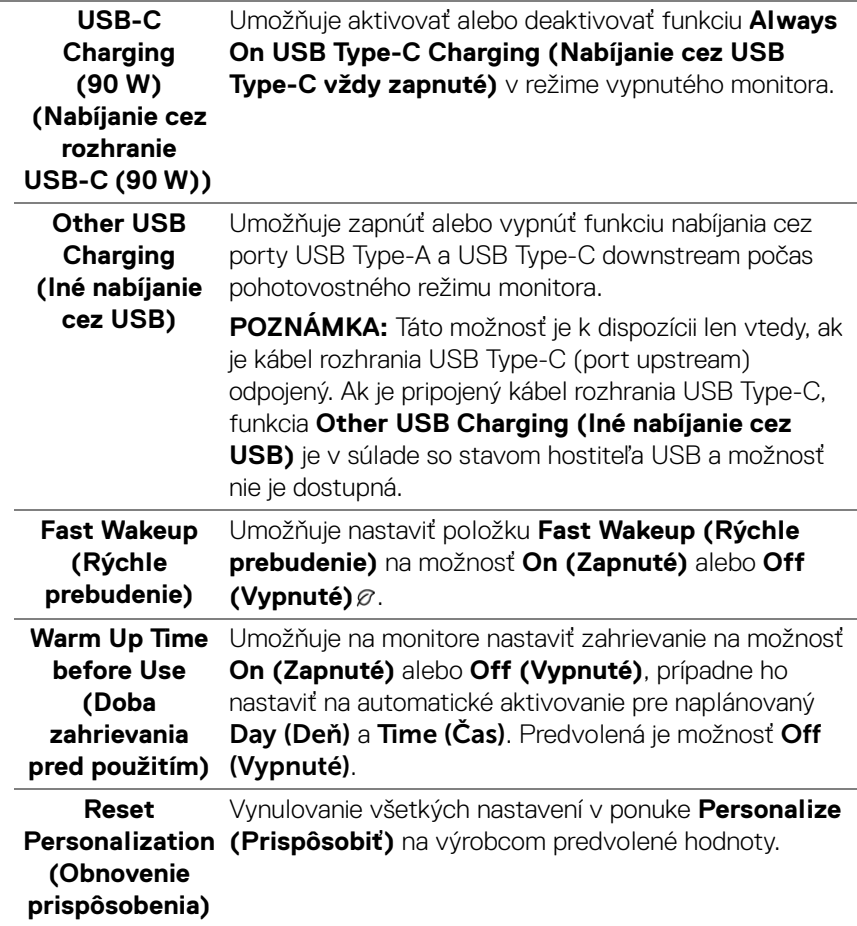

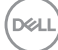

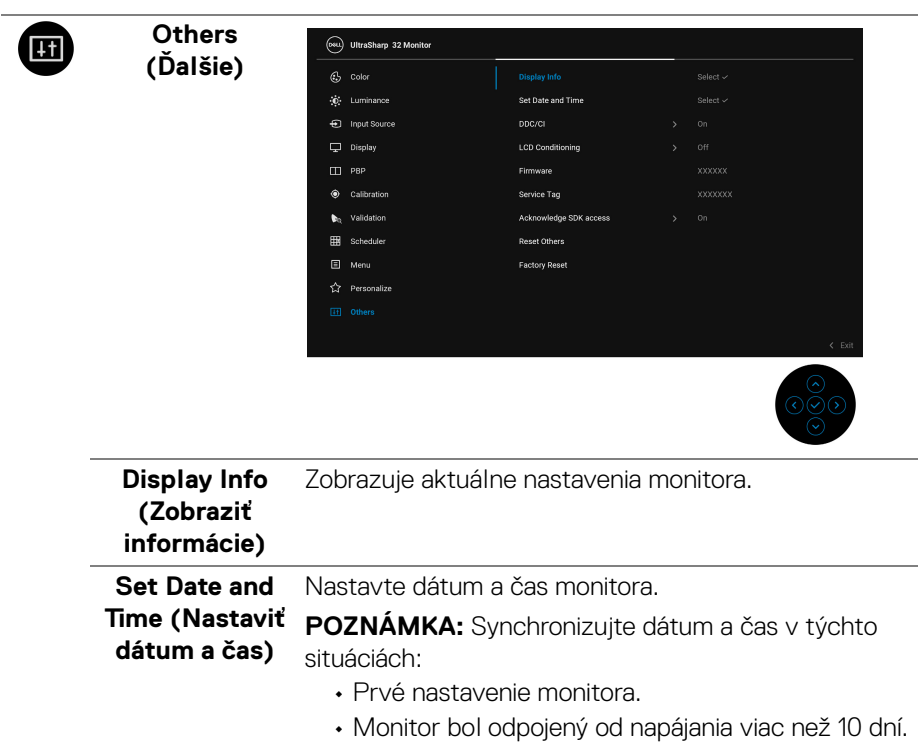

**DELL** 

**DDC/CI DDC/CI** (Dátový kanál displeja/príkazové rozhranie) vám umožňuje sledovať parametre (jas, vyváženie farieb atď.) určené na nastavenie pomocou softvéru vo vašom počítači.

> Túto funkciu môžete vypnúť výberom možnosti **Off (Vypnuté)**.

Z dôvodu dosiahnutia najlepších používateľských skúsenosti a optimálneho výkonu vášho monitora túto funkciu povoľte.

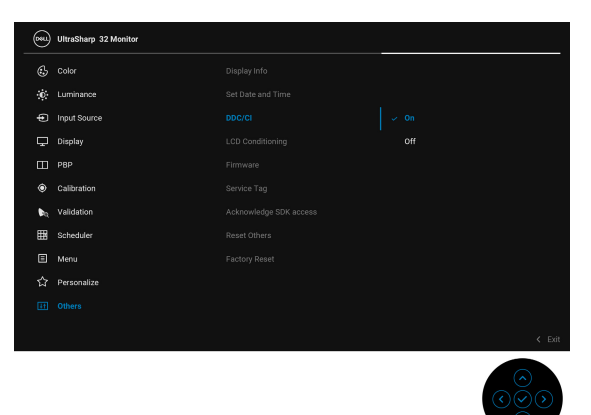

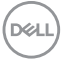

### **LCD Conditioning (Regulácia LCD)**

Pomáha redukovať menej významné prípady reziduálnych snímok. V závislosti od stupňa retencie obrazu môže činnosť programu určitý čas trvať. Túto funkciu môžete povoliť výberom možnosti **On (Zapnuté)**.

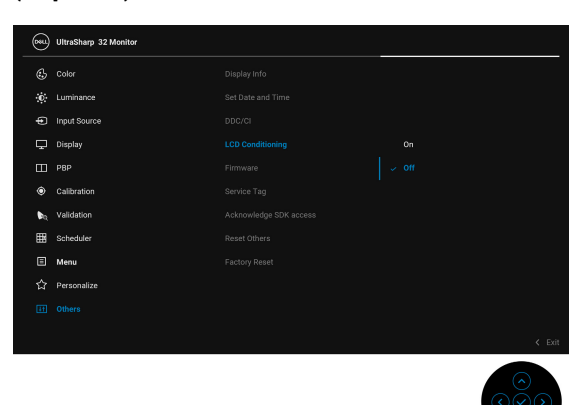

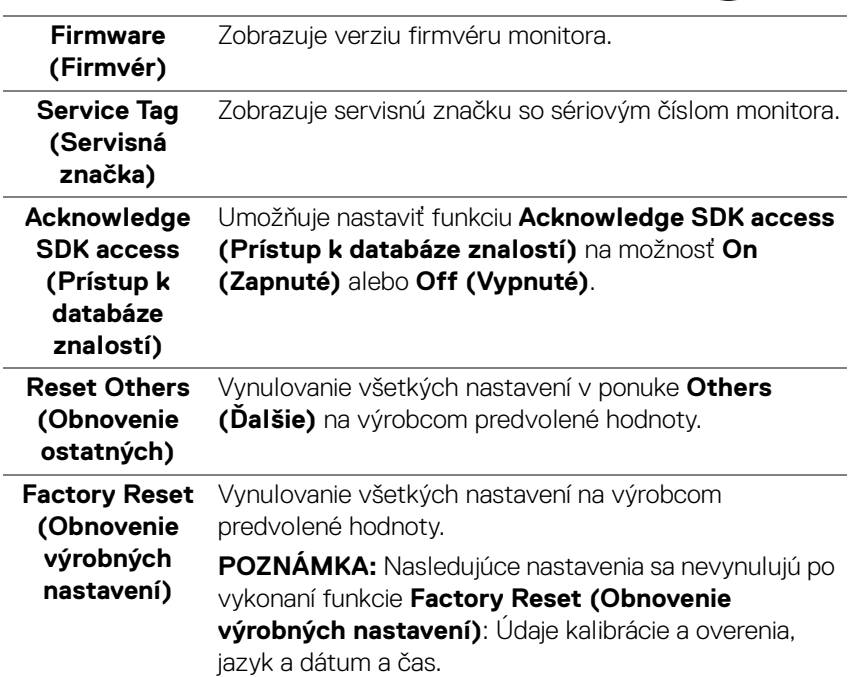

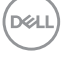

### **Výstražné hlásenia OSD**

Keď monitor nebude podporovať konkrétny režim rozlíšenia, zobrazí sa nasledujúce hlásenie:

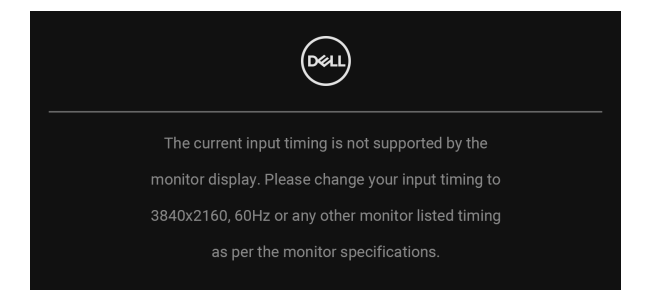

### **POZNÁMKA: Hlásenie sa môže mierne líšiť v závislosti od pripojeného vstupného signálu.**

Znamená to, že monitor nedokáže vykonať synchronizáciu so signálom, ktorý sa prijíma z počítača. V časti **[Technické údaje monitora](#page-13-1)** nájdete rozsahy horizontálnej a vertikálnej frekvencie, ktoré môže tento monitor použiť. Odporúčaný režim je 3840 x 2160.

Kým sa funkcia DDC/CI zakáže, zobrazí sa nasledujúce hlásenie:

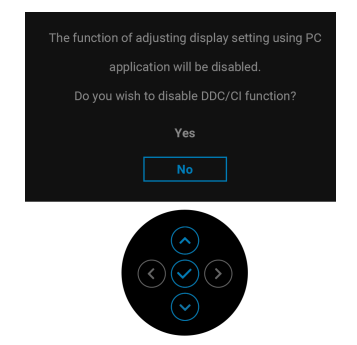

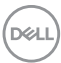

Keď prvýkrát zmeníte predvolené nastavenie funkcií úspory energie, ako je napríklad nastavenie **Calibration Module Power (Napájanie kalibračného modulu)**, **USB-C Charging (90 W) (Nabíjanie cez rozhranie USB-C (90 W))**, **Other USB Charging (Iné nabíjanie cez USB)** alebo **Fast Wakeup (Rýchle prebudenie)**, objaví sa nasledujúce hlásenie:

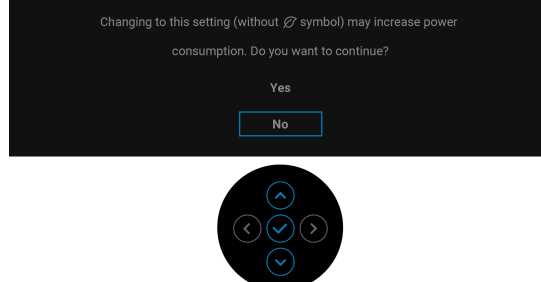

**POZNÁMKA: Ak vyberiete možnosť Yes (Áno), pre niektorú z hore uvedených funkcií, hlásenie sa pri nasledujúcej zmene nastavania týchto funkcií neobjaví. Keď obnovíte predvolené nastavenia, hlásenie sa objaví znova.**

Pred aktivovaním funkcie **Lock (Zámok)** uvidíte nasledujúce hlásenie:

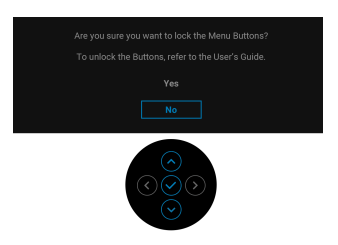

**POZNÁMKA: Hlásenie sa môže mierne líšiť v závislosti od zvolených nastavení.**

Nasledujúce hlásenie sa objaví, keď sa monitor prepne do **Pohotovostného režimu**:

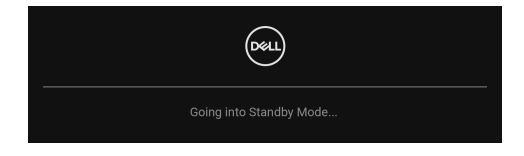

Aktiváciou počítača a zobudením monitora získate prístup do **[OSD](#page-42-0)**.

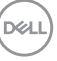

### **POZNÁMKA: Hlásenie sa môže mierne líšiť v závislosti od pripojeného vstupného signálu.**

Ak stlačíte akékoľvek iné tlačidlo okrem **tlačidla Zapnúť/Vypnúť**, v závislosti od zvoleného vstupu sa zobrazí nasledujúce hlásenie:

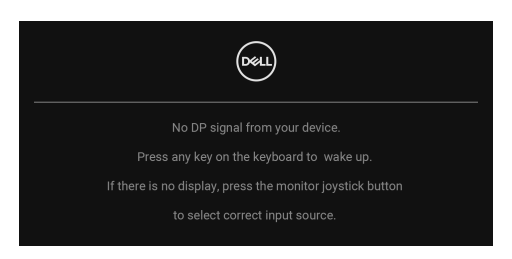

### **POZNÁMKA: Hlásenie sa môže mierne líšiť v závislosti od pripojeného vstupného signálu.**

Ak je zvolený vstup **Thunderbolt (90 W)**, **HDMI** alebo **DP** a príslušný kábel nie je pripojený, zobrazí sa plávajúce dialógové okno ako uvádzame nižšie.

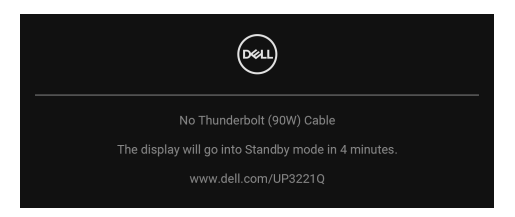

### **POZNÁMKA: Hlásenie sa môže mierne líšiť v závislosti od pripojeného vstupného signálu.**

Keď je monitor v režime vstupu DP/HDMI, aktívny kábel rozhrania Thunderbolt™ 3 je pripojený k prenosnému počítaču podporujúcemu Režim zmeny DP a je aktivovaná funkcia **[Auto Select for Thunderbolt \(90 W\) \(Automatický výber](#page-48-0)  [pre Thunderbolt \(90 W\)\)](#page-48-0)**, objaví sa nasledujúce hlásenie.

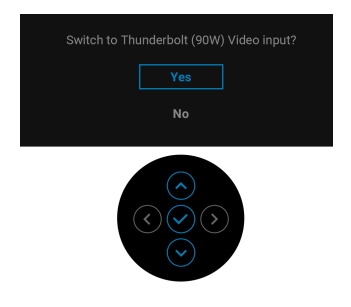

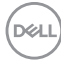
Keď sa zvolí možnosť **Factory Reset (Obnovenie výrobných nastavení)**, objaví sa nasledujúce hlásenie:

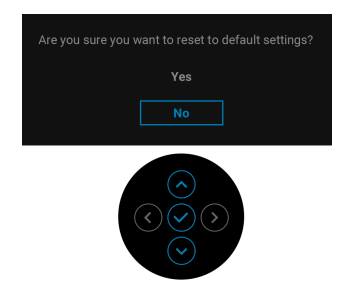

Keď sa zvolí možnosť **Yes (Áno)**, objaví sa nasledujúce hlásenie:

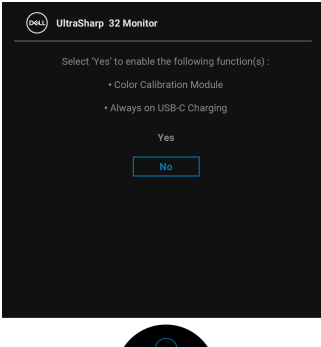

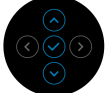

Ďalšie informácie nájdete v časti **[Riešenie problémov](#page-87-0)**.

# **Nastavenie maximálneho rozlíšenia**

Nastavenie maximálneho rozlíšenia pre monitor:

V operačnom systéme Windows® 7, Windows® 8 a Windows® 8.1:

- **1.** Len pre Windows® 8 a Windows® 8.1: ak chcete prepnúť na klasickú pracovnú plochu, vyberte dlaždicu Pracovná plocha.
- **2.** Pravým tlačidlom kliknite na pracovnú plochu a vyberte položku **Rozlíšenie obrazovky**.
- **3.** Kliknite na rozbaľovací zoznam položky Rozlíšenie obrazovky a vyberte **3840 x 2160**.
- **4.** Kliknite na **OK**.

V operačnom systéme Windows® 10:

- **1.** Kliknite pravým tlačidlom myši na pracovnú plochu a kliknite na položku **Nastavenie obrazovky**.
- **2.** Kliknite na položku **Rozšírené nastavenie zobrazenia**.
- **3.** Kliknite na rozbaľovací zoznam položky **Rozlíšenie** a vyberte možnosť **3840 x 2160**.
- **4.** Kliknite na tlačidlo **Použiť**.

Ak nevidíte ako hodnotu 3840 x 2160 ako voľbu, možno bude potrebné skontrolovať, či grafická karta podporuje rozlíšenie 4K pri frekvencii 60 Hz. Ak podporuje rozlíšenie 4K pri frekvencii 60 Hz, aktualizujte ovládač grafickej karty. Ak nepodporuje rozlíšenie 4K pri frekvencii 60 Hz, v závislosti od počítača urobte jeden z týchto postupov:

Ak máte stolový alebo prenosný počítač značky Dell:

• Prejdite na lokalitu **<http://www.dell.com/support>**, zadajte svoju servisnú značku a prevezmite si najnovší ovládač pre grafickú kartu.

Ak používate počítač inej značky než Dell (prenosný alebo stolový):

- Prejdite na lokalitu podpory pre váš počítač a prevezmite si najnovšie ovládače grafickej karty.
- Prejdite na webovú lokalitu vašej grafickej karty a prevezmite si najnovšie ovládače grafickej karty.

DØL

## **Vykonanie kalibrácie farieb**

Vykonajte funkciu **Calibration (Kalibrácia)** so zabudovaným kolorimetrom a nakalibrujte farby na monitore.

#### **Pomocou ponuky na obrazovke**

**1.** Pomocou ponuky na obrazovke nastavte kritériá kalibrácie podľa svojich preferencií. Potom vyberte možnosť **Calibrate Now (Kalibrovať teraz)**.

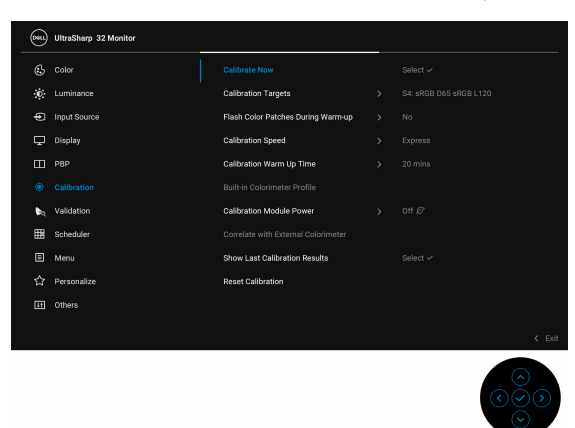

**2.** Objaví sa nasledujúce hlásenie. Vyberte možnosť **Yes (Áno)**, ak chcete pokračovať v procese.

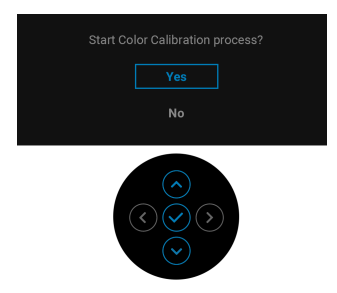

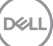

**3.** Kalibrácia sa spustí automaticky.

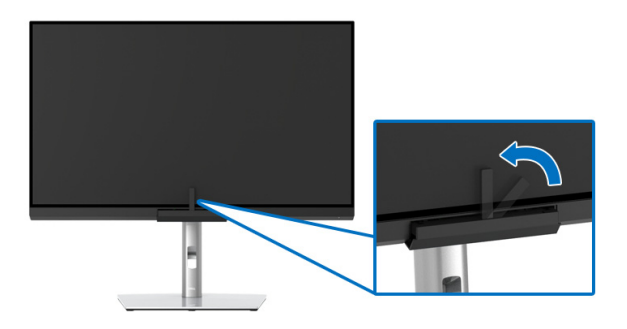

### **Pomocou klávesovej skratky s video signálom**

- **1.** Stlačením **Ovládača** zobrazíte klávesové skratky.
- **2.** Vyberte ikonu  $\odot$ .

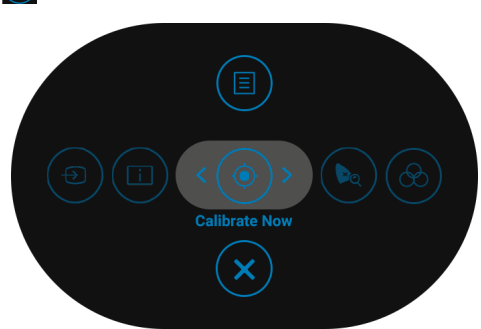

**3.** Objaví sa nasledujúce hlásenie. Vyberte možnosť **Yes (Áno)**, ak chcete pokračovať v procese.

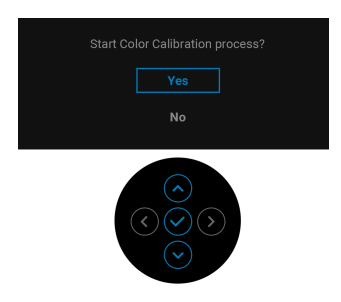

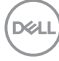

**4.** Kalibrácia sa spustí automaticky.

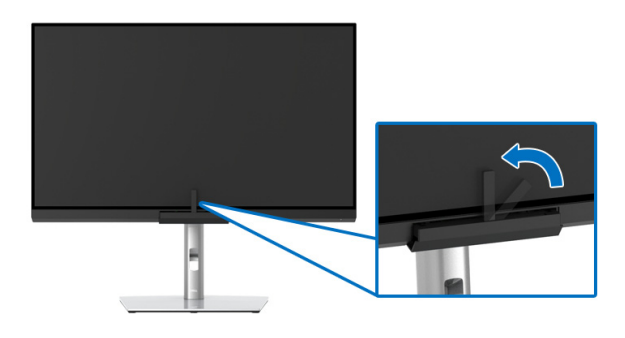

#### **Pomocou klávesovej skratky bez video signálu**

Kalibráciu monitora môžete urobiť bez toho, aby bol z počítača zistený vstupný signál.

- **1.** Stlačením **Ovládača** zobrazte ponuku na obrazovke.
- **2.** Prejdite na ponuku **Calibration (Kalibrácia)** a nastavte kritériá kalibrácie podľa svojich potrieb. Potom vyberte možnosť **Calibrate Now (Kalibrovať teraz)**.

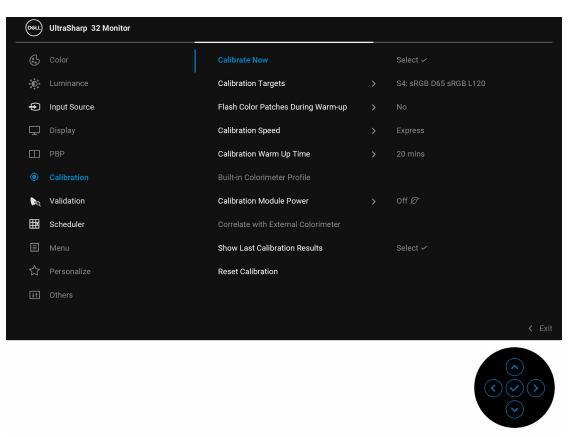

DELI

**3.** Objaví sa nasledujúce hlásenie. Vyberte možnosť **Yes (Áno)**, ak chcete pokračovať v procese.

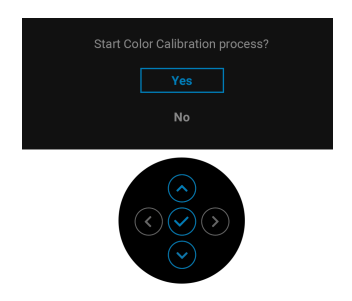

**4.** Kalibrácia sa spustí automaticky.

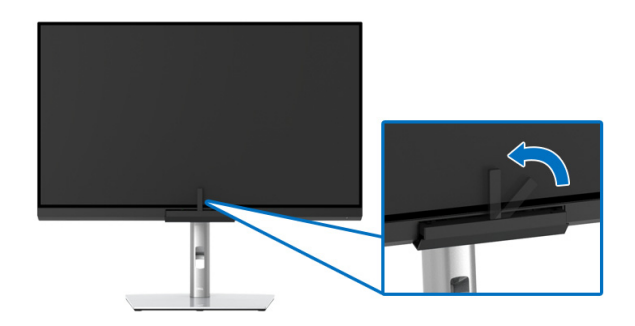

**POZNÁMKA: Kalibrácia v režime Na výšku sa neodporúča.**

**POZNÁMKA: Podrobnosti o funkcii nájdete v časti [Calibration](#page-55-0)  [\(Kalibrácia\).](#page-55-0)**

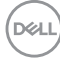

## **Zastavenie procesu kalibrácie**

Proces kalibrácie môžete kedykoľvek zastaviť.

**1.** Počas procesu kalibrácie stlačte **Ovládač**. Objaví sa nasledujúce hlásenie.

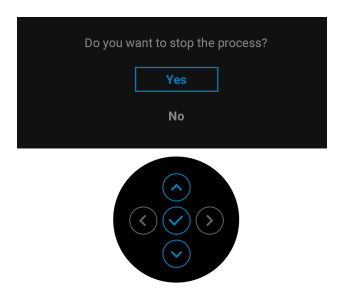

**2.** Ak chcete proces zastaviť, vyberte možnosť **Yes (Áno)**.

## **Vykonanie overenia farieb**

Vykonajte funkciu **Validation (Overenie)** na kalibrácii farieb pomocou zabudovaného kolorimetra.

#### **Pomocou ponuky na obrazovke**

**1.** Pomocou ponuky na obrazovke nastavte kritériá overenia podľa svojich preferencií. Potom voľbou **Validate Now (Overiť teraz)** spustite proces overenia.

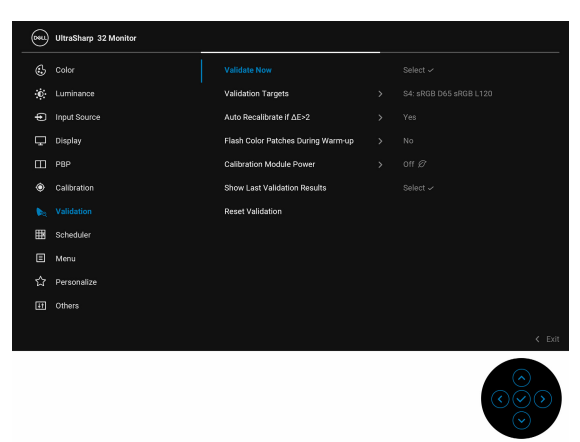

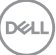

**2.** Objaví sa nasledujúce hlásenie. Vyberte možnosť **Yes (Áno)**, ak chcete pokračovať v procese.

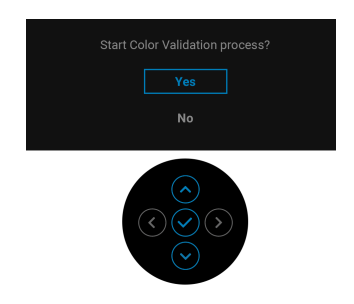

**3.** Overenie sa spustí automaticky.

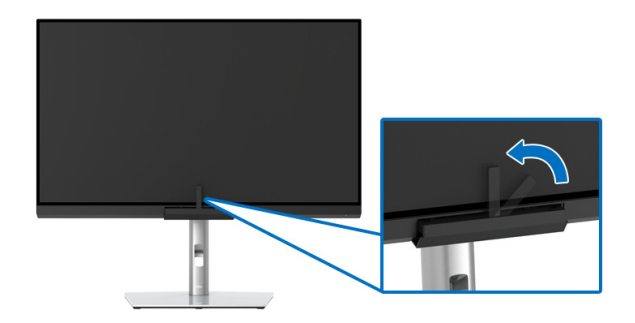

#### **Pomocou klávesovej skratky s video signálom**

- **1.** Stlačením **Ovládača** zobrazíte klávesové skratky.
- **2.** Vyberte ikonu  $\left(\begin{matrix} \bullet \\ \bullet \end{matrix}\right)$ .

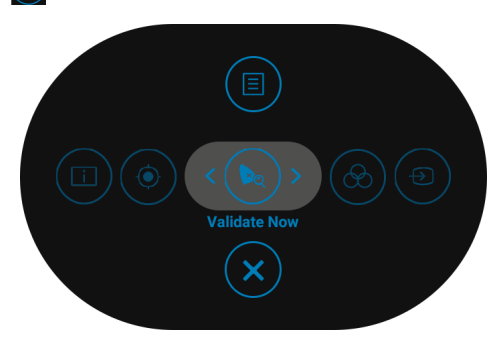

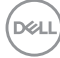

**3.** Objaví sa nasledujúce hlásenie. Vyberte možnosť **Yes (Áno)**, ak chcete pokračovať v procese.

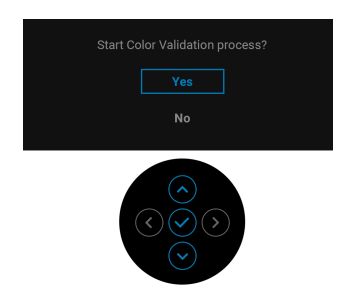

**4.** Overenie sa spustí automaticky.

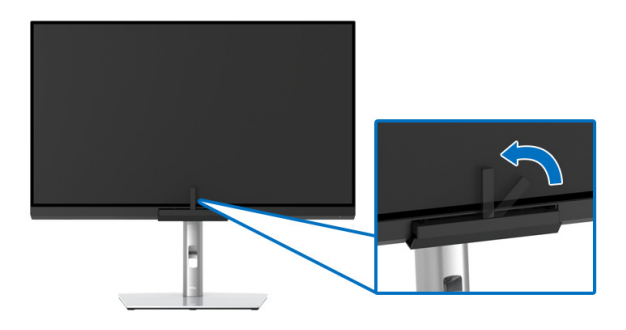

#### **Pomocou klávesovej skratky bez video signálu**

Overenie monitora môžete urobiť bez toho, aby bol z počítača zistený vstupný signál.

**1.** Stlačením **Ovládača** zobrazte ponuku na obrazovke.

**2.** Prejdite na ponuku **Validation (Overenie)** a nastavte kritériá overenia podľa svojich potrieb. Potom vyberte možnosť **Validate Now (Overiť teraz)**.

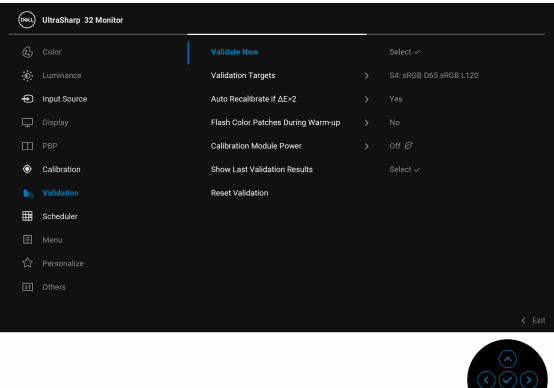

**3.** Objaví sa nasledujúce hlásenie. Vyberte možnosť **Yes (Áno)**, ak chcete pokračovať v procese.

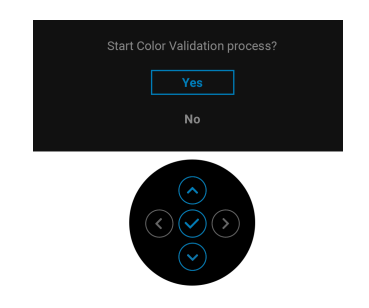

**4.** Overenie sa spustí automaticky.

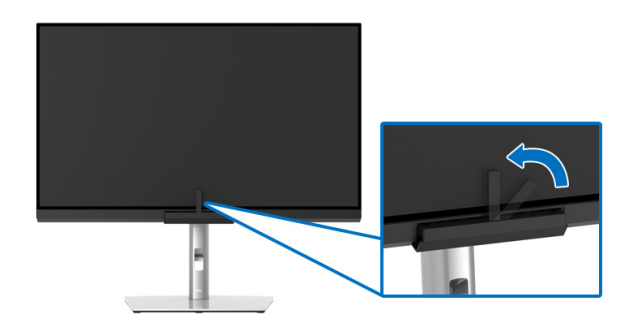

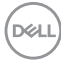

**POZNÁMKA: Overenie v režime Na výšku nie je podporované.**

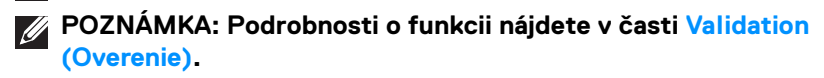

## **Zastavenie procesu overenia**

Proces overenia môžete kedykoľvek zastaviť.

**1.** Počas procesu overenia stlačte **Ovládač**. Objaví sa nasledujúce hlásenie.

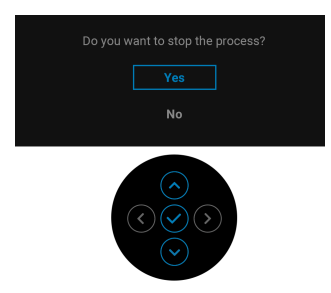

**2.** Ak chcete proces zastaviť, vyberte možnosť **Yes (Áno)**.

## **Požiadavky na zobrazovanie alebo prehrávanie obsahu HDR**

## **(1) cez Ultra BluRay DVD alebo herné konzoly**

Uistite sa, či prehrávač DVD a herné konzoly podporujú funkciu HDR, napríklad Panasonic DMP-UB900, x-Box One S, PS4 Pro. Prevezmite si a nainštalujte príslušné ovládače grafickej karty (pre počítačové aplikácie). Pozrite ďalej.

## **(2) cez PC**

Uistite sa, či grafická karta podporuje funkciu HDR, tzn. či je kompatibilná so štandardom HDMI2.0a (s možnosťou HDR) a či je nainštalovaný ovládač grafiky HDR. Musí sa použiť aplikácia podporujúca prehrávanie obsahu HDR, napríklad aplikácia Cyberlink PowerDVD 17, Windows 10 Movies and TV.

Napríklad modely Dell XPS 8910, Alienware Aurora R5 vybavené ďalej uvedenými grafickými kartami.

Ovládač grafiky Dell s podporou HDR: Pozrite stránku podpory spoločnosti Dell a prevezmite si odtiaľ najnovší ovládač grafiky pre počítač alebo prenosný počítač podporujúci prehrávanie obsahu HDR.

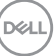

#### Nvidia

Grafické karty Nvidia podporujúce HDR: GTX1070, GTX1080, P5000, P6000 atď. Úplný zoznam grafických kariet Nvidia s podporou HDR nájdete na webovej stránke spoločnosti Nvidia <www.nvidia.com>.

Ovládač podporujúci režim prehrávania na celej obrazovke (napríklad počítačové hry, prehrávače Ultra Blu-ray), HDR v operačnom systéme Win 10 Redstone 2: 381.65 alebo novšie.

#### AMD

Grafické karty AMD s podporou HDR: RX480, RX470, RX460, WX7100, WX5100, WX4100 atď. Úplný zoznam grafických kariet AMD s podporou HDR nájdete na webovej stránke [www.amd.com](www.nvidia.com). Pozrite si informácie o podpore ovládača HDR a prevezmite si najnovší ovládač z webovej stránky [www.amd.com](www.nvidia.com).

#### Intel (Integrovaná grafika)

Systém podporujúci HDR: CannonLake alebo novší Vhodný prehrávač HDR: Aplikácia Windows 10 Movies and TV Operačný systém s podporou HDR: Windows 10 Redstone 3 Ovládač s podporou HDR: najnovší ovládač HDR nájdete na stránke <downloadcenter.intel.com>

**3.Prehrávanie HDR cez operačný systém (napr. prehrávanie HDR v okne na pracovnej ploche) vyžaduje systém Win 10 Redstone 2 alebo novší s príslušnými aplikáciami prehrávača, napríklad PowerDVD17. Pri prehrávaní chráneného obsahu je potrebný príslušný softvér DRM a/alebo hardvér, napríklad Microsoft Playready™. Informácie o podpore HDR nájdete na webovej stránke spoločnosti Microsoft.**

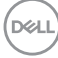

## **Používanie sklápania, otáčania a vertikálneho vysúvania**

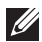

**POZNÁMKA: Toto sa vzťahuje na monitor so stojanom. Keď zakúpite akýkoľvek iný stojan, inštalačné pokyny vyhľadajte v príručke pre príslušný stojan.**

#### **Sklápanie, otáčanie**

Keď je stojan pripevnený k monitoru, monitor môžete nakláňať a otáčať tak, aby ste dosiahli najpohodlnejší uhol sledovania.

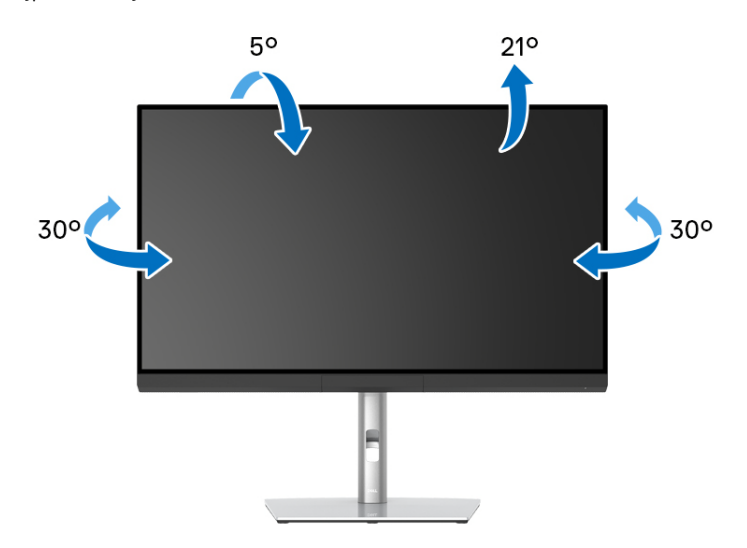

**POZNÁMKA: Keď sa monitor dodáva z výroby, stojan nie je pripojený k monitoru.**

<span id="page-85-0"></span>**Vertikálne vysúvanie**

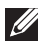

**POZNÁMKA: Stojan sa vysúva vertikálne až o 160 mm. Nižšie uvedený obrázok znázorňuje ako vertikálne vysunúť stojan.**

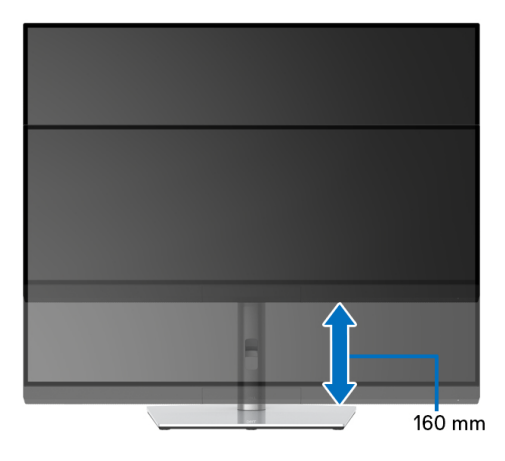

#### **Otáčanie monitora**

Kým začnete monitor otáčať, monitor by mal byt' úplne vertikálne vysunutý (**[Vertikálne vysúvanie](#page-85-0)**) a úplne sklopený nahor, aby nedošlo k zásahu spodného okraja monitora.

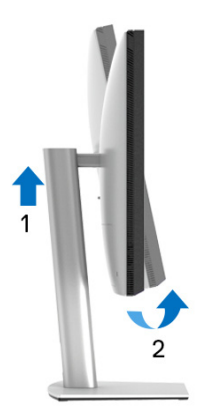

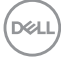

### **Otočiť v smere hodín**

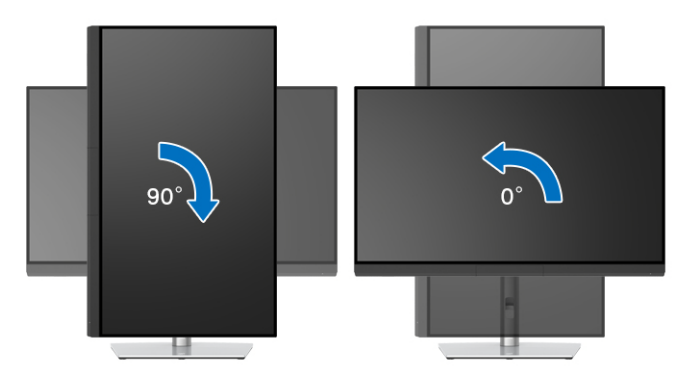

## **Otočiť proti smeru hodín**

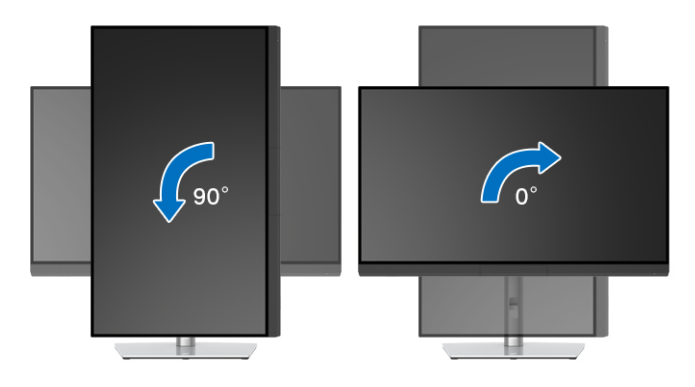

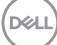

# <span id="page-87-0"></span>**Riešenie problémov**

**VAROVANIE: Predtým, ako začnete vykonávať ktorýkoľvek postup uvedený v tejto časti, si preštudujte [Bezpečnostné pokyny.](#page-100-0)**

## **Samokontrola**

Váš monitor poskytuje funkciu samokontroly, ktorá vám umožňuje skontrolovať, či váš monitor funguje správne. Ak je pripojenie vášho monitora a počítača správne, ale obrazovka monitora zostáva prázdna, vykonaním nasledujúcich krokov spustite samokontrolu monitora:

- **1.** Vypnite počítač aj monitor.
- **2.** Zo zadnej strany počítača odpojte video kábel.
- **3.** Zapnite monitor.

Na obrazovke by sa plávajúce dialógové okno (na čiernom pozadí) malo zobraziť v prípade, že monitor nedokáže zistiť video signál a funguje správne. Počas režimu samokontroly zostáva indikátor LED napájania biely. Taktiež, v závislosti od zvoleného vstupu sa na obrazovke bude neustále rolovať nasledujúce dialógové okno.

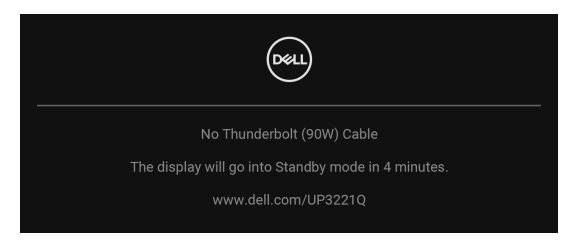

## **POZNÁMKA: Hlásenie sa môže mierne líšiť v závislosti od pripojeného vstupného signálu.**

- **4.** Toto okno sa zobrazí aj počas normálnej prevádzky systému v prípade, že dôjde k odpojeniu alebo poškodeniu video kábla.
- **5.** Vypnite monitor a znovu pripojte video kábel, potom zapnite počítač aj monitor.

Ak sa na obrazovke vášho monitora nič nezobrazí po uplatnení predchádzajúceho postupu, skontrolujte grafickú kartu a počítač, pretože monitor funguje náležitým spôsobom.

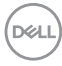

# **Zabudovaná diagnostika**

Váš monitor má zabudovaný diagnostický nástroj, ktorý pomáha určiť, či anomália obrazovky, ku ktorej dochádza, je vnútorným problémom monitora alebo vášho počítača a video karty.

Spustenie zabudovanej diagnostiky:

- **1.** Skontrolujte, či je obrazovka čistá (žiadne prachové čiastočky na povrchu obrazovky).
- **2.** Stlačte a 4 sekundy podržte **Ovládač** doľava, objaví sa nasledujúce hlásenie:

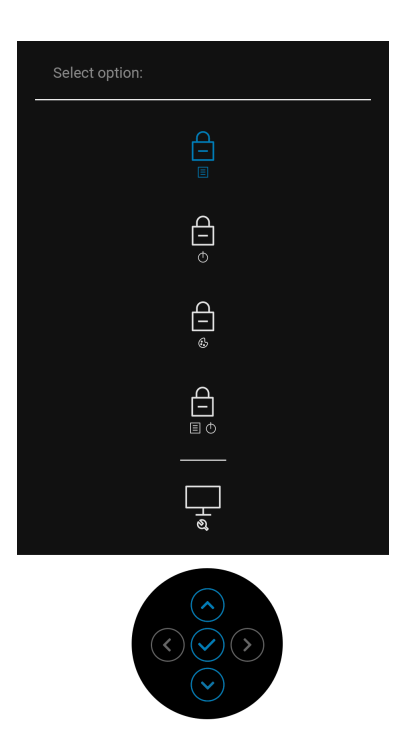

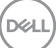

**3. Ovládačom** zvýraznite ikonu Diagnostika, potom stlačte **Ovládač** a objaví sa sivá obrazovka.

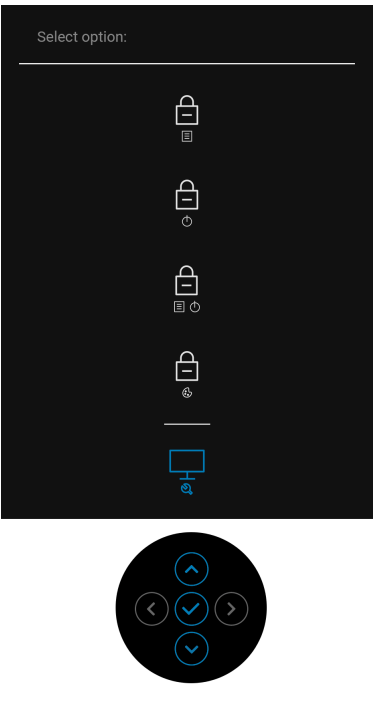

- **4.** Pozorne skontrolujte prítomnosť anomálií na obrazovke.
- **5.** Znova stlačte **Ovládač**. Farba obrazovky sa zmení na červenú.
- **6.** Na displeji skontrolujte prítomnosť akýchkoľvek anomálií.
- **7.** Zopakovaním krokov 5 a 6 skontrolujte displej na zelenej, modrej, čiernej, bielej a textovej obrazovke.

Kontrola sa dokončí po zobrazení textovej obrazovky. Ak chcete ukončiť, znova stlačte **Ovládač**.

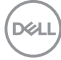

# **Nabíjanie cez USB Type-C (Thunderbolt™) vždy zapnuté**

Monitor umožňuje nabíjať prenosný počítač alebo mobilné zariadenia prostredníctvom aktívneho kábla Thunderbolt™ 3 aj v prípade, že je monitor vypnutý. Ďalšie informácie nájdete v časti **[USB-C Charging \(90 W\) \(Nabíjanie](#page-65-0)  [cez rozhranie USB-C \(90 W\)\)](#page-65-0)**. Na správne fungovanie môže byť potrebné aktualizovať na najnovší firmvér.

## **Aktualizácia firmvéru**

Aktuálnu verziu firmvéru si môžete overiť cez **[Firmware \(Firmvér\)](#page-68-0)**. Ak to nie je k dispozícii, prejdite na stránku prevzatia podpory spoločnosti Dell, kde nájdete najnovší inštalačný program aplikácie (**Monitor Firmware Update Utility.exe**) a pozrite si Používateľskú príručku s pokynmi k aktualizácii firmvéru: **[www.dell.com/](http://www.dell.com/UP3221Q) [UP3221Q](http://www.dell.com/UP3221Q)**

Ak sa proces aktualizácie firmvéru nedokončí správne, keď sa pokúšate zapnúť monitor, objaví sa hlásenie s upozornením:

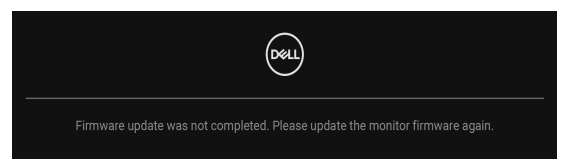

Pozrite pokyny v Používateľskej príručke s pokynmi k aktualizácii firmvéru a aktualizujte firmvér monitora znova. Nevypínajte nástroj Firmware Update Utility, kým sa aktualizácia nedokončí.

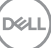

# **Bežné problémy**

Nasledujúca tabuľka obsahuje všeobecné informácie o bežných problémoch monitora, na ktoré môžete naraziť a možné riešenia.

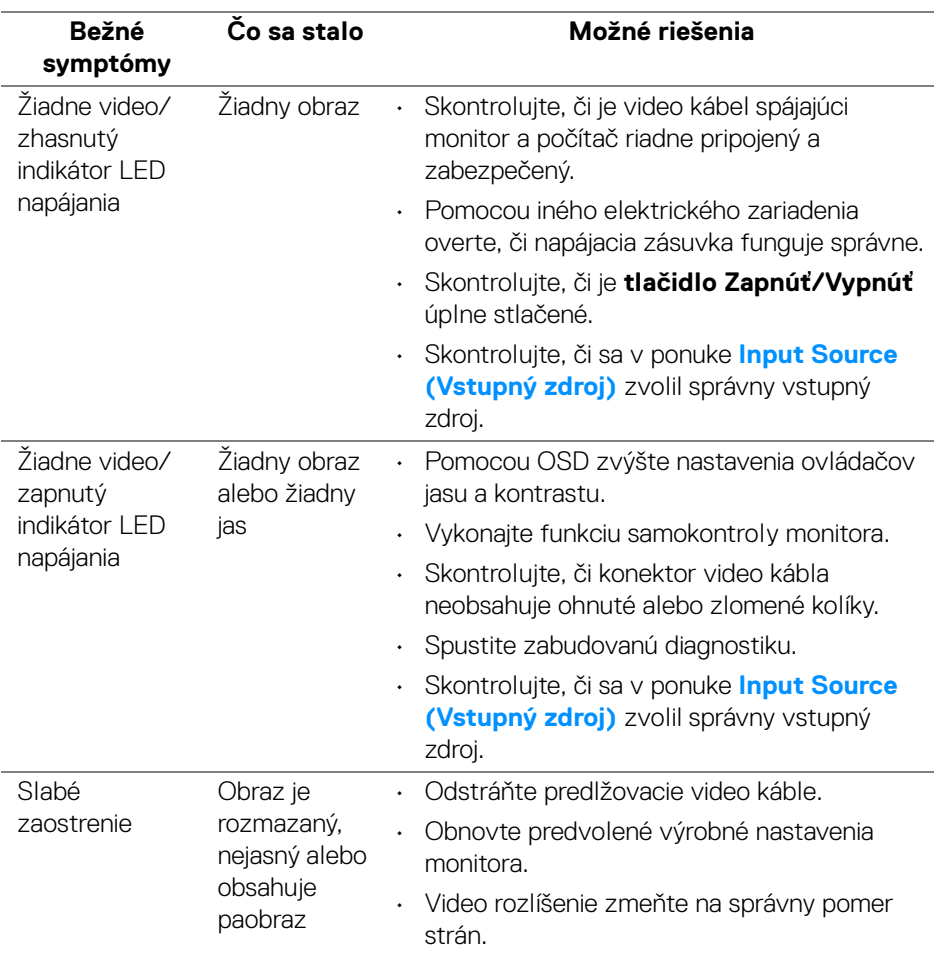

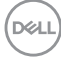

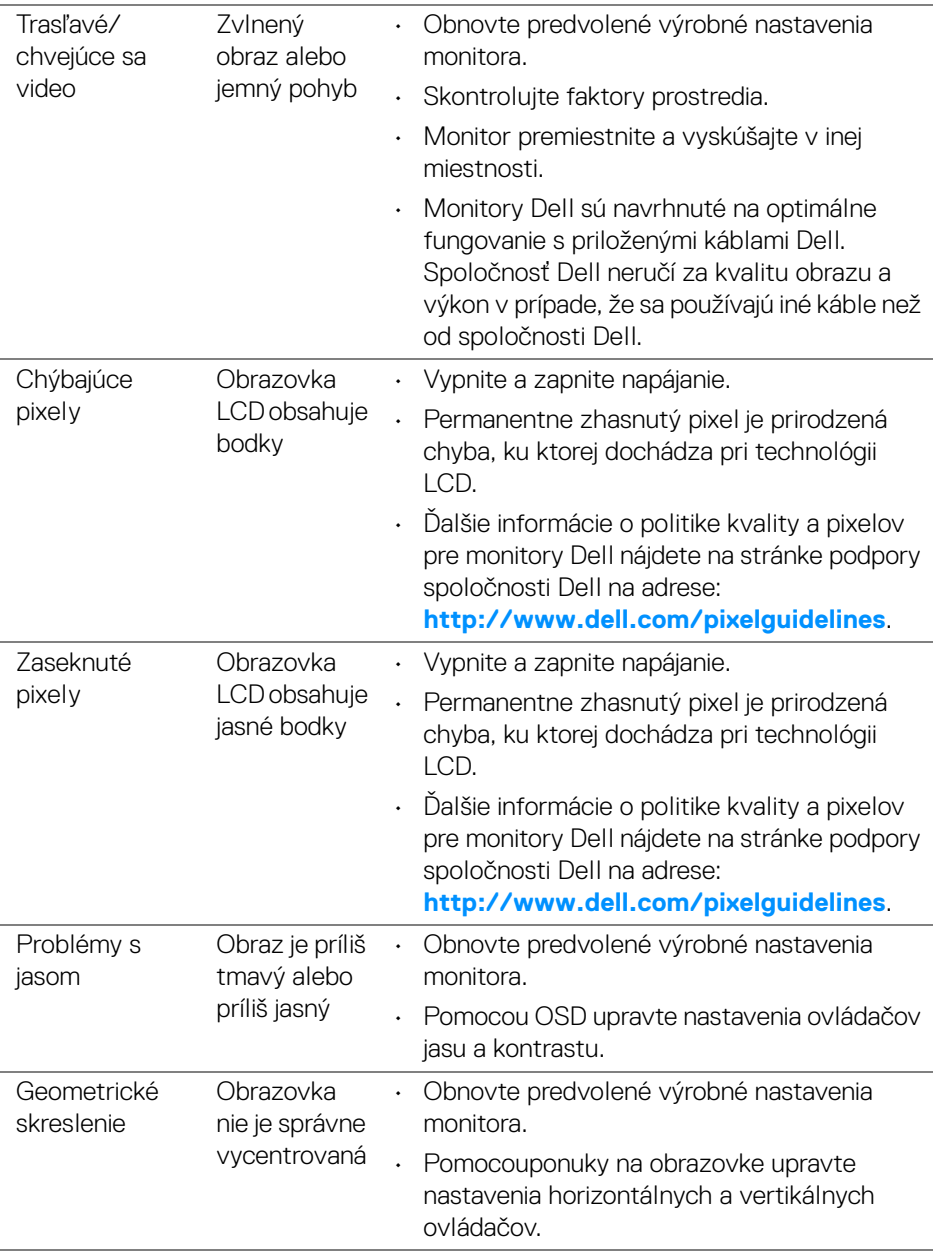

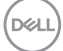

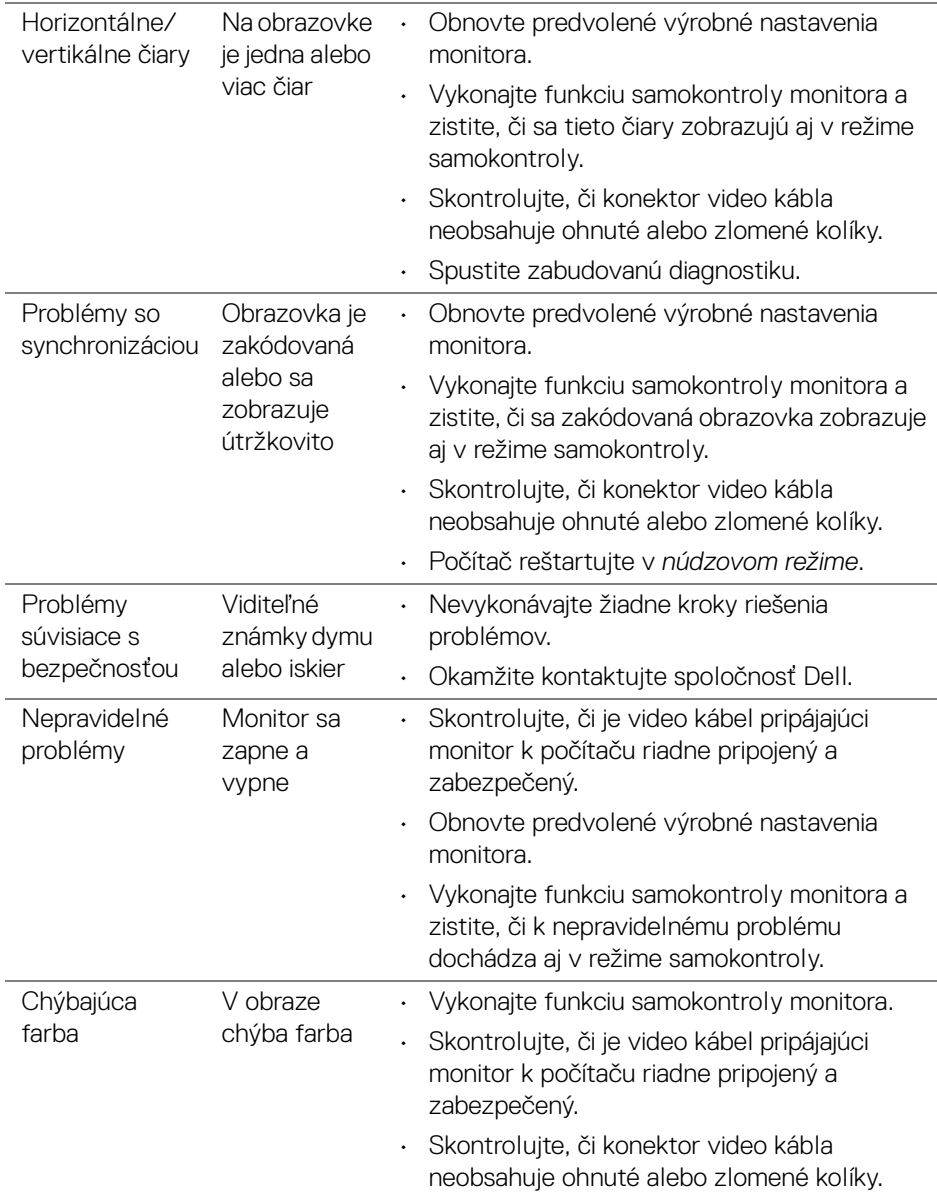

 $(\overline{DCL}$ 

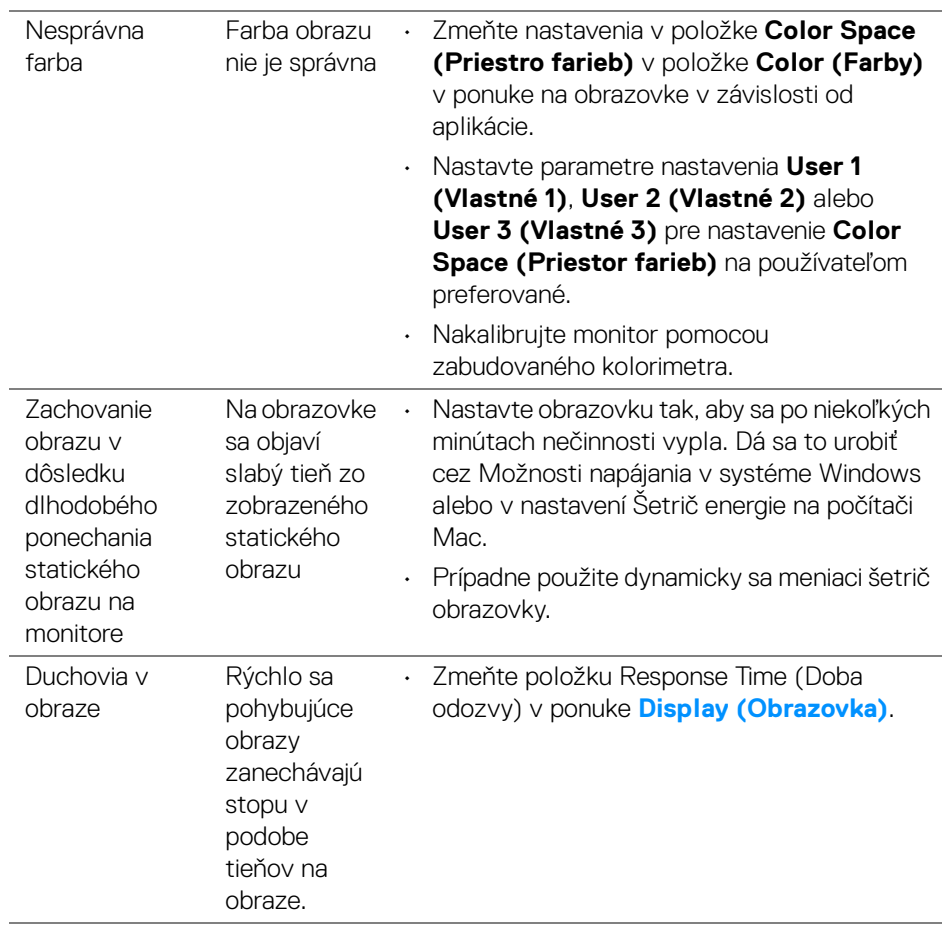

(dell

# **Problémy špecifické pre produkt**

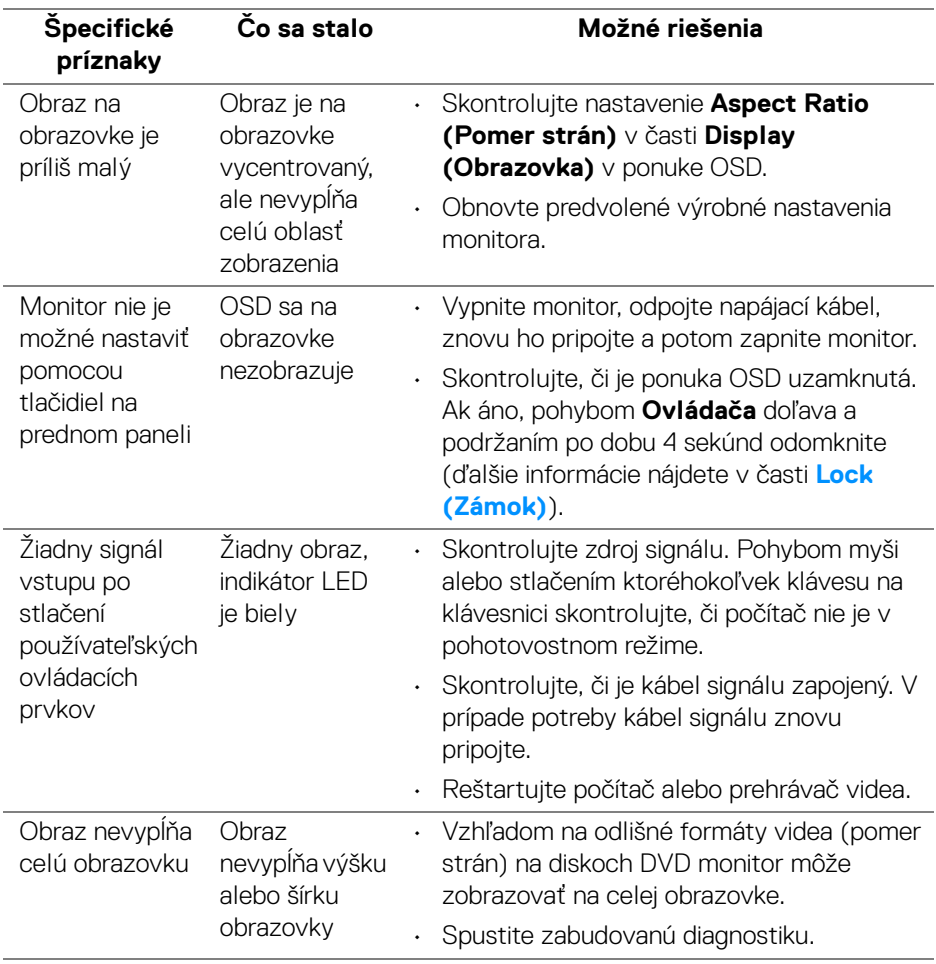

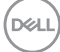

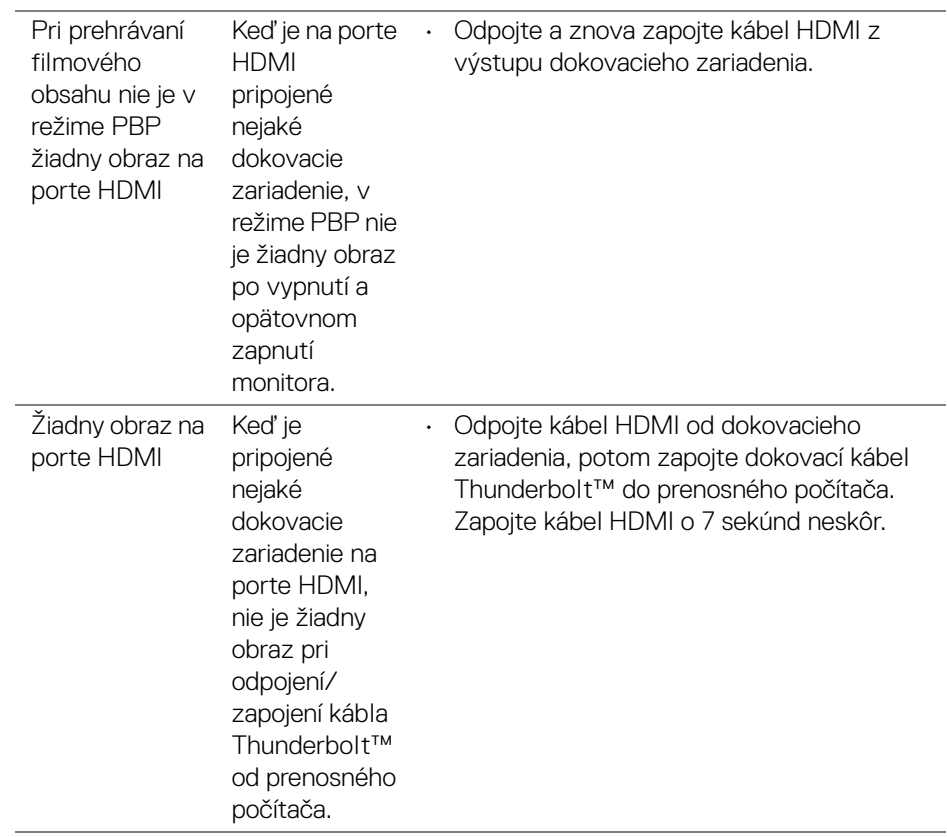

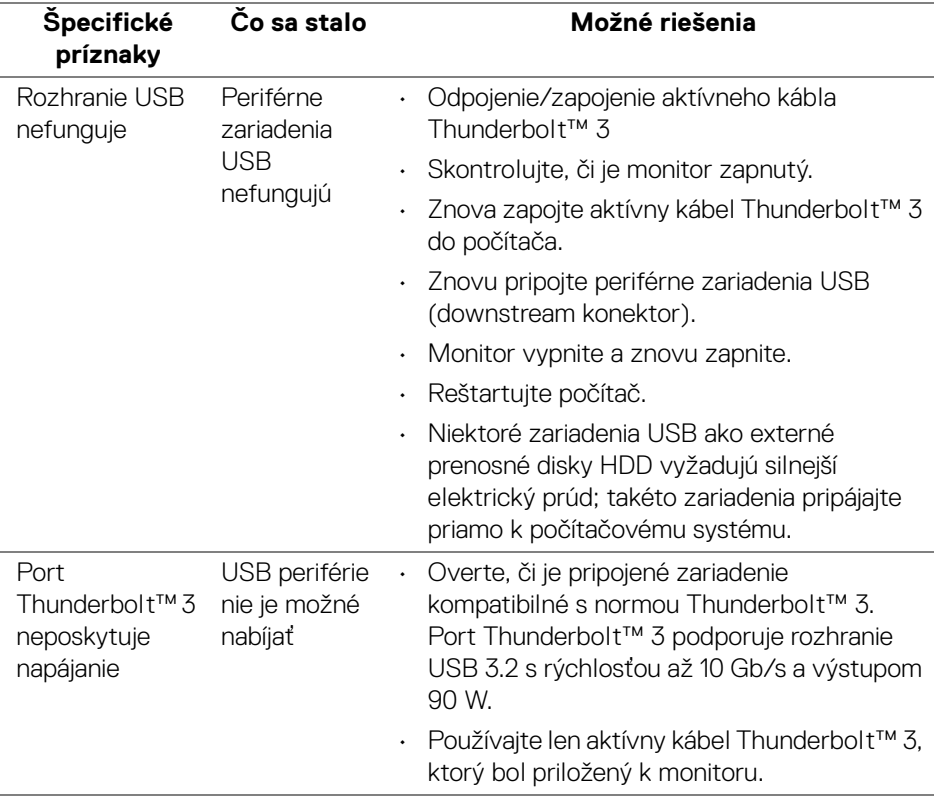

## **Problémy špecifické pre rozhranie Universal Serial Bus (USB)**

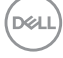

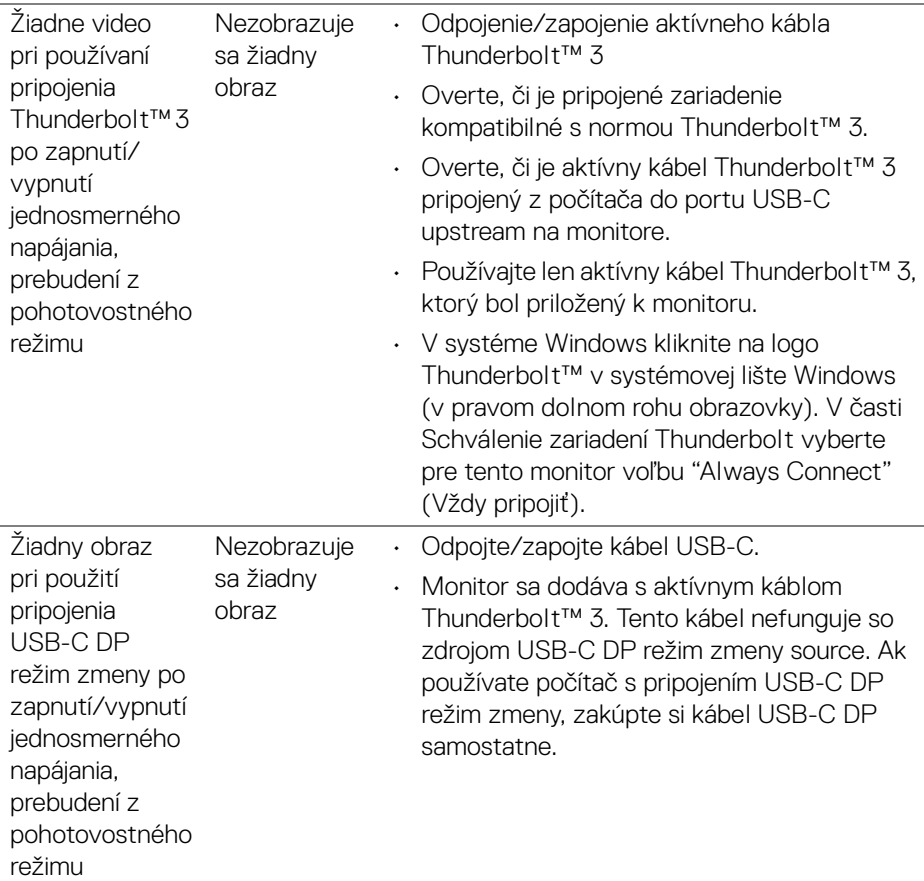

 $($ DELL

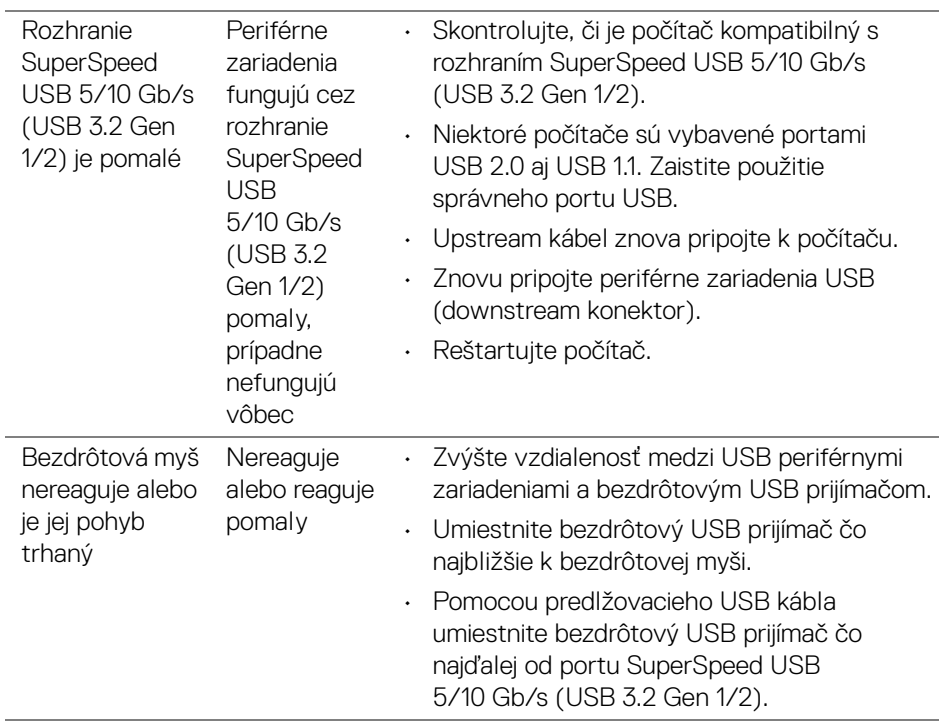

# **Príloha**

## <span id="page-100-0"></span>**VAROVANIE: Bezpečnostné pokyny**

**VAROVANIE: Použitie iných ovládacích prvkov, nastavení alebo postupov ako tých, ktoré sú popísané v tejto dokumentácii, môže mať za následok vystavenie zásahu elektrickým prúdom, elektrickým rizikám a/alebo mechanickým rizikám.**

Informácie týkajúce sa bezpečnostných pokynov nájdete v dokumente Informácie o bezpečnosti, životnom prostredí a predpisoch.

## **Oznámenia FCC (len USA) a ďalšie regulačné informácie**

Oznámenia FCC a ďalšie regulačné informácie nájdete na webovej lokalite regulačnej zhody, ktorá sa nachádza na adrese **[www.dell.com/regulatory\\_compliance](www.dell.com/regulatory_compliance)**.

## **Kontakt na spoločnosť Dell**

Pre zákazníkov v USA je určené telefónne číslo 800-WWW-DELL (800-999-3355).

**POZNÁMKA: Ak nemáte aktívne internetové pripojenie, kontaktné údaje nájdete v nákupnej faktúre, ústrižku na balení, účtenke alebo v katalógu výrobkov od spoločnosti Dell.**

**Spoločnosť Dell poskytuje viacero on-line a telefonických možností na získanie podpory a služieb. Dostupnosť sa líši v závislosti od krajiny a výrobku a niektoré služby možno nebudú vo vašej oblasti k dispozícii.** 

- Online technická pomoc **<www.dell.com/support/monitors>**
- Kontakt na spoločnosť Dell **<www.dell.com/contactdell>**

## **Databáza produktov v EÚ pre energetický štítok a informačný hárok produktu**

UP3221Q: **<https://eprel.ec.europa.eu/qr/344551>**

# **Video a podpora USB cez USB-C**

Rozlíšenie videa a podpora USB pri pripojení k monitoru cez rozhranie USB-C.

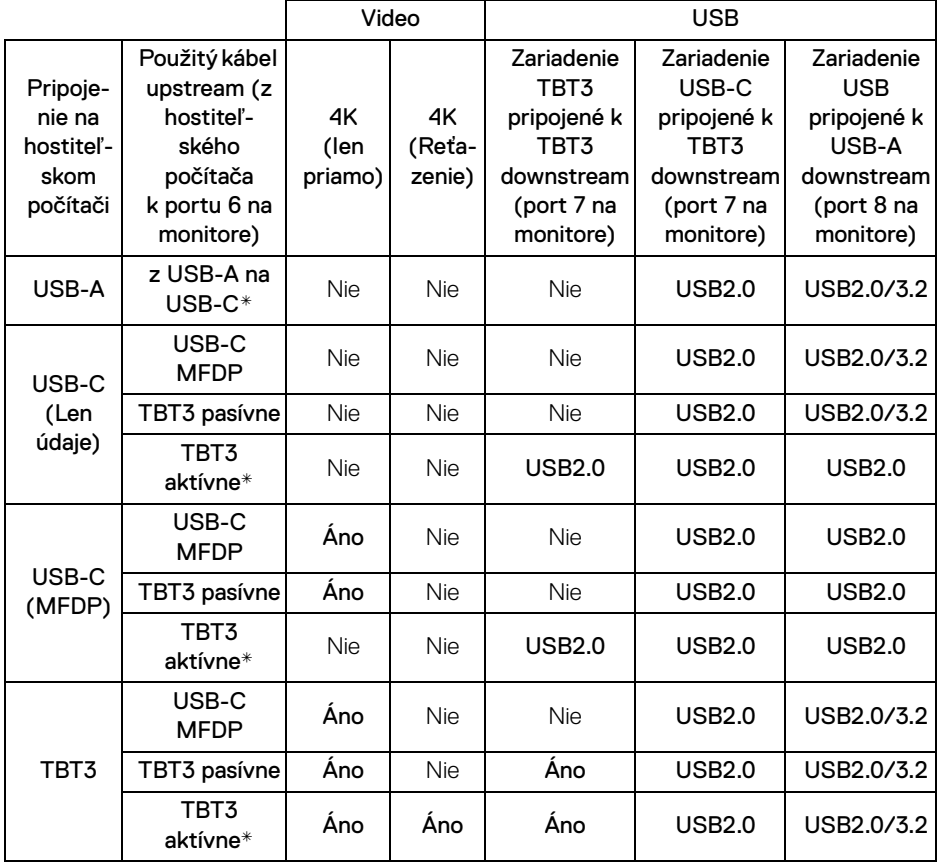

#### **\*Kábel je priložený k monitoru.**

**POZNÁMKA: TBT3 je skratka pre Thunderbolt™ 3.**

**POZNÁMKA: Informácie o priradení portov monitora nájdete v časti [Pohľad zdola.](#page-11-0)**

**POZNÁMKA: Informácie o reťazovom pripojení nájdete v časti [Pripojenie monitora pre funkciu Thunderbolt™ Multi-Stream Transport](#page-35-0)  [\(MST\)](#page-35-0).**

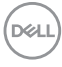

# **Zakúpenie pasívneho kábla Thunderbolt™ 3**

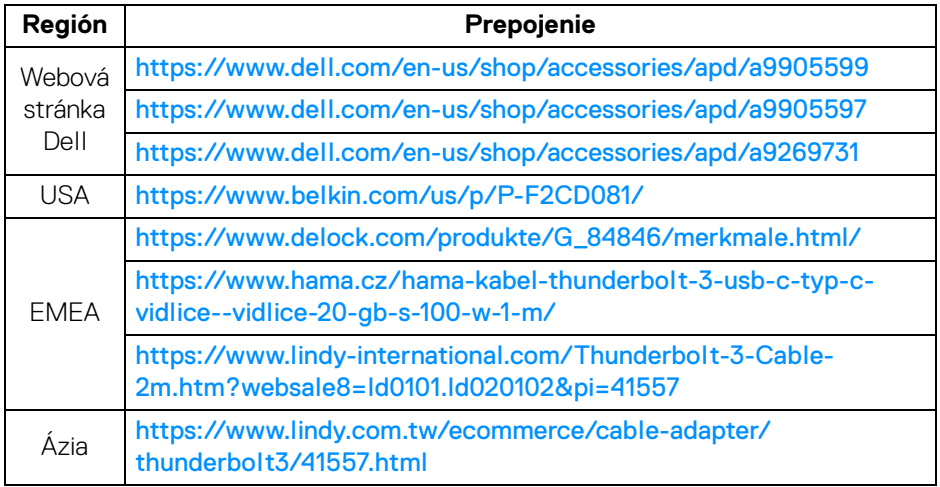

**POZNÁMKA: Odkazy sú len orientačné a môžu sa bez oznámenia zmeniť.**

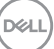